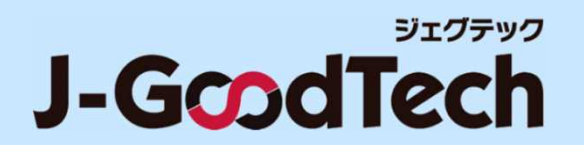

### **国内中小企業会員さま向け**

# **ジェグテック 操作ガイド**

2024年02月16日版

© Organization for Small & Medium Enterprises and Regional Innovation, JAPAN

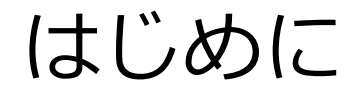

**ジェグテックをご利用いただきありがとうございます。 本ガイドでは、ジェグテックを利用する際に必要な機能の操作方法をご案内します。**

#### **ログイン後のホーム画面**

**1**

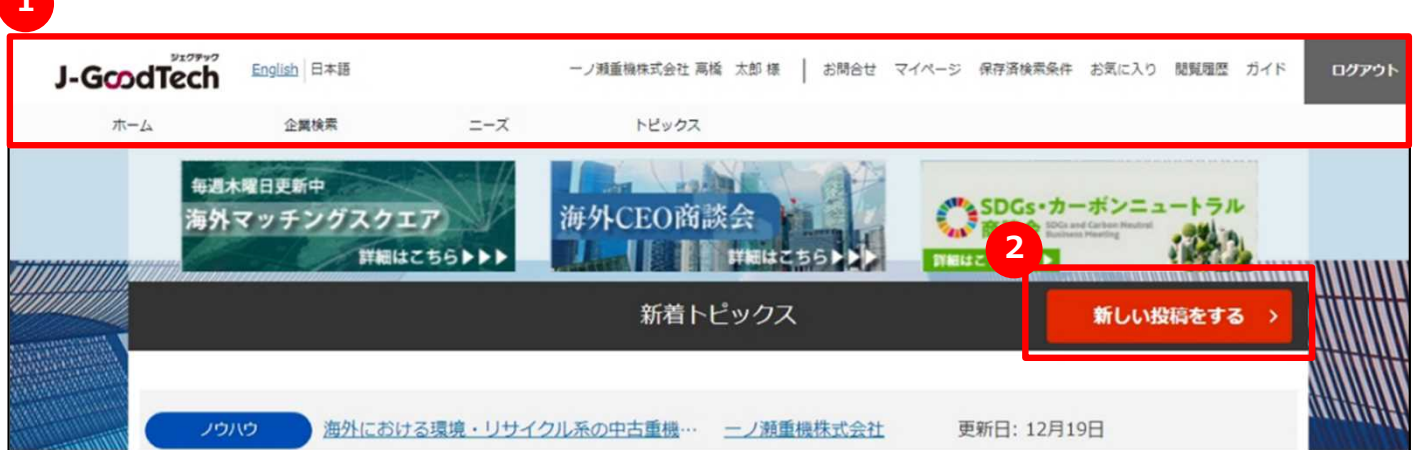

**各機能の操作は、ログイン後の上部にあるタブ 1 や個々の画面にあるボタン 2 を クリックして行ってください。**

### ジェグテックにログインする

### **ログイン前画面(https://jgoodtech.smrj.go.jp/pub/ja/)**

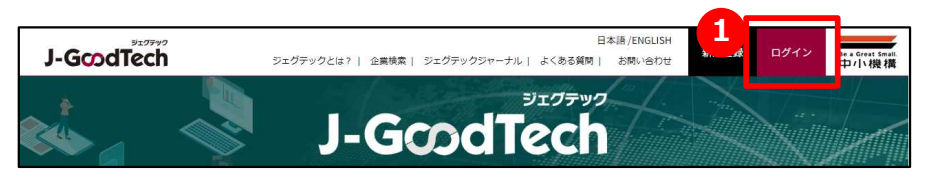

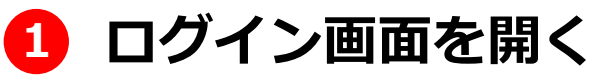

ログイン前画面の「ログイン」ボタンをクリックします。

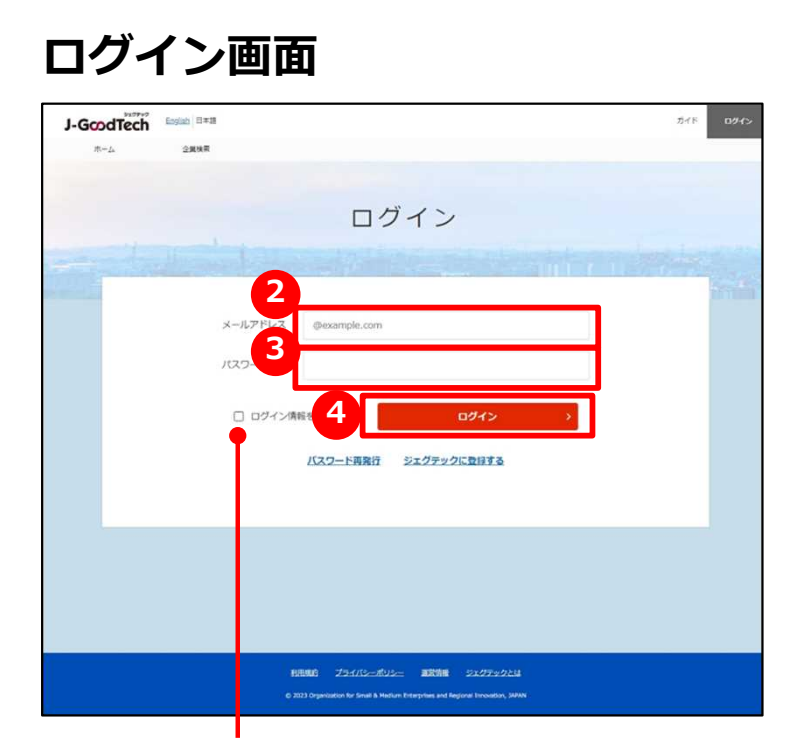

#### **ログイン情報を記憶する**

入力したメールアドレス・パスワードを ブラウザに記憶させる場合、チェックを 入れます。

### **2 メールアドレスを入力する**

ジェグテックに登録したメールアドレスを入力します。

**3 パスワードを入力する**

ご自身で設定したパスワードを入力します。

## **4 ログインする**

「ログイン」ボタンをクリックし、ジェグテックにログイン します。

### パスワードを忘れた場合

### **ログイン画面**

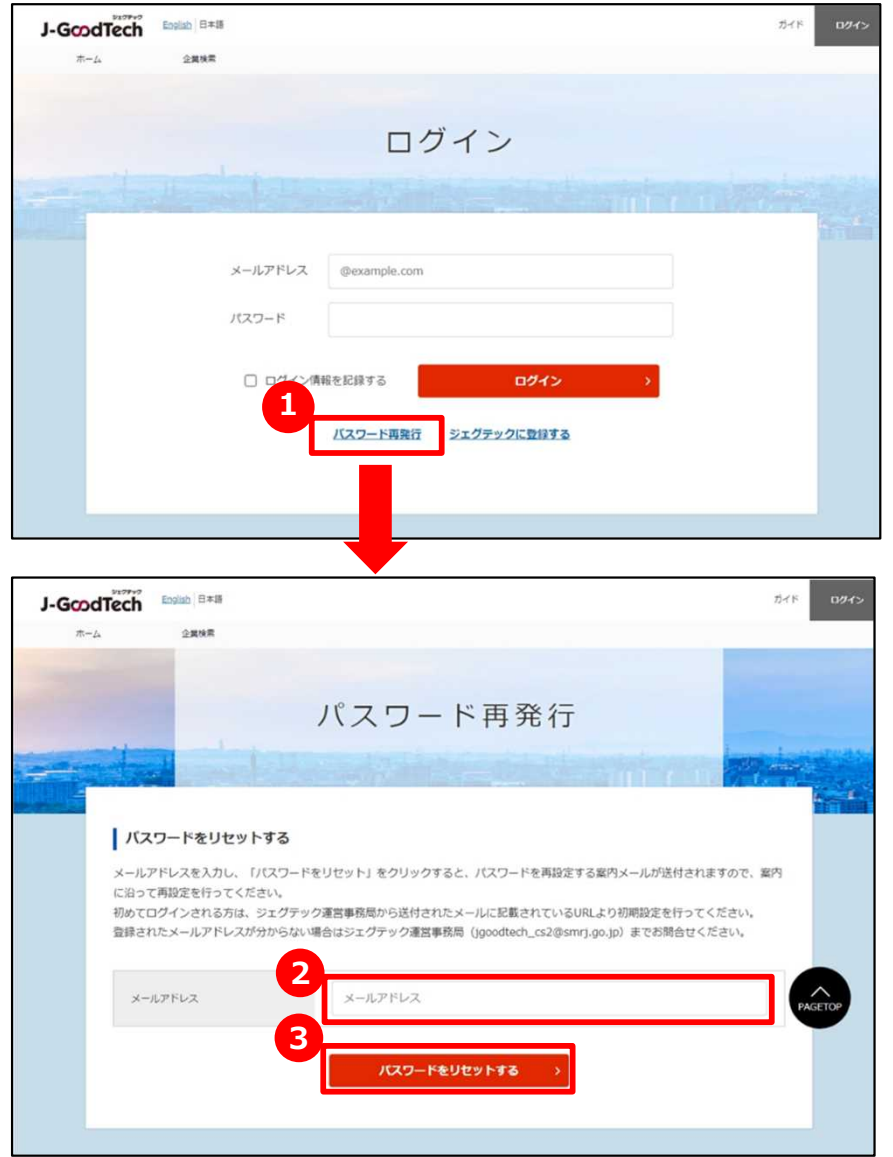

### **1 パスワードを再発行する**

ログイン画面の「パスワード再発行」ボタンをクリック します。

#### **メールアドレスを入力する 2** ジェグテック会員として登録されているメールアドレスを 入力します。

### **3 パスワードをリセットする**

「パスワードをリセットする」をクリックします。 <mark>2</mark> で人力したメールアドレスに、バスワードを冉設定する 案内メールが届きます。

### ホーム画面(全体)

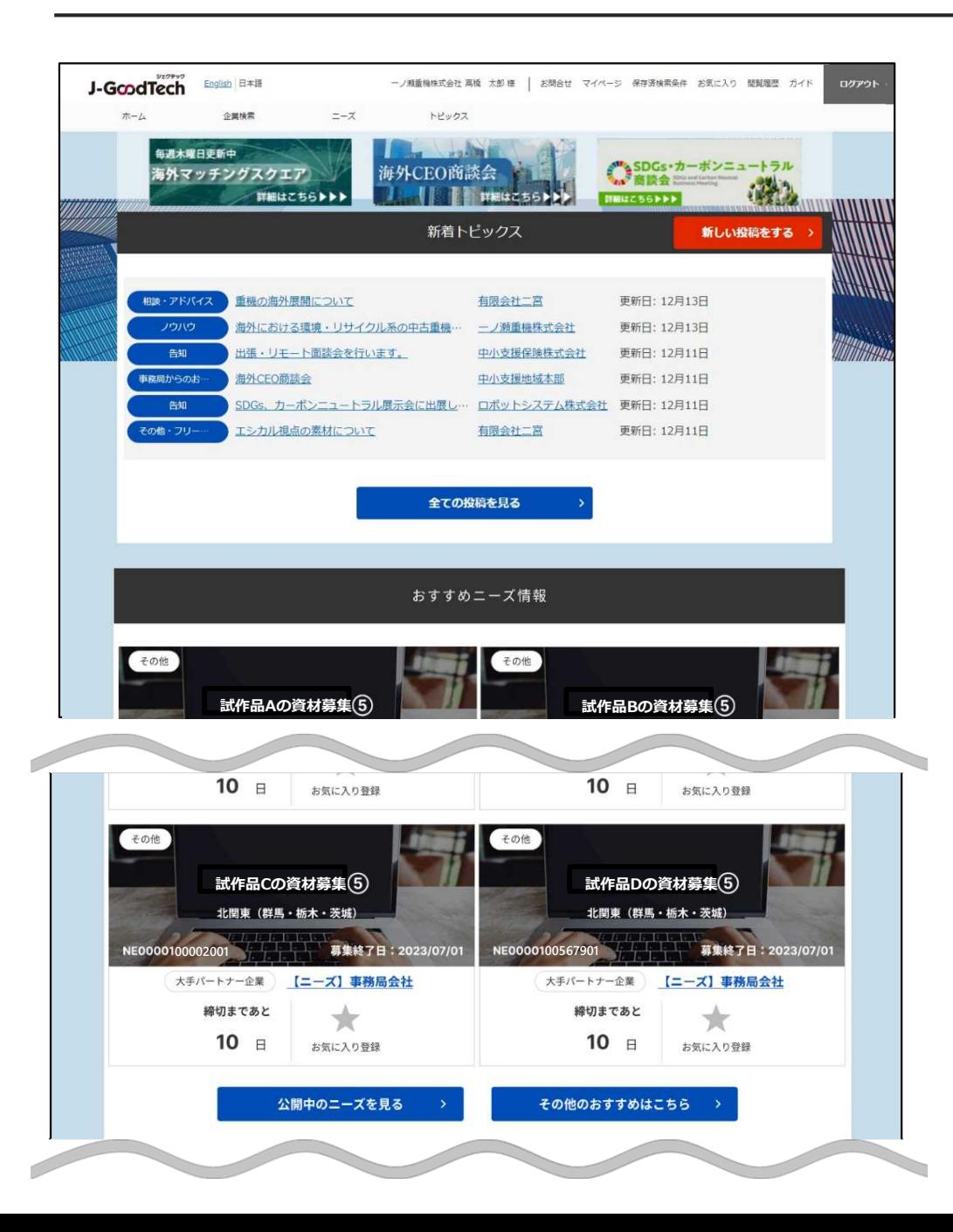

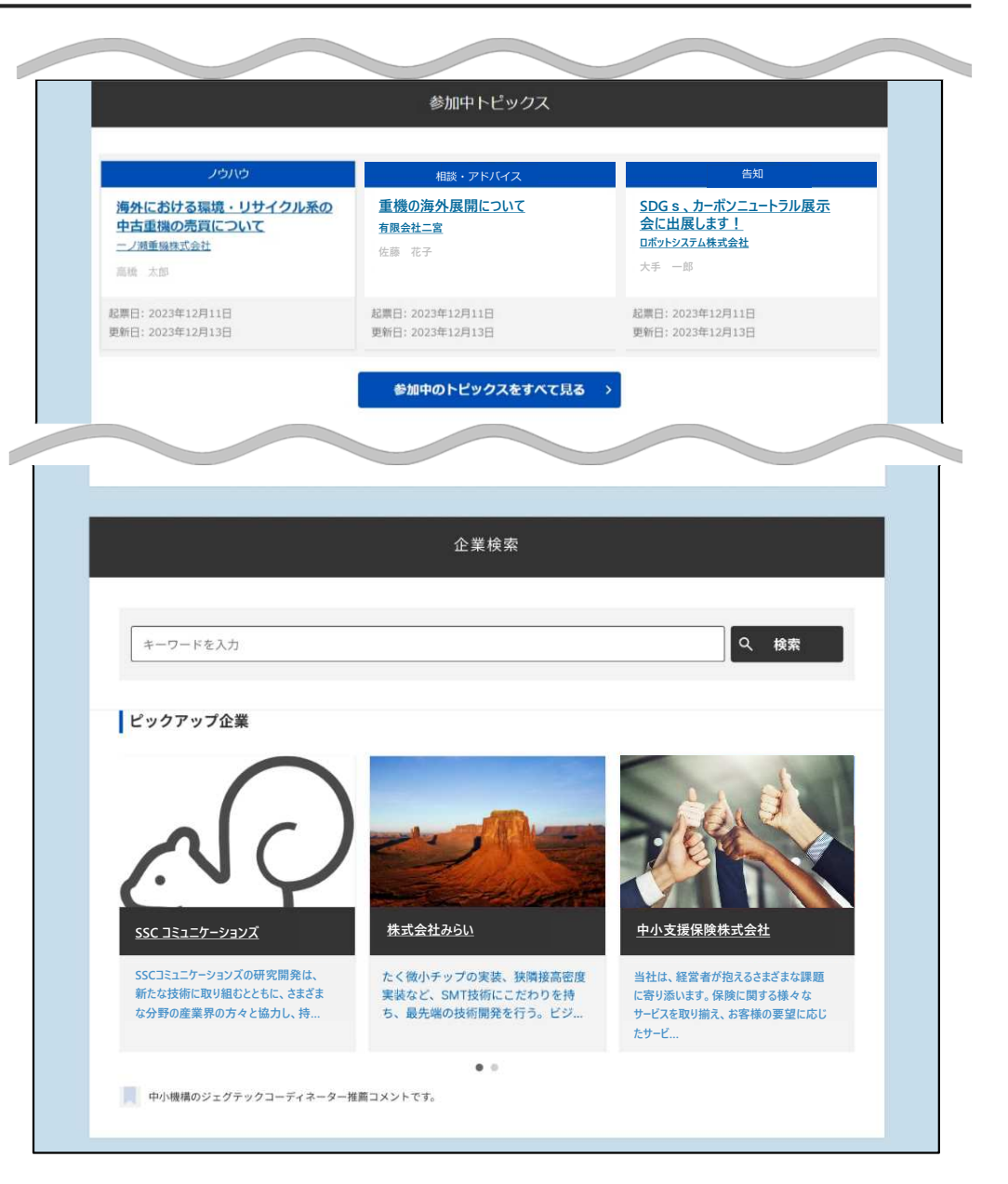

ホーム画面(ヘッダー部分)

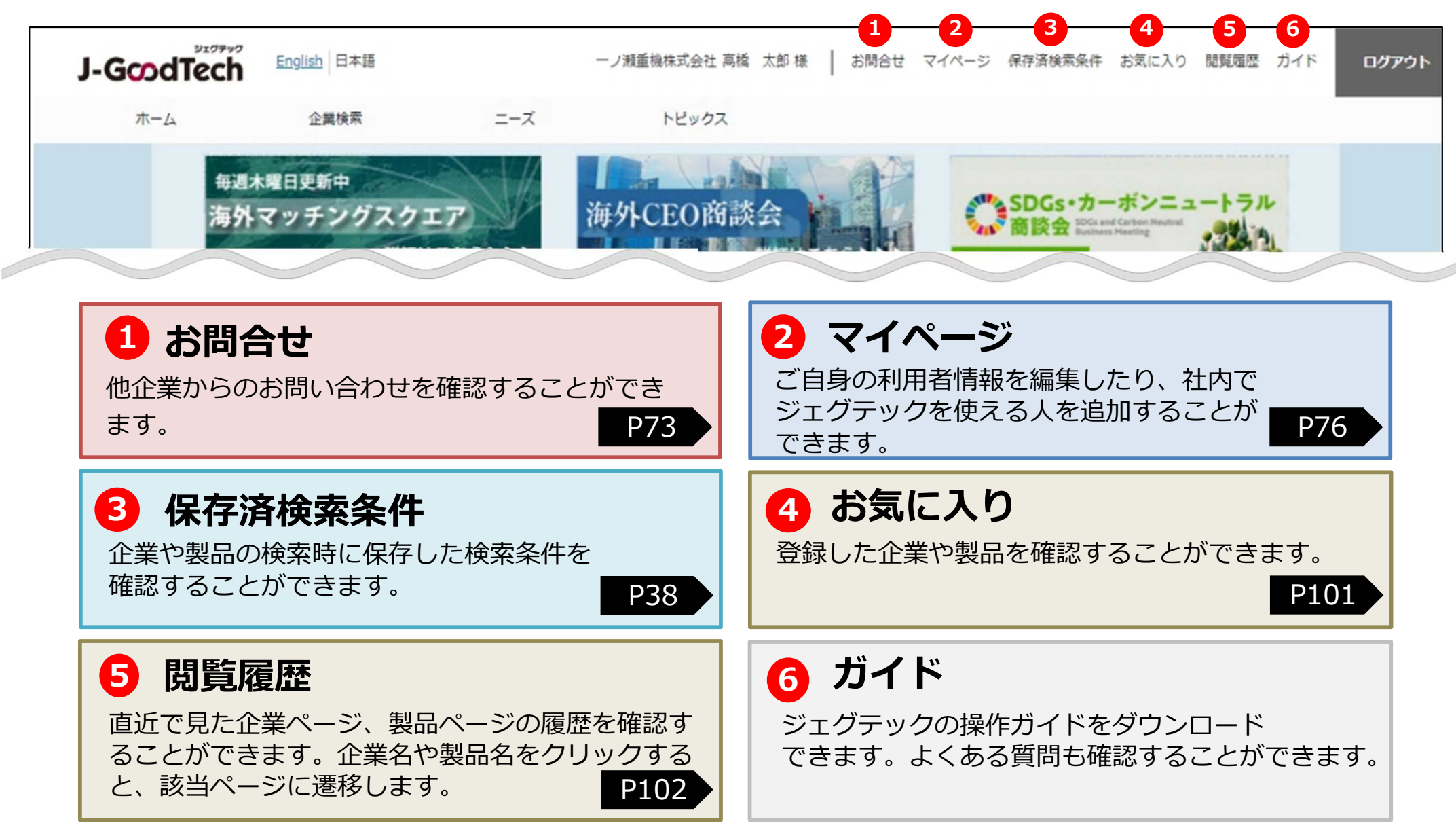

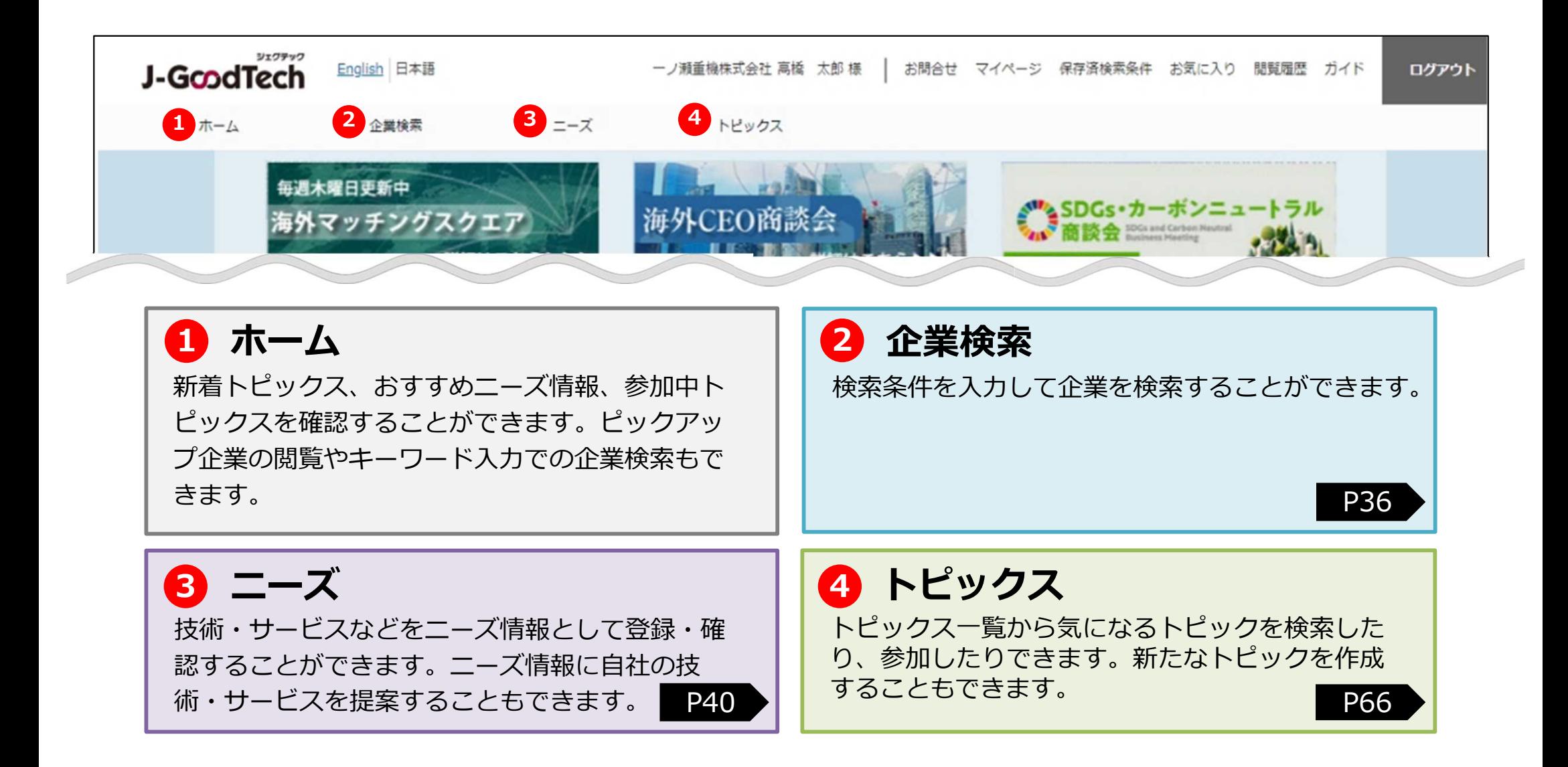

ホーム画面

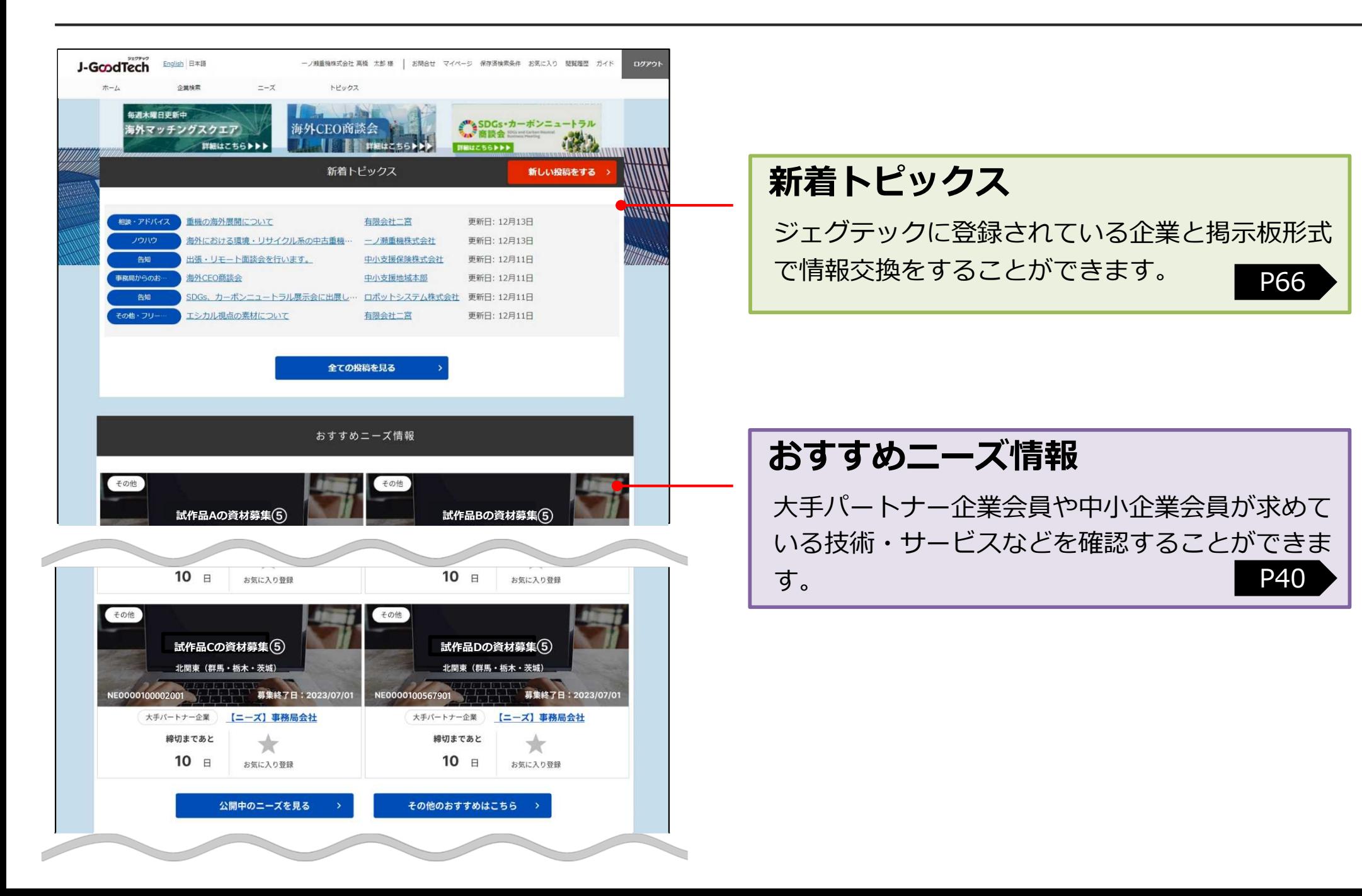

8

ホーム画面

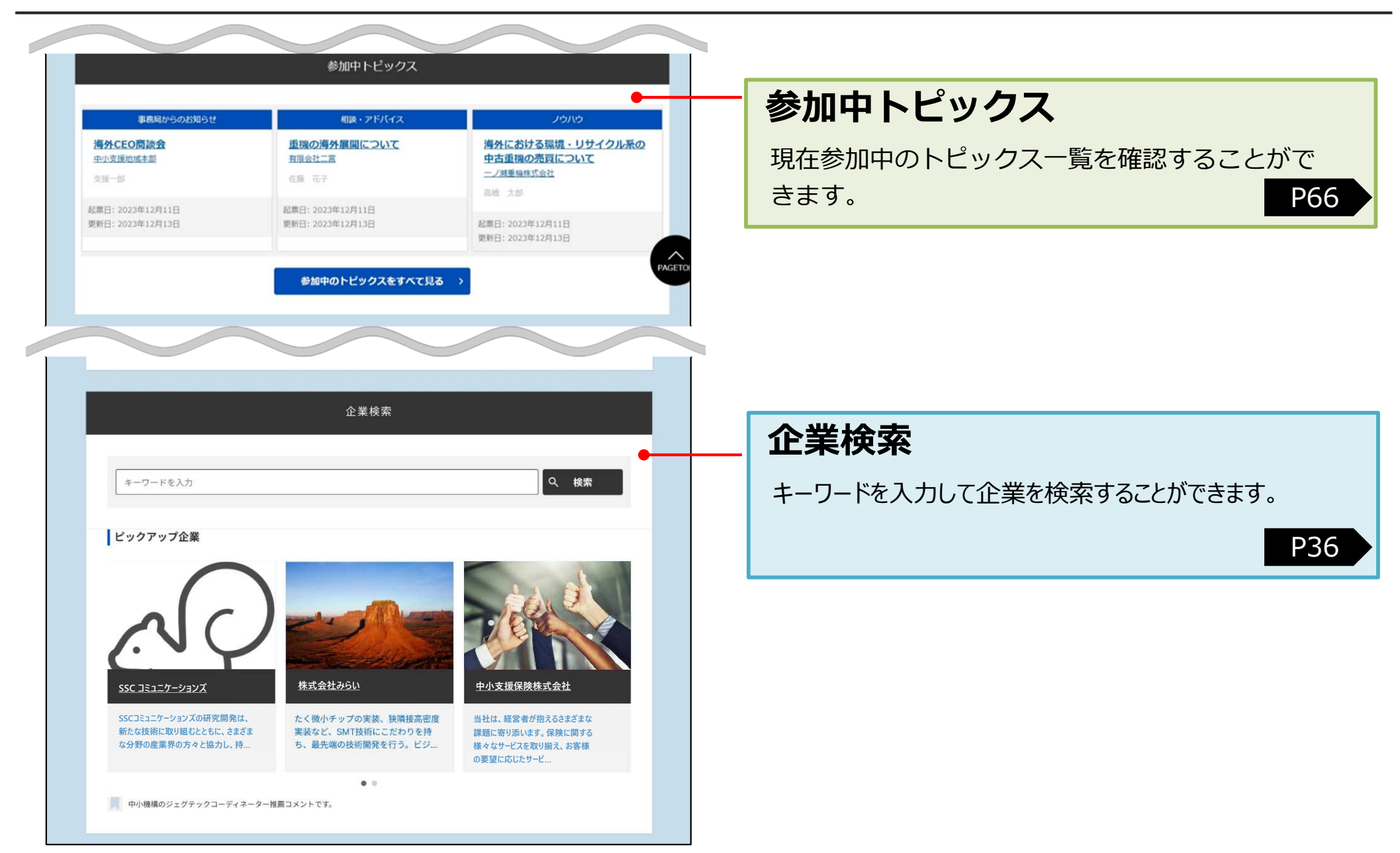

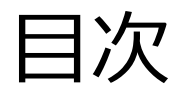

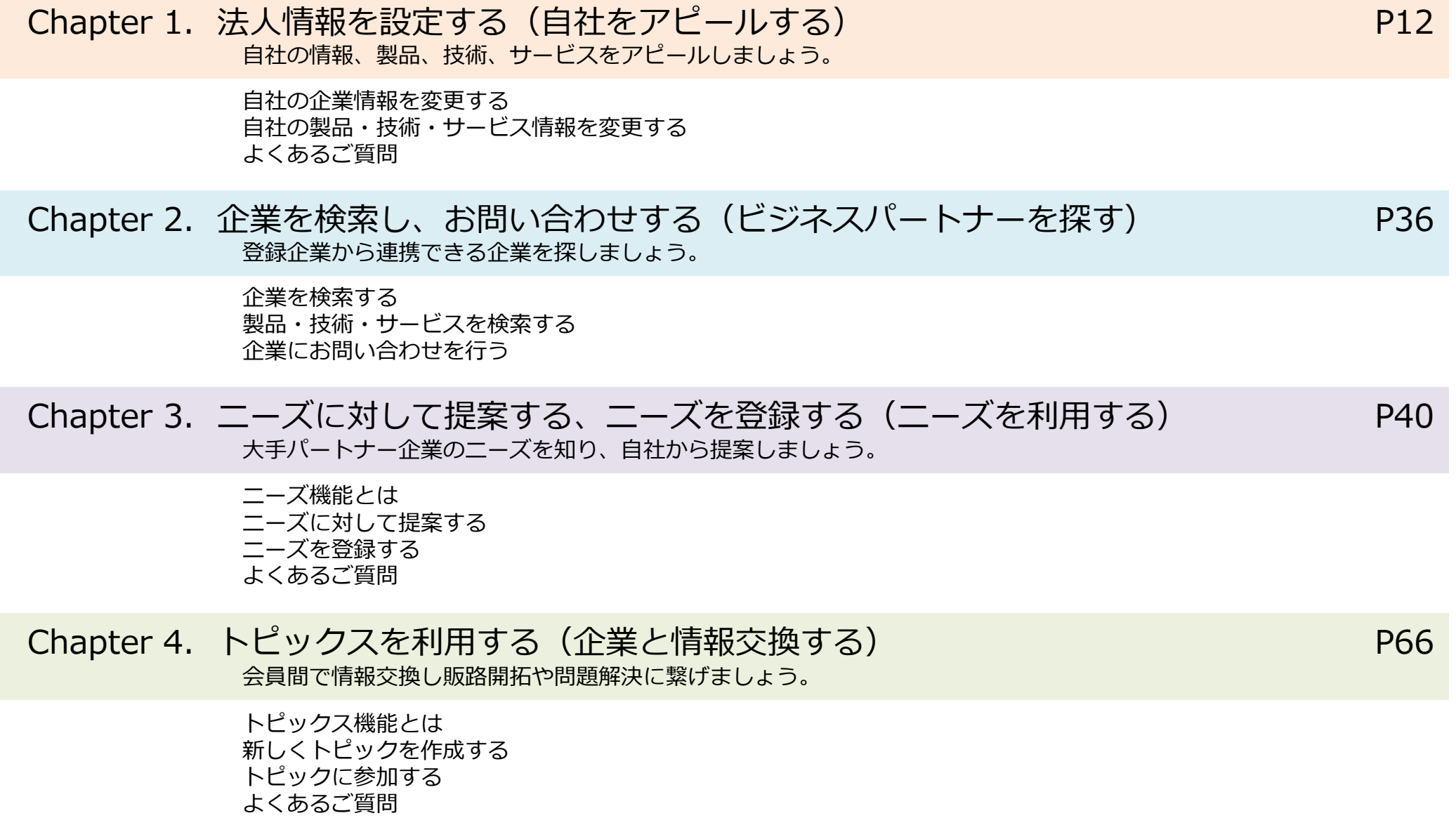

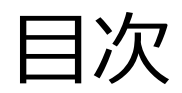

## 目次 またまちゃん コンクランス 国内中小企業会員さま向け

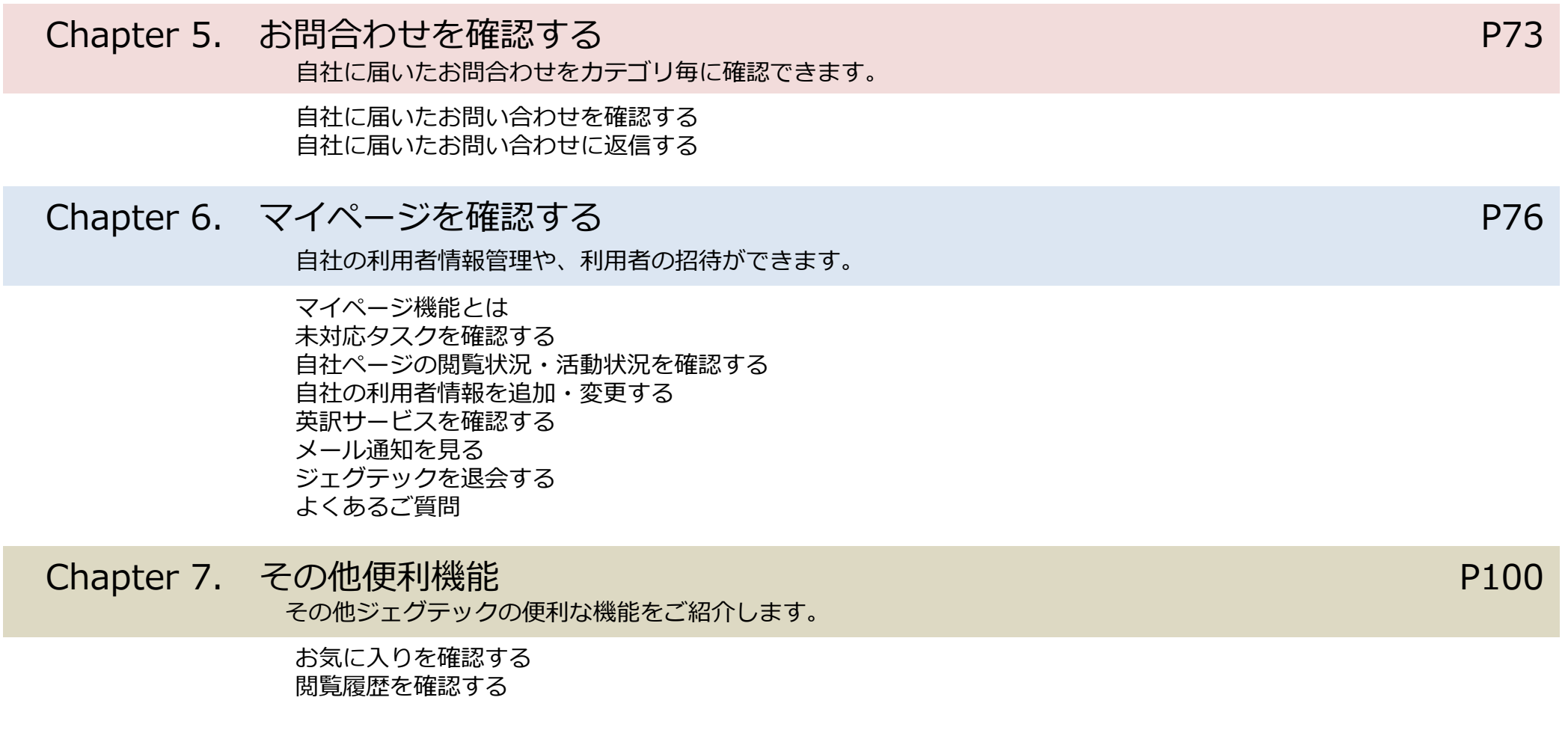

## **Chapter1.法人情報を設定する(自社をアピールする)**

自社の情報や製品、技術、サービスを掲載することができます。 自慢の製品、技術、サービスをアピールしましょう。

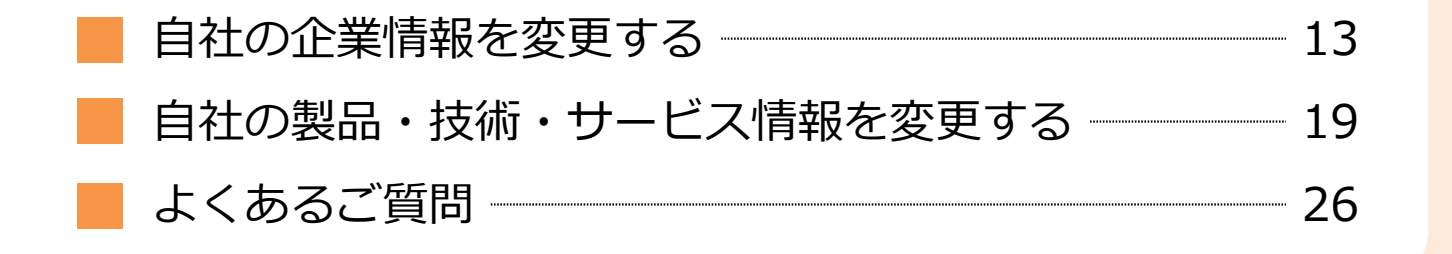

## Chapter 1. 日社の企業情報を変更する マイページ>法人・利用者情報

#### マイページ

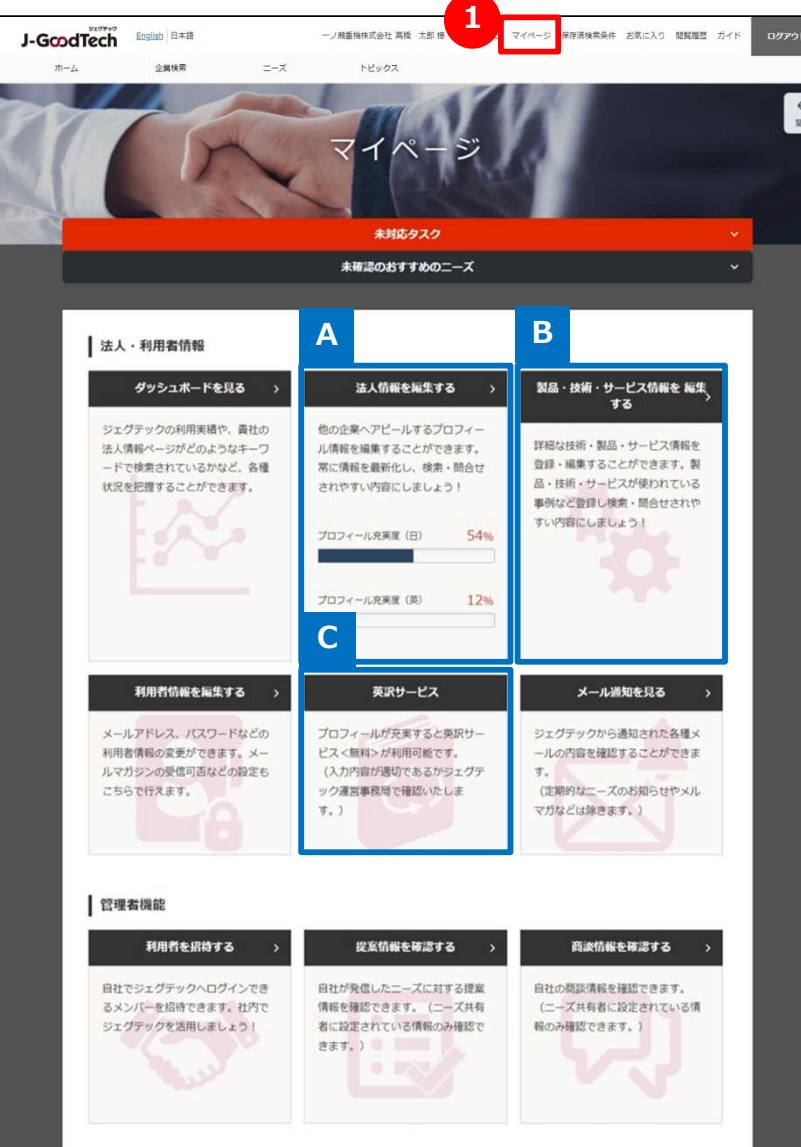

### **1 マイページを表示する**

「マイページ」では、自社の企業情報や、利用者情報を編集できます。 次ページ以降、機能ごとに説明します。

### **法人情報を編集する A** P14

企業情報は自社の専用ホームページです。 多くの情報を登録していただくと、より他社が企業を検索した際に ヒットされやすくなります。

自社の企業情報や、製品・技術・サービス情報を掲載することがで きます。自慢の製品、技術、サービスをアピールしましょう。 **製品・技術・サービス情報を編集する B** P<sub>19</sub>

### **英訳サービスを利用する(無料) C**

P94

自社の企業情報、製品・技術・サービス情報などの英訳を1回のみ 無料で依頼することができます。プロフィールが充実するとご利用いた だけます。

## Chapter 1. 自社の企業情報を変更する 「法人情報設定」画面

マイページ > 法人情報設定

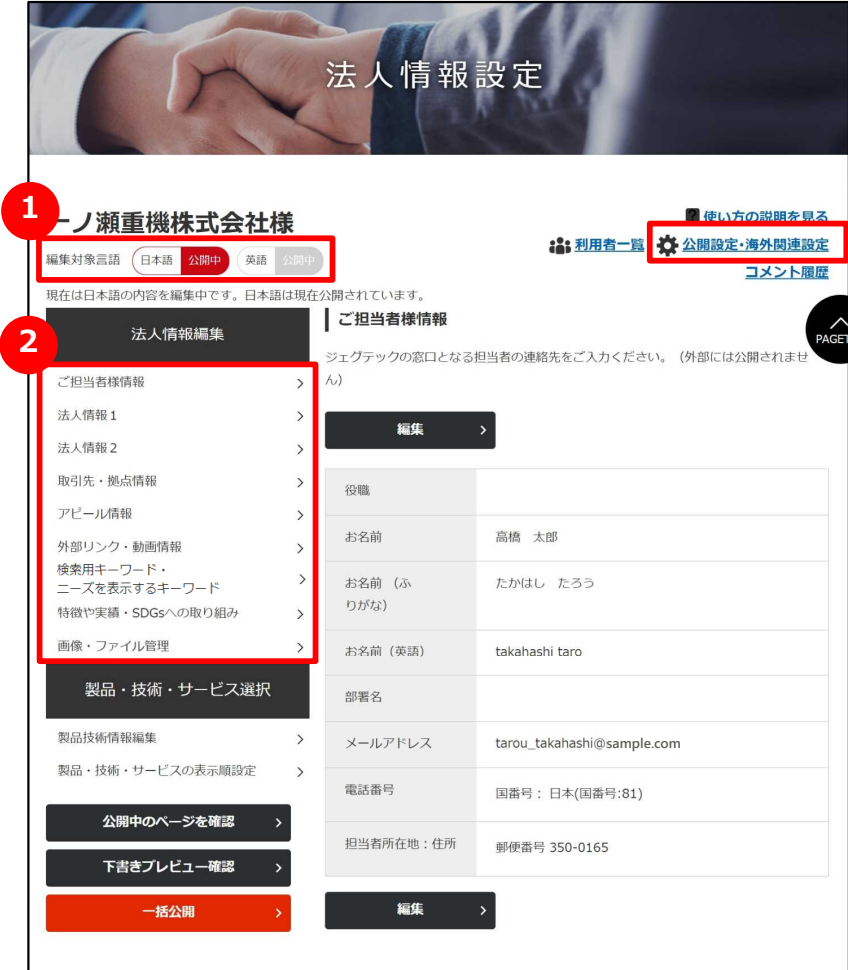

### **1 編集対象言語を選択する**

法人情報は、日本語と英語の2タイプの画面があります。 編集したい言語のアイコンをクリックすると、アイコンが赤くなり、編集画面 の言語が切り替わります。言語の追加は、画面右上の「公開設定・海 外関連設定」から行えます。

(ここでは日本語編集を説明します。英語の編集方法も同様です。)

### **2 編集する画面を選択する**

法人情報は、以下9つの情報を編集することができます。

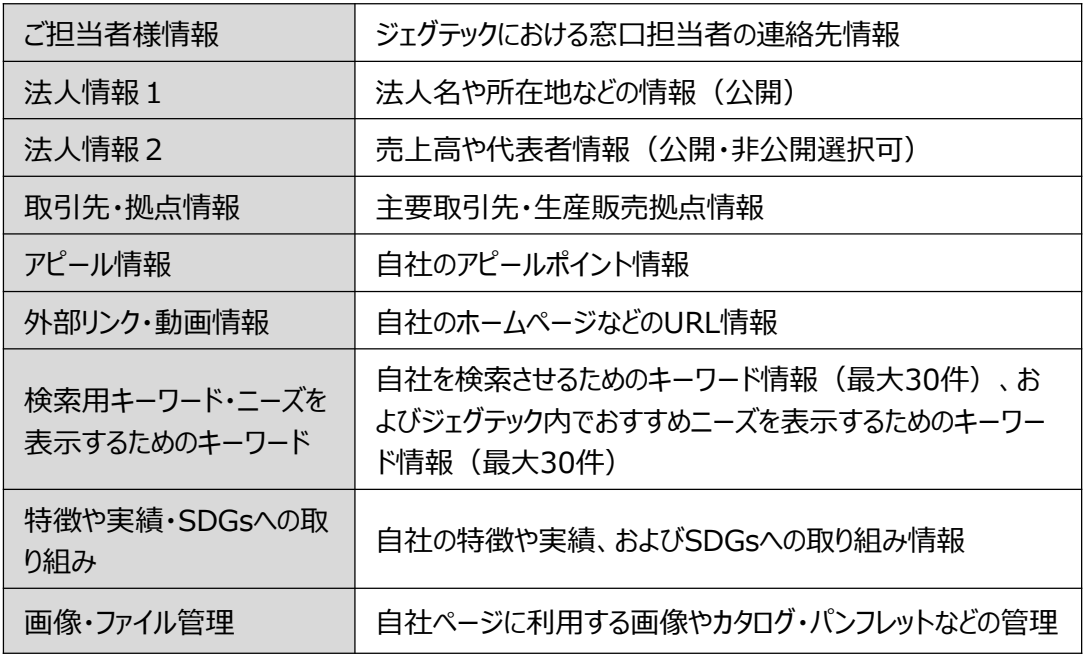

## Chapter 1. 自社の企業情報を変更する 仕上がりイメージ 企業検索・法人情報

#### 自社ページの仕上がりイメージです。自社ページを充実させる画像についてご説明します。

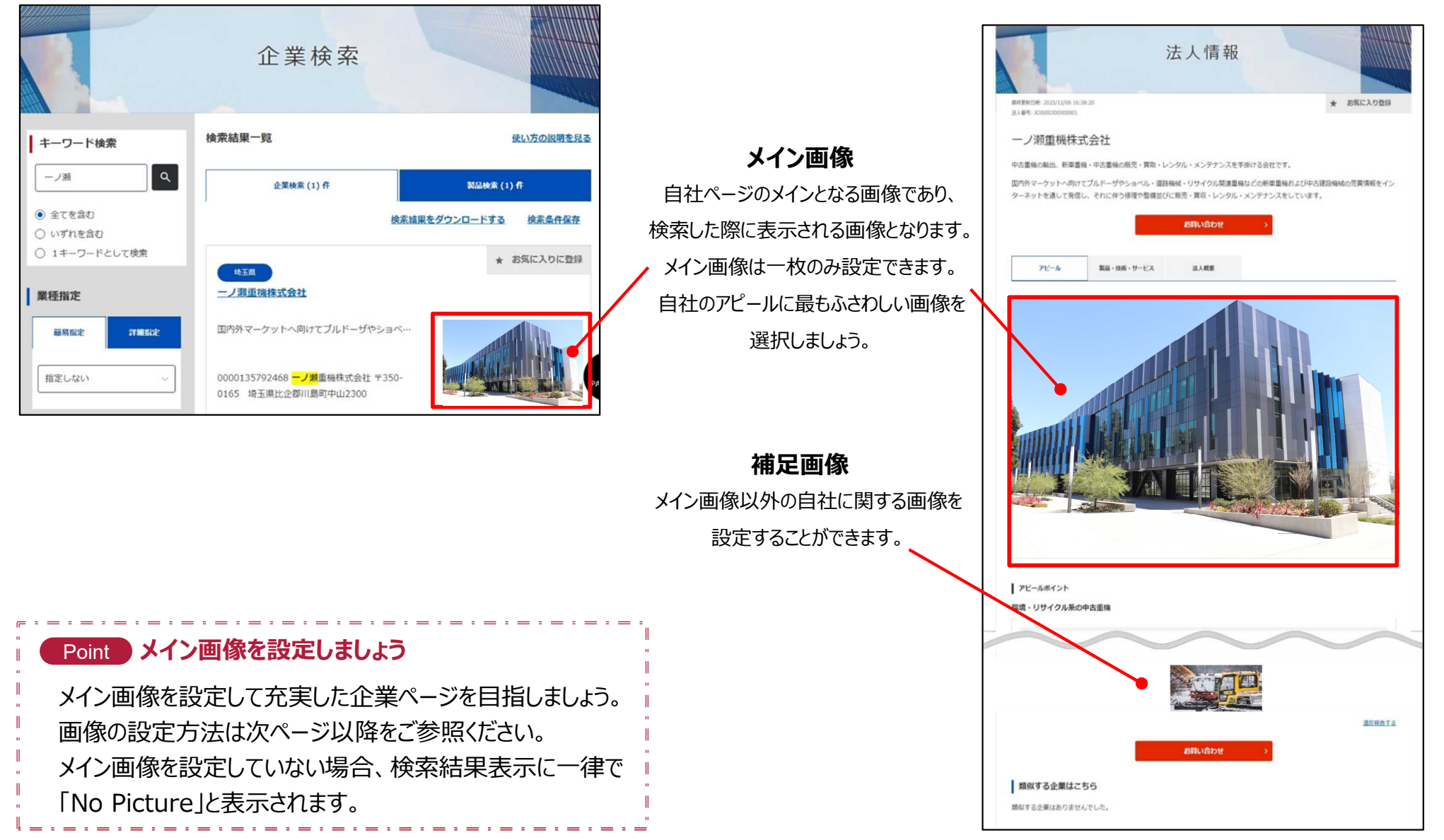

法人情報を設定する Chapter 1.

## 自社の企業情報を変更する 画像・ファイルを管理する

マイページ > 法人情報設定 > 画像・ファイル管理

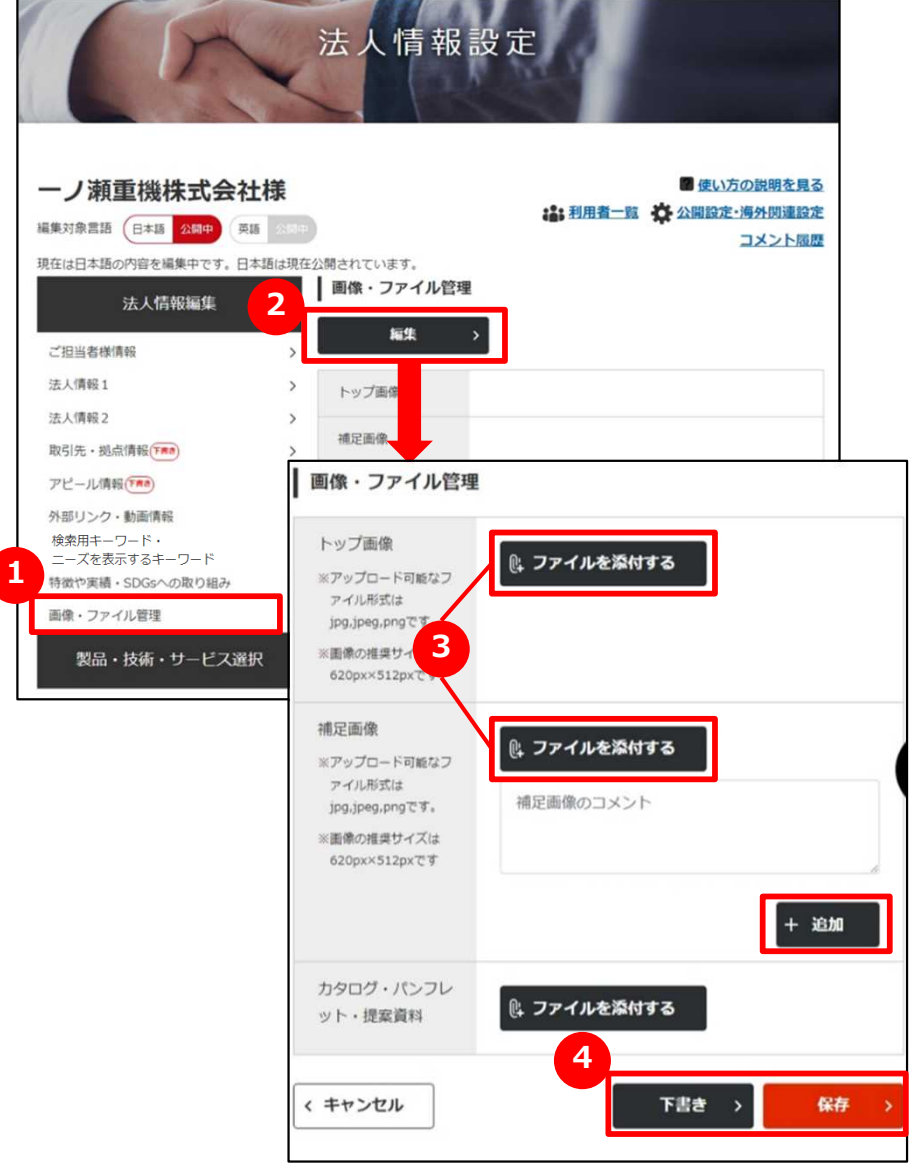

**1 画像・ファイルを管理する**

画面左の「画像・ファイル管理」をクリックします。

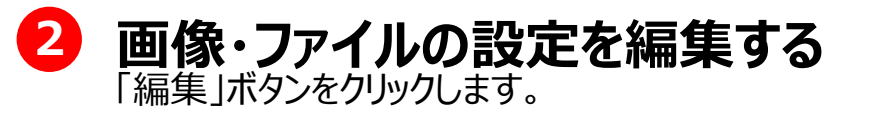

**3 画像・ファイルを選択する**

「ファイルを添付する」ボタンをクリックして、自社に関する画像ファ イルを選択します。

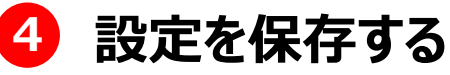

「下書き」または「保存」ボタンをクリックして設定した画像・ファイル を保存します。

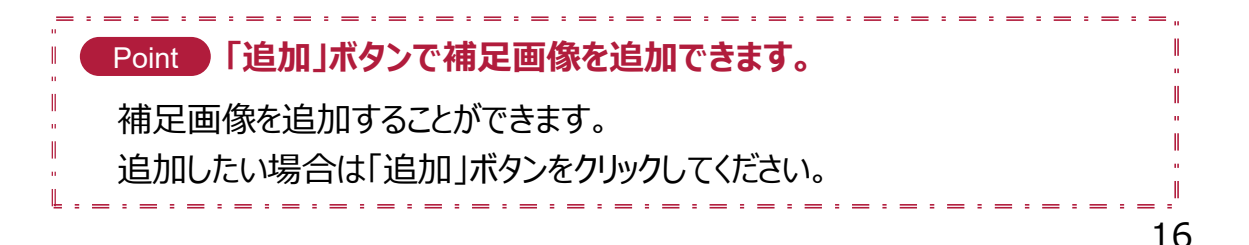

## Chapter 1. 自社の企業情報を変更する 下書き保存する

マイページ > 法人情報設定

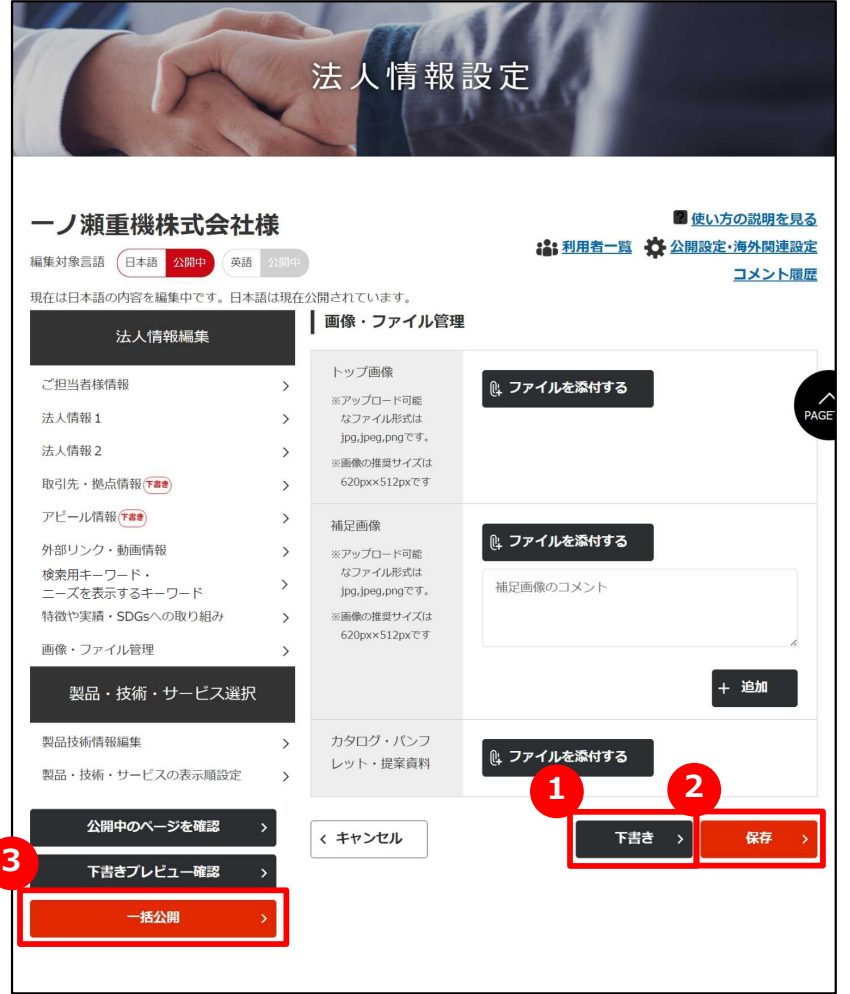

**1 下書き保存する**

入力した内容を一時的に保存したいときは、「下書き」ボタンをクリックし ます。

下書き中の内容は公開されません。

入力作業を中断する時などにご利用ください。

### **2 (現在、編集中の画面を)保存する**

この画面で入力した内容を保存したいときは、「保存」ボタンクリックしま す。

保存した内容は公開されます。

### **3 一括公開する**

下書き中のすべての内容を一括で保存して公開したいときは、

「一括公開」ボタンをクリックします。

保存した内容は公開されます。

複数の情報を変更する場合は、それぞれを「下書き」で保存し、

「一括公開」ボタンをクリックすればまとめて公開することができます。

法人情報を設定する Chapter 1.

## 自社の企業情報を変更する ご担当者様情報編集入力

マイページ > 法人情報設定 > ご担当者様情報編集入力

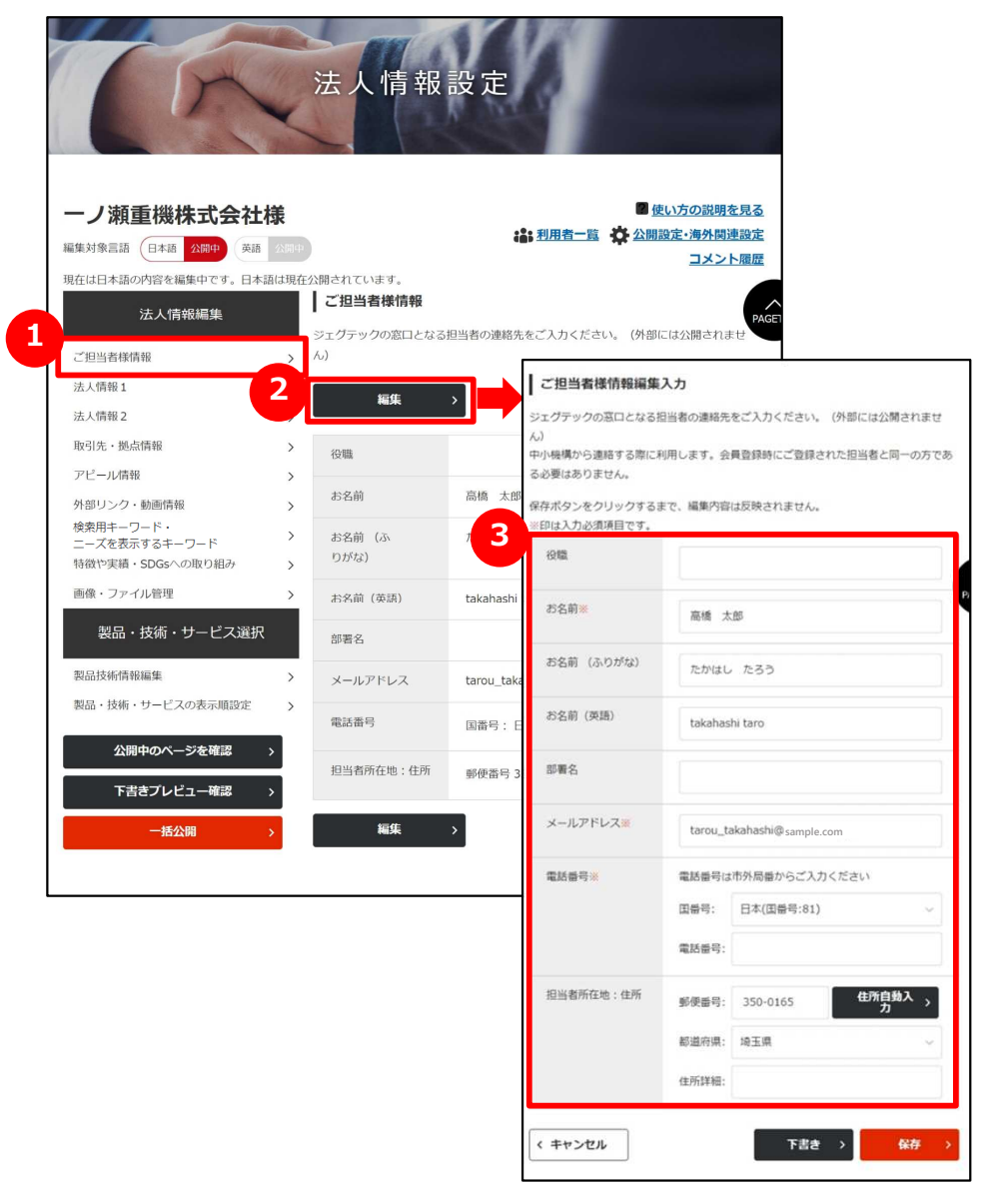

### **1 ご担当者様情報を管理する**

画面左の「ご担当者様情報」をクリックします。

### **2 ご担当者様情報を編集する**

「編集」ボタンをクリックします。

**「※」のある欄は、必ず入力する** 各項目を入力・編集します。 「※」のあるものは必須項目です。 **3**

## Chapter 1. 自社の製品・技術・サービス情報を変更する 製品技術情報を編集する

#### マイページ > 法人情報設定 > 製品技術情報編集

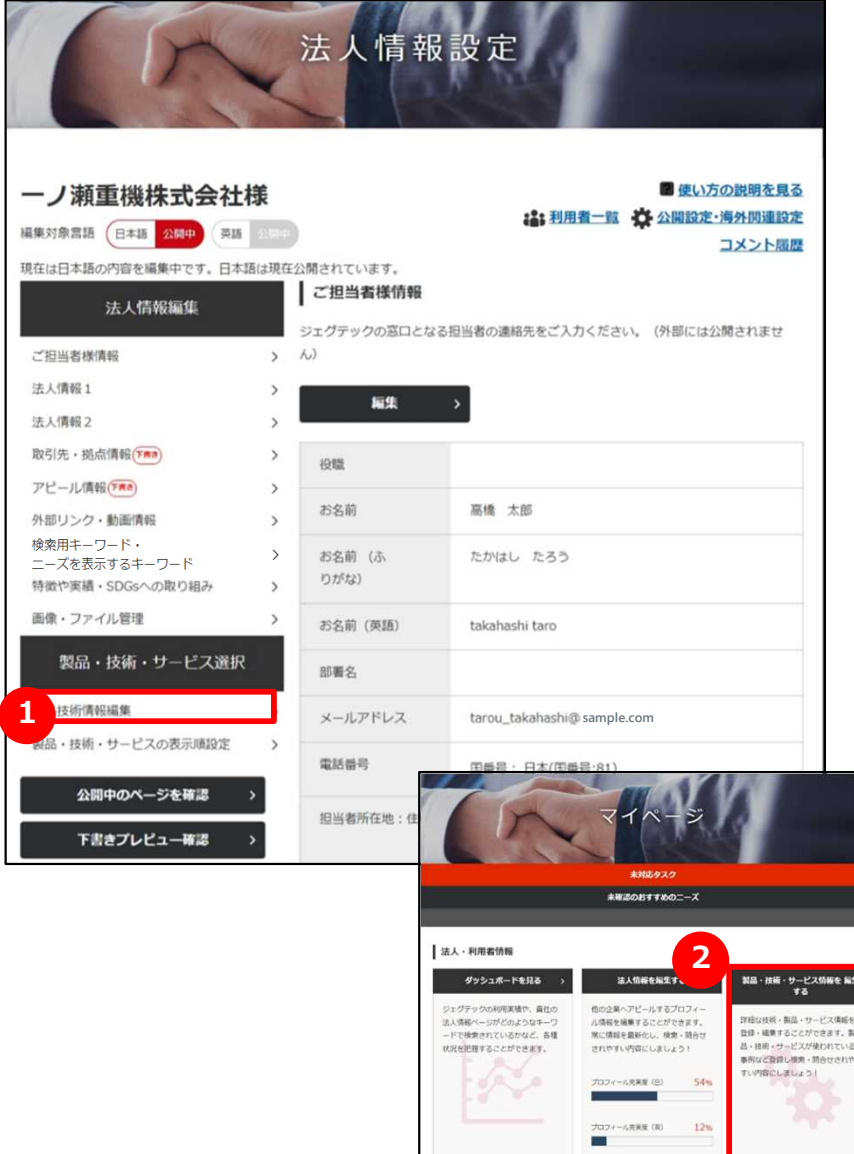

#### **製品技術情報を編集する 1**

画面左の「製品技術情報編集」をクリックします。

「マイページ」画面の <mark>2)</mark> 「製品・技術・サービス情報を編集 する」をクリックしても同じ画面が開きます。

## Chapter 1. 自社の製品・技術・サービス情報を変更する 製品技術情報を編集する

マイページ > 法人情報設定 > 製品技術情報編集 > 製品・技術・サービス情報一覧

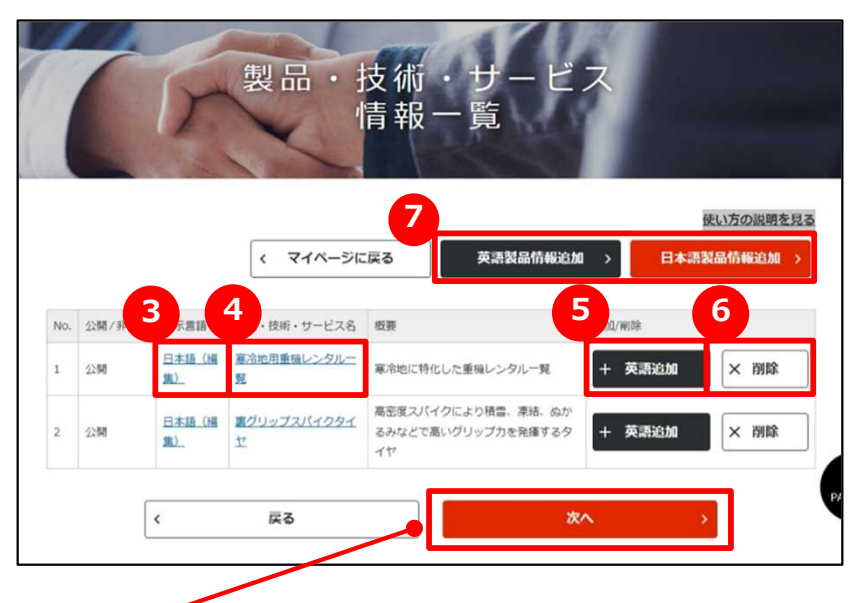

「次へ」ボタンをクリックすると、「製品・情報・サービスの表示順 設定」を行うことができます。 P23

- **海外企業にアピールしたいときは、英語の製品情 報も追加しましょう。** Point
- ジェグテックは海外の企業も利用しています。

英語での製品情報を作成することで、自社を海外企業にア ピールできます。

ジェグテックでは、英訳サービス (無料) をご用意しております。 英訳サービスのご利用については、94ページをご参照ください。

### **3 登録中の情報を編集する**

登録済みの情報の「表示言語」をクリックして、情報内容を編集してく ださい。

#### **4 公開中の製品情報を確認する**

登録済みの情報の「製品・技術・サービス名」をクリックして、公開され ている内容を確認してください。 P24

#### **5 日本語情報または英語情報を追加する**

すでに日本語または英語の情報がある場合、「英語追加」ボタンまたは 「日本語追加」ボタンをクリックして、言語情報を追加してください。

#### **6 製品情報を削除する**

登録済みの情報を削除する場合は、「削除」ボタンをクリックしてください。

#### **7 新規に情報を追加する**

新規に情報を追加したい場合は、「日本語製品情報追加」ボタンまた は「英語製品情報追加」ボタンをクリックしてください。

法人情報を設定する Chapter 1.

## 自社の製品・技術・サービス情報を変更する 製品技術情報を編集する

マイページ > 法人情報設定 > 製品技術情報編集 > 製品・技術・サービス情報編集

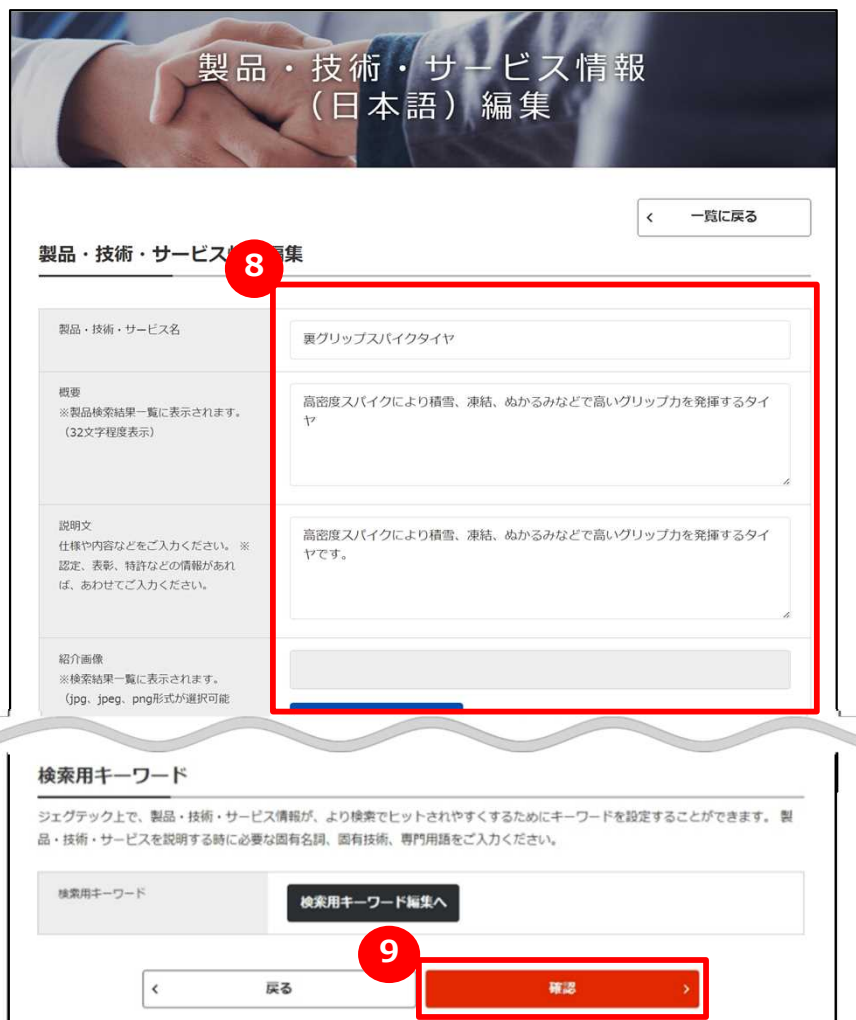

### **8 情報を入力する**

製品・技術・サービスに関する情報を入力してください。

## **9 入力した内容を確認する**

全て入力したら「確認」ボタンをクリックします。

#### Point **製品・技術・サービスに関する画像や提案資料を添付できます。**

製品・技術・サービス情報には、画像や提案資料を添付することができます。 (「追加」ボタンがあるものは、複数のファイルを登録することができます。) 製品の画像や提案資料を添付することで、自社の製品・技術・サービス情報を 見た方が、内容をイメージしやすくなります。

#### **動画ファイルは添付できません**

動画を紹介する際は、YouTubeなどの動画サイトのURLを「動画情報」に入力し てください。 P33

## Chapter 1. 自社の製品・技術・サービス情報を変更する 製品技術情報を編集する

マイページ > 法人情報設定 > 製品技術情報編集 > 製品・技術・サービス情報確認

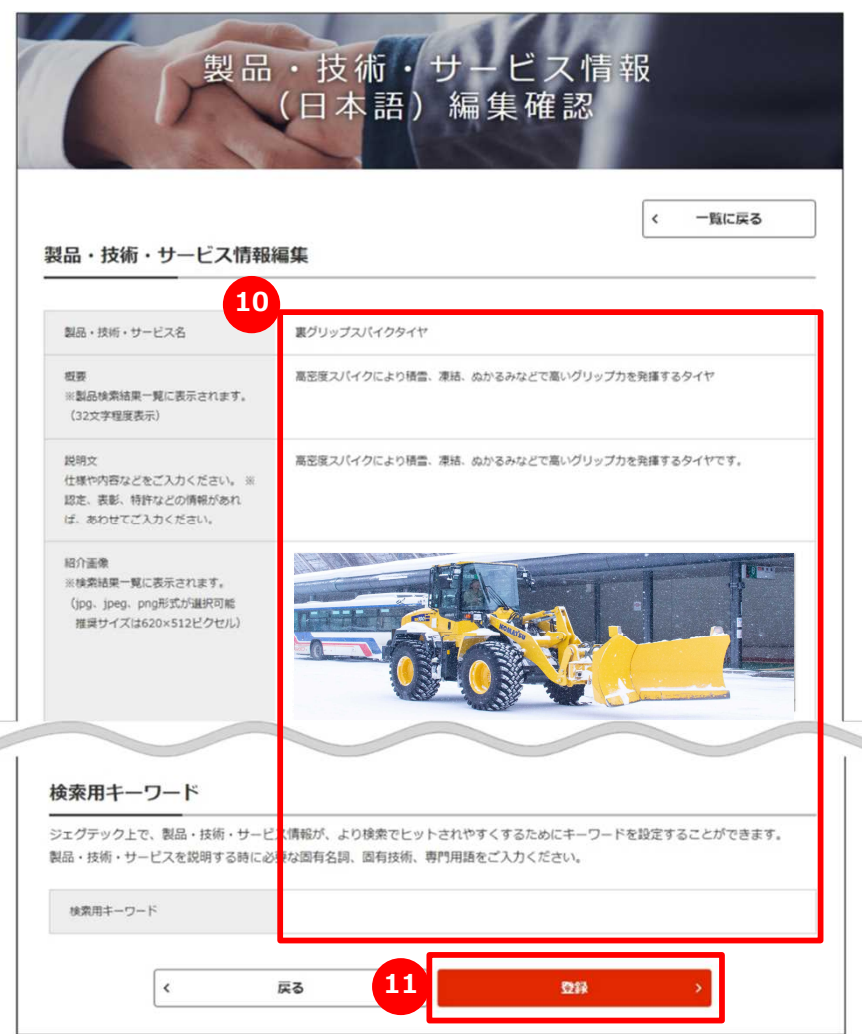

### **10 登録する情報を確認する**

入力した製品・技術・サービスの情報が表示されます。 入力画面で選択した画像も画面上に表示されますので、合わせて 確認してください。

### **11 情報を登録(更新)する**

内容の確認ができましたら、「登録」(編集の場合は「更新」)ボタンを クリックします。 仕上がりのイメージは24ページ以降をご参照ください。

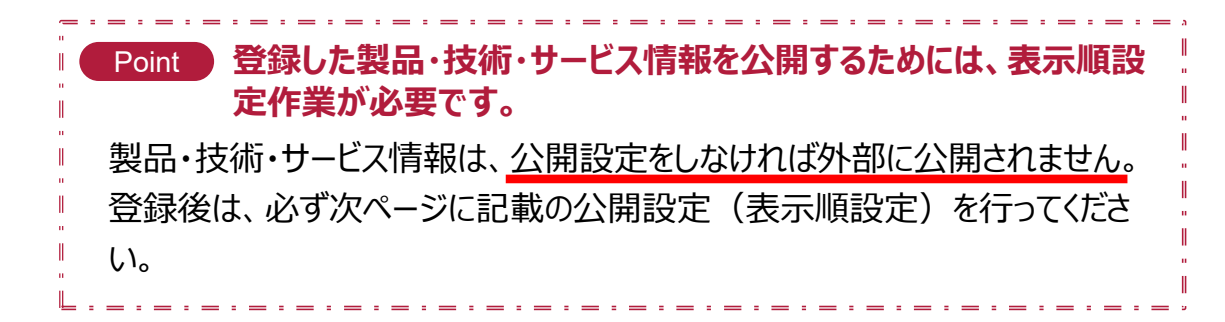

法人情報を設定する Chapter 1. 自社の製品・技術・サービス情報を変更する 製品・技術・サービス情報の表示順を設定する

マイページ > 法人情報設定 > 製品・技術・サービスの表示順設定 製品・技術・サ 情報一管 使い方の説明を日本 マイページに戻る 英語製品情報追加 日本語製品情報追加 No. 公開/非公開 表示震語 製品·技術·サービス名 概要 **JA10/802** 日本語 (編 嘉冷地用重機レンタルー 実冷地に特化した重損レンタル一覧 + 英語追加 ×剛除 1 公理 **R 11** 戻る w۸ **3** 製品・技術・サービスの表示順 法人情報編集 編集 ご担当者様情報 公開済み製品 法人情報1 法人情報2 製品・技術・サービスの表示順設定編集入力 取引先·拠点情報 製品・技術・サービスの表示順設定編集入力 アピール情報  $\overline{ }$ 外部リンク・動画情報  $\overline{ }$ ┃製品・技術・サービスの表示順設定 検索用キーワード・ニーズを表示するため、 「保存」をクリックするまで内容は反映されません。 のキーワード 特徴や実績·SDGsへの取り組み 編集対象言語 日本語 非公開 英語 製品・技術・サービス選択 **4 5**裏グリップスパイクタイヤ + 追加 削除 型品技術情報編集 **2** 製品・技術・サービスの表示順設定 製品選択 ◎ 十 追加 寒冷地用垂機レンタル一覧 削除 **6** 下書き 保存 く キャンセル

#### **1 製品・技術・サービスの表示順を設定する**

「次へ」ボタンをクリックします。

または、 <mark>2</mark> 「製品・技術・サービスの表示順設定」をクリックし、「製品・ 技術・サービスの表示順設定」画面から <mark>3 </mark> 「編集」ボタンをクリックし ても、同様の画面が開きます。

#### **4 登録済みの製品を選択する**

登録済みの製品・技術・サービスのリストが表示されるので、表示した い製品を選択します。

#### **5 公開画面の表示順を決める**

■ ボタンで表示順を設定します。

「追加」ボタンで、表示したい製品・技術・サービスを追加することができ ます。

「削除」ボタンで、一度選択した製品・技術・サービスを削除することが できます。

### **6 設定を保存する**

「下書き」または「保存」ボタンをクリックします。

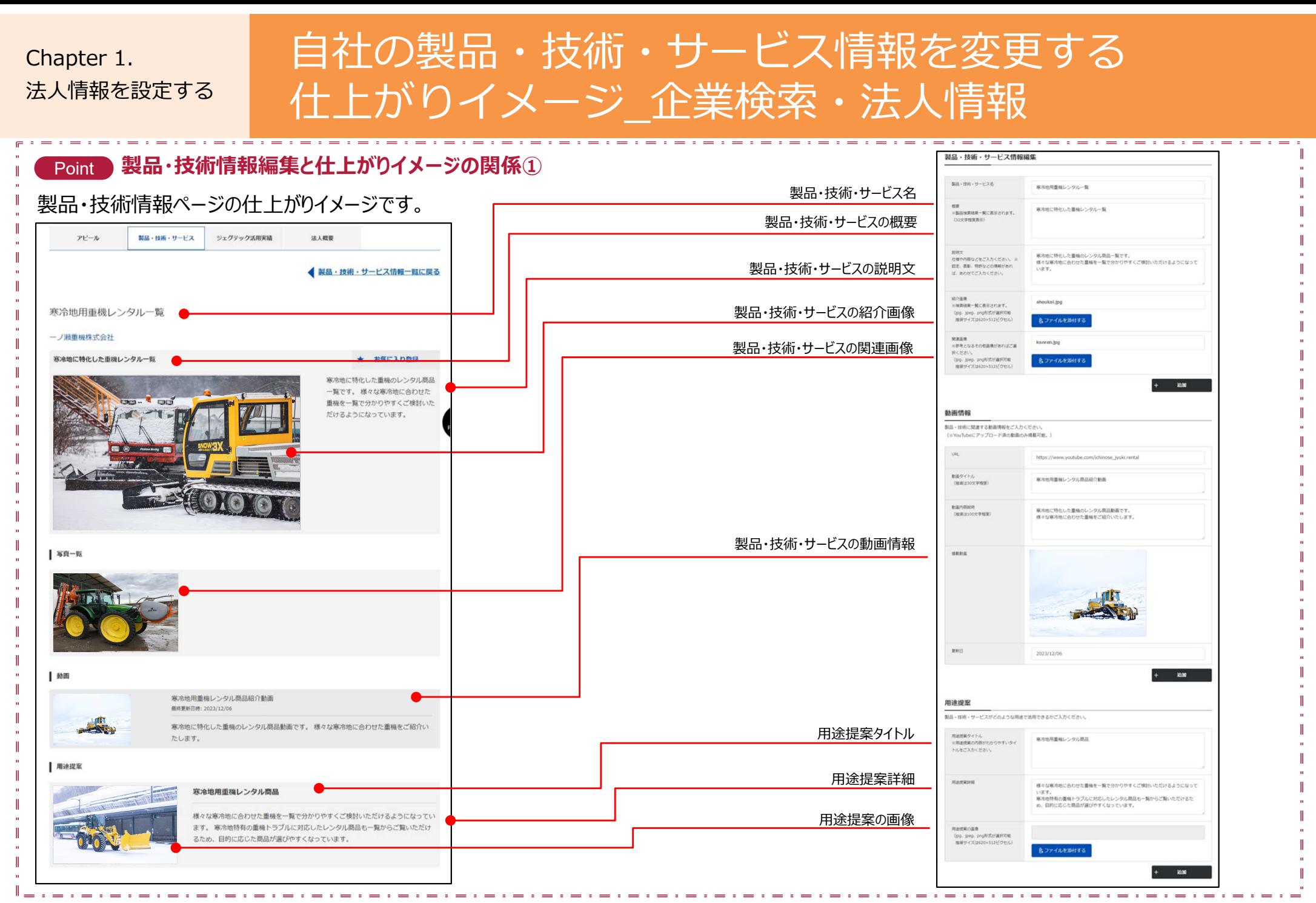

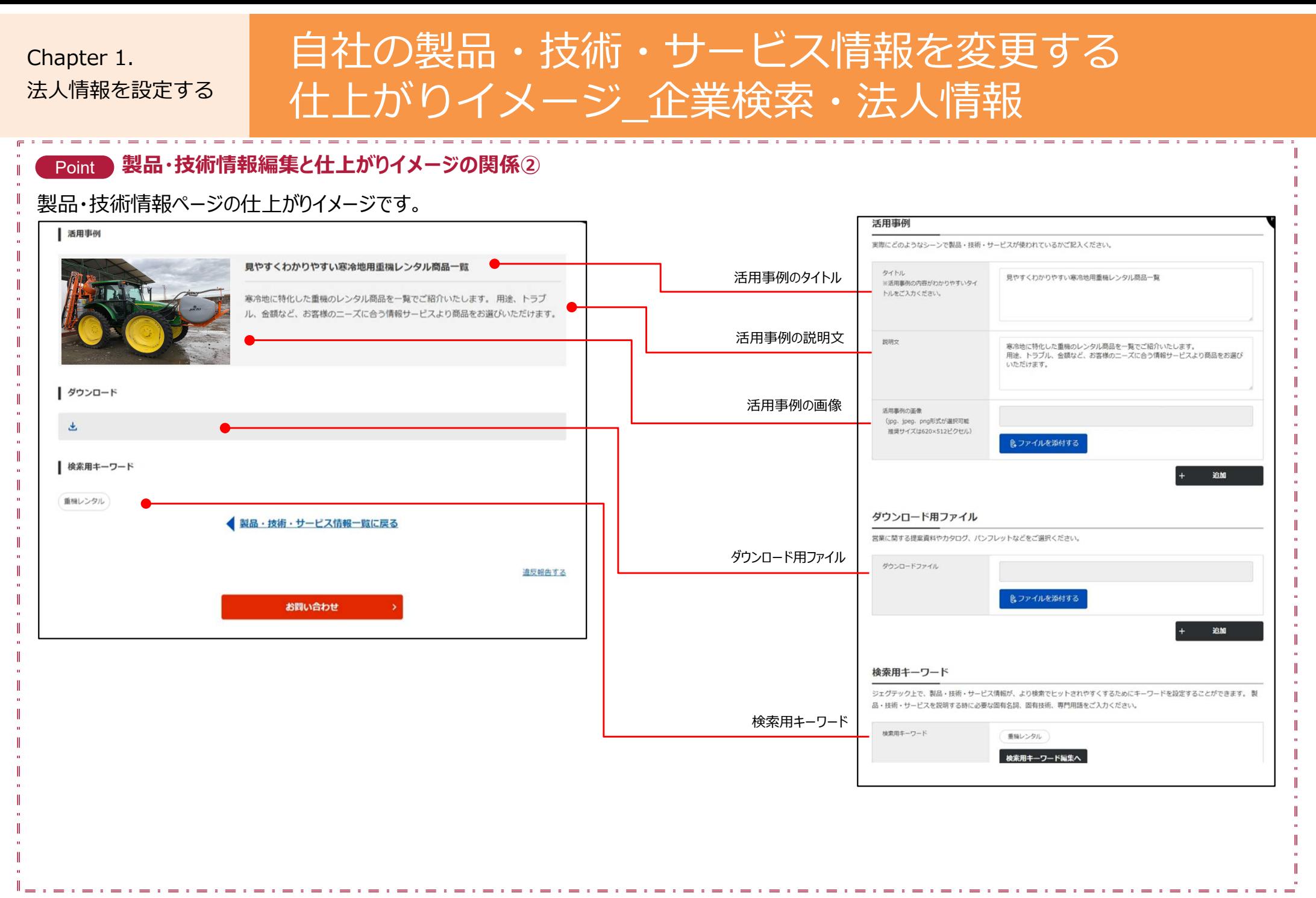

## Chapter 1. まくあるご質問 Q.ご担当者様情報とは?

**A**

#### マイページ > 法人情報設定 > ご担当者様情報編集入力

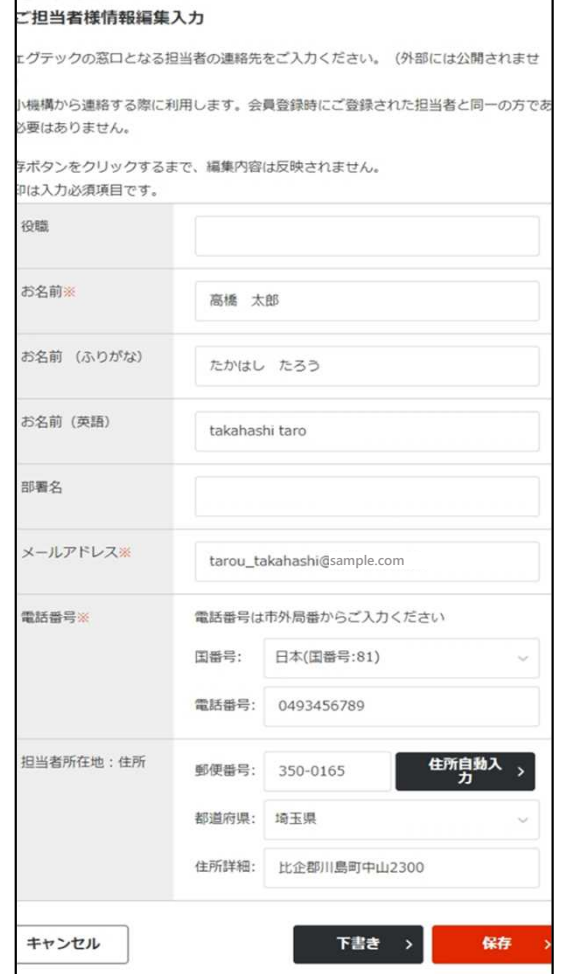

### **Q ご担当者様情報とは?**

ご担当者様情報とは、ジェグテック運営事務局から連絡をする際 に使用する情報です。ジェグテックのご活用における社内の窓口 ご担当者の連絡先を入力してください。

退職などで窓口ご担当者様が変更になる場合は、ジェグテック運 営事務局より連絡できるように、常に最新の情報に更新を行って ください。

## Chapter 1. よくあるご質問 Q.下書き中の内容確認方法

マイページ > 法人情報設定

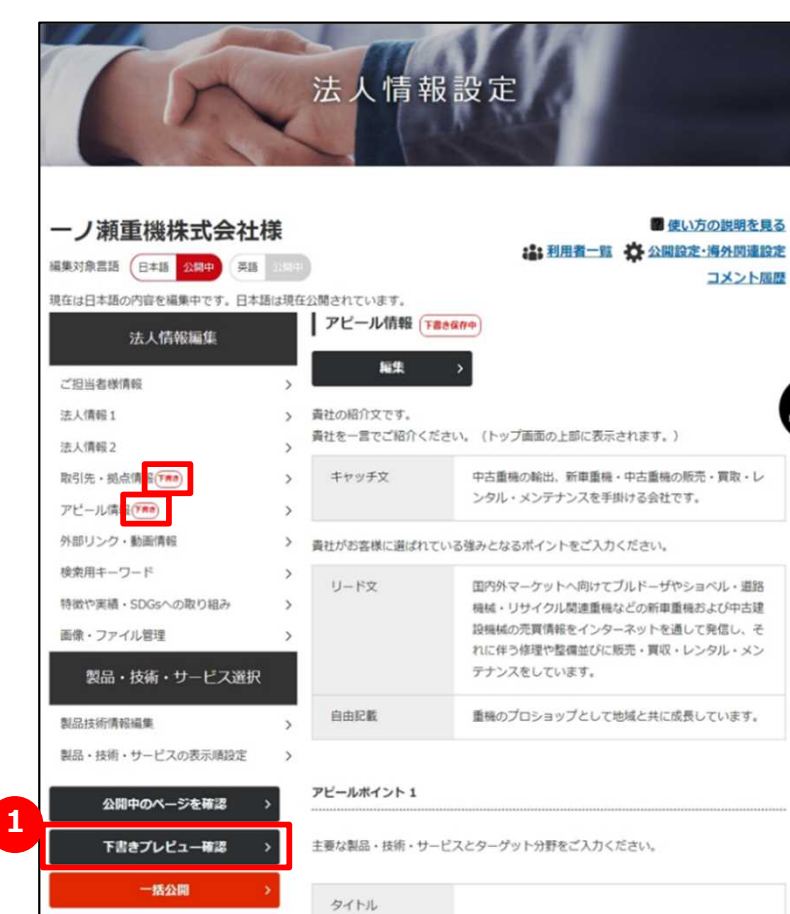

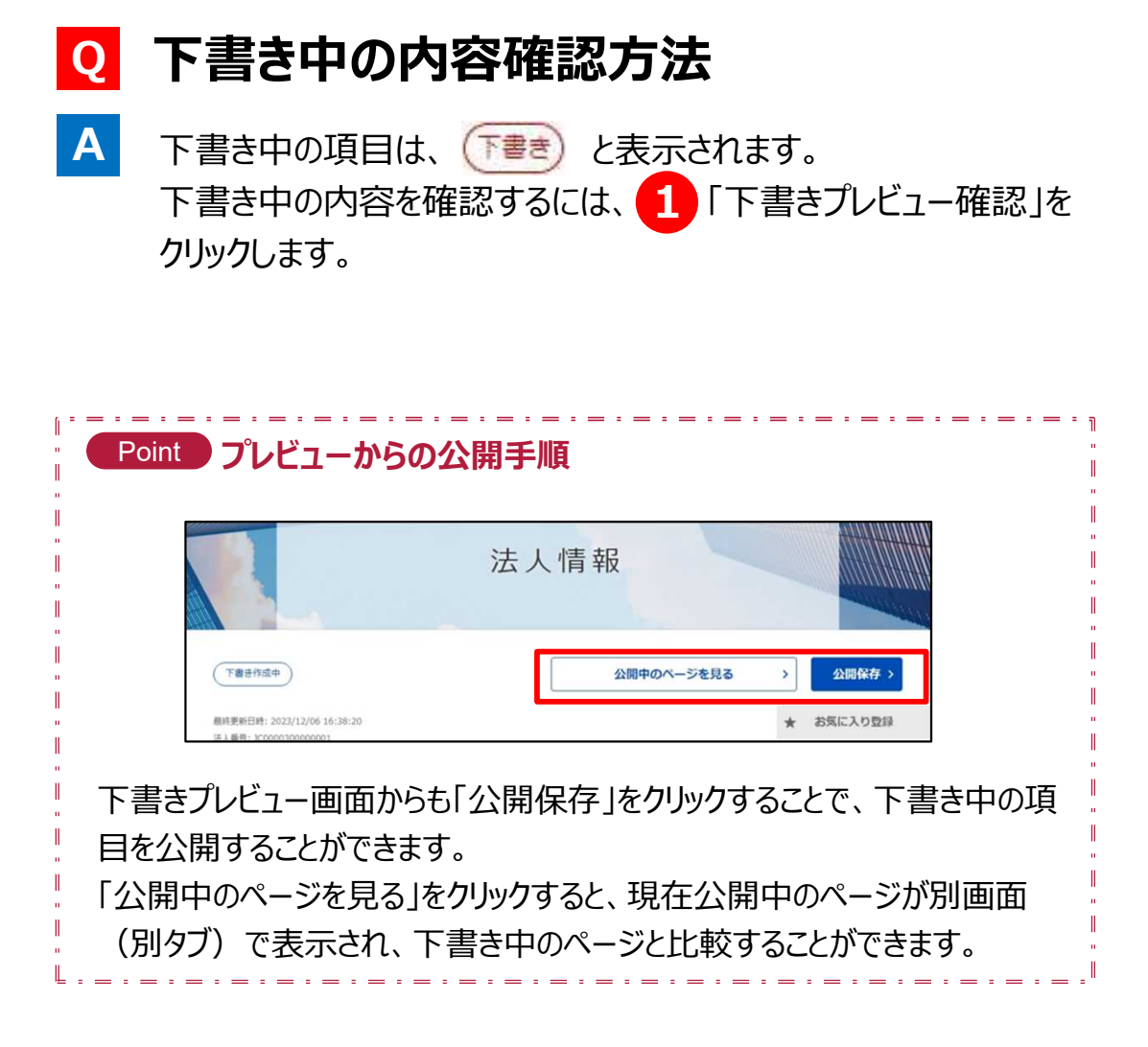

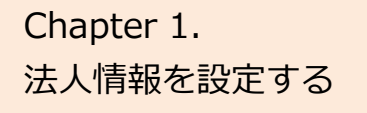

## Chapter 1. まくあるご質問 Q.アピール情報とは?

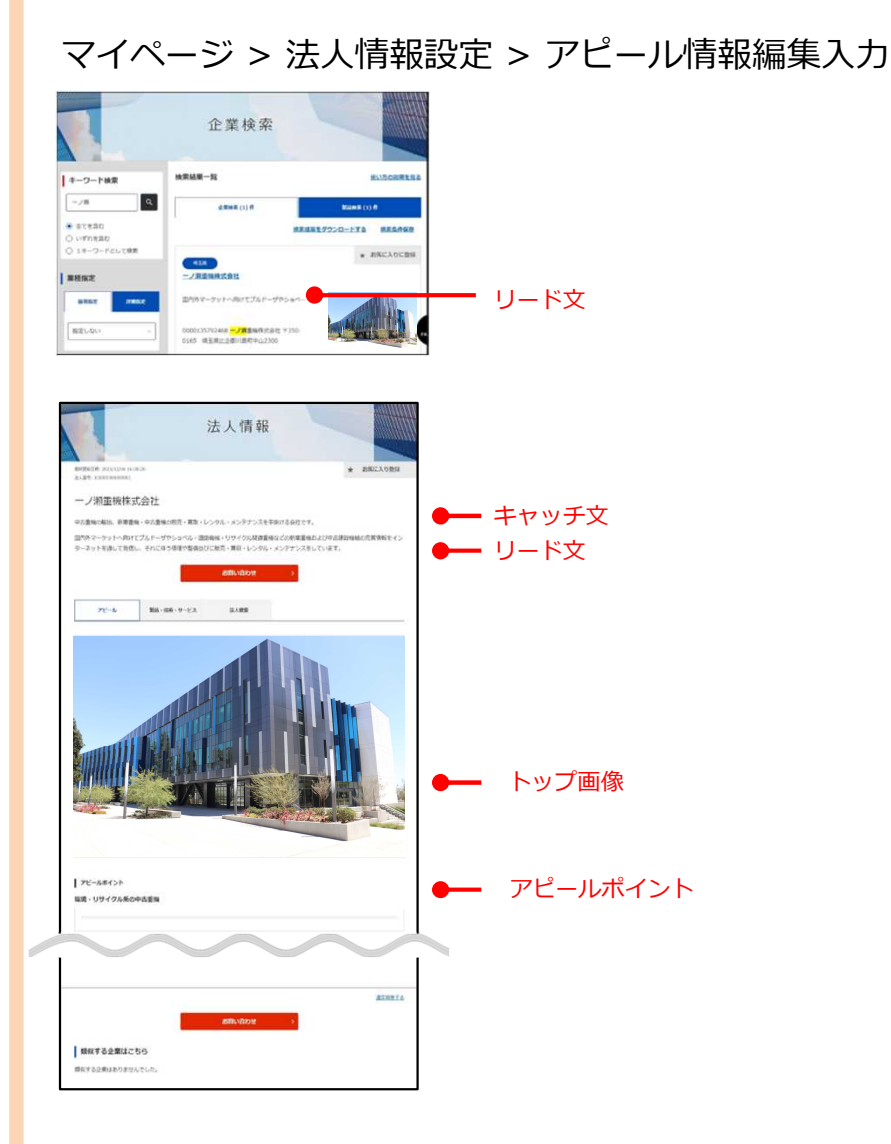

**Q アピール情報とは?**

アピール情報では、自社について一言で紹介したり、製品や技術に ついての特徴などをアピールします。 **A**

**キャッチ文 ・・・・・・・** 法人情報の上部に表示されます。 **リード文 ・・・・・・・・** 企業検索をした際に、まず目にする情報です。

**アピールポイント ・・** 製品、技術、サービスの特徴やどのようなニーズ に対応できるか知るための情報です。

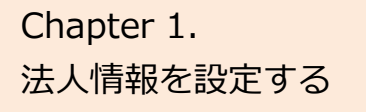

## Chapter 1. まくあるご質問 Q.アピール情報を充実させるとどうなるの?

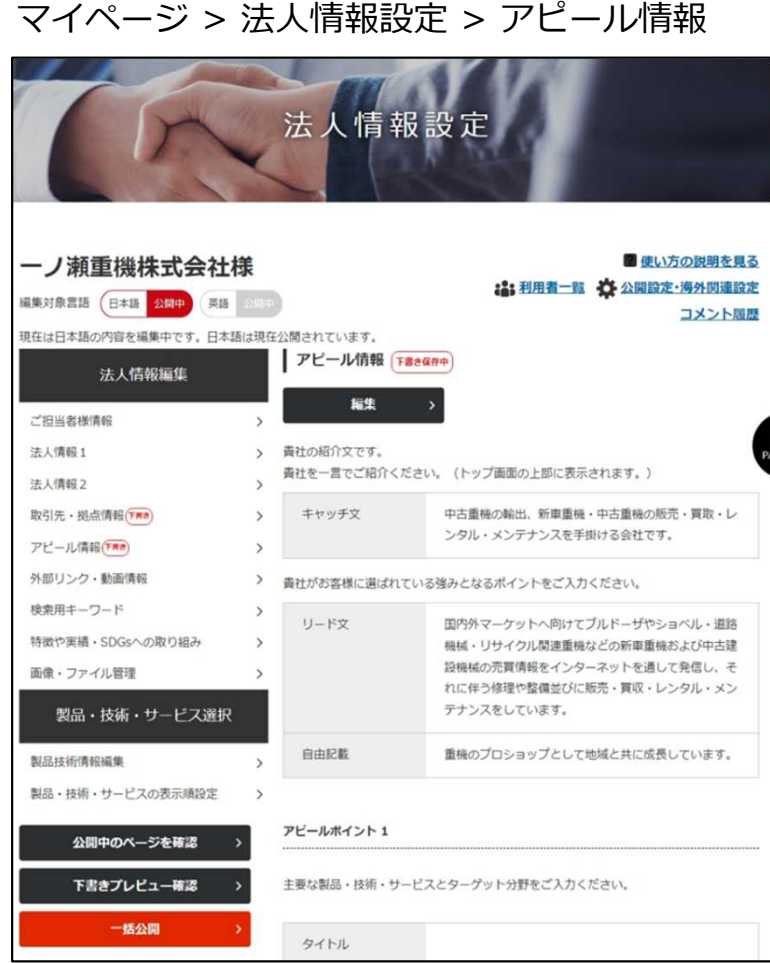

### **Q アピール情報を充実させるとどうなるの?**

アピール情報を充実させることで、企業の検索などで自社がヒット する確率があがり他社から閲覧されやすくなります。 **A**

積極的に情報を入力し、多くの企業へアピールしましょう。

## **Chapter 1. まくあるご質問** Q.検索用キーワードとは?

**A**

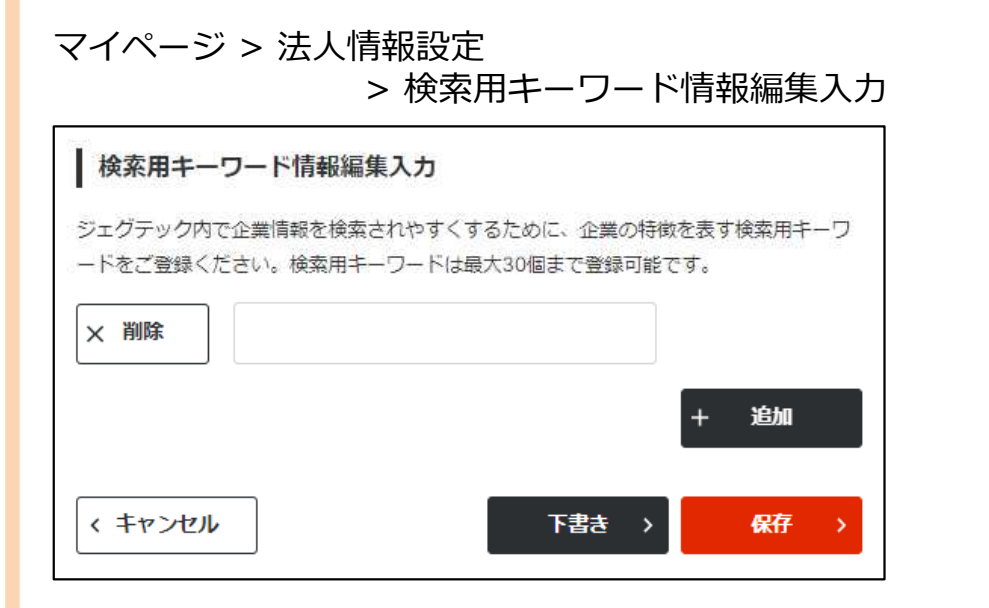

#### **Q 検索用キーワードとは?**

企業検索時に、企業名などの情報以外で検索を行った際に、自社 がヒットされやすくするための単語です。 法人情報に入力されている単語以外に、関連する専門用語や固 有名詞を検索用キーワード情報として登録いただくことで、企業検 索した際に自社がヒットされやすくなります。 アピール情報などの法人情報ページに入力した単語は、検索用 キーワード情報に設定しなくても、すべて検索時の対象となります。 19ページから説明している製品・技術・サービス情報機能でも検索 用キーワードを登録することができます。

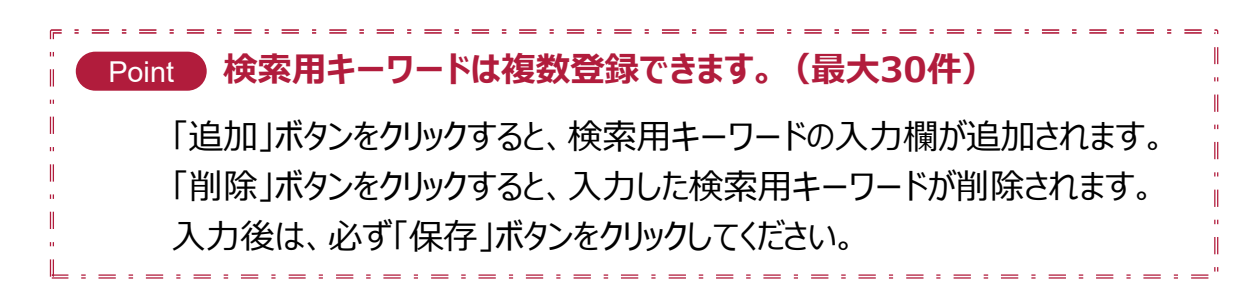

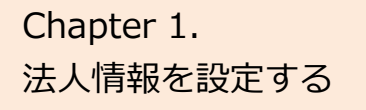

## Chapter 1. よくあるご質問 Q.ニーズを表示するためのキーワードとは?

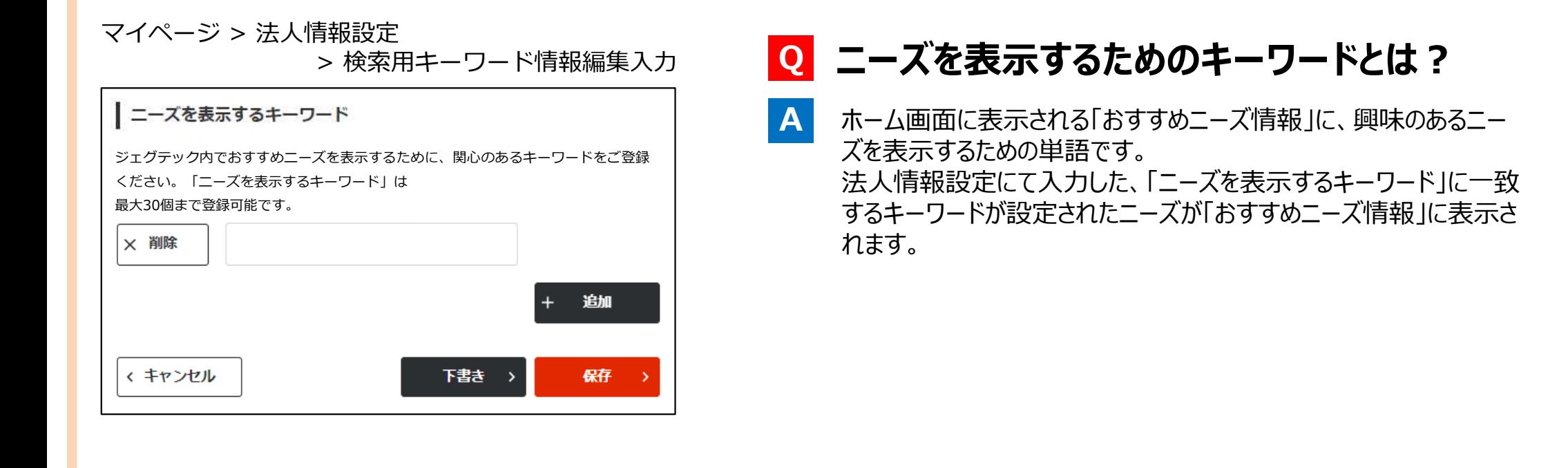

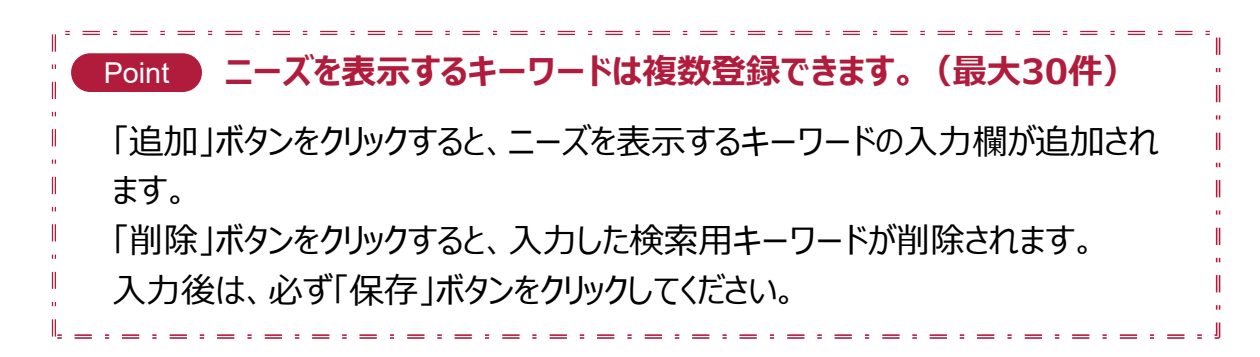

## Chapter 1. よくあるご質問 Q.企業情報は非公開にできる?

**A**

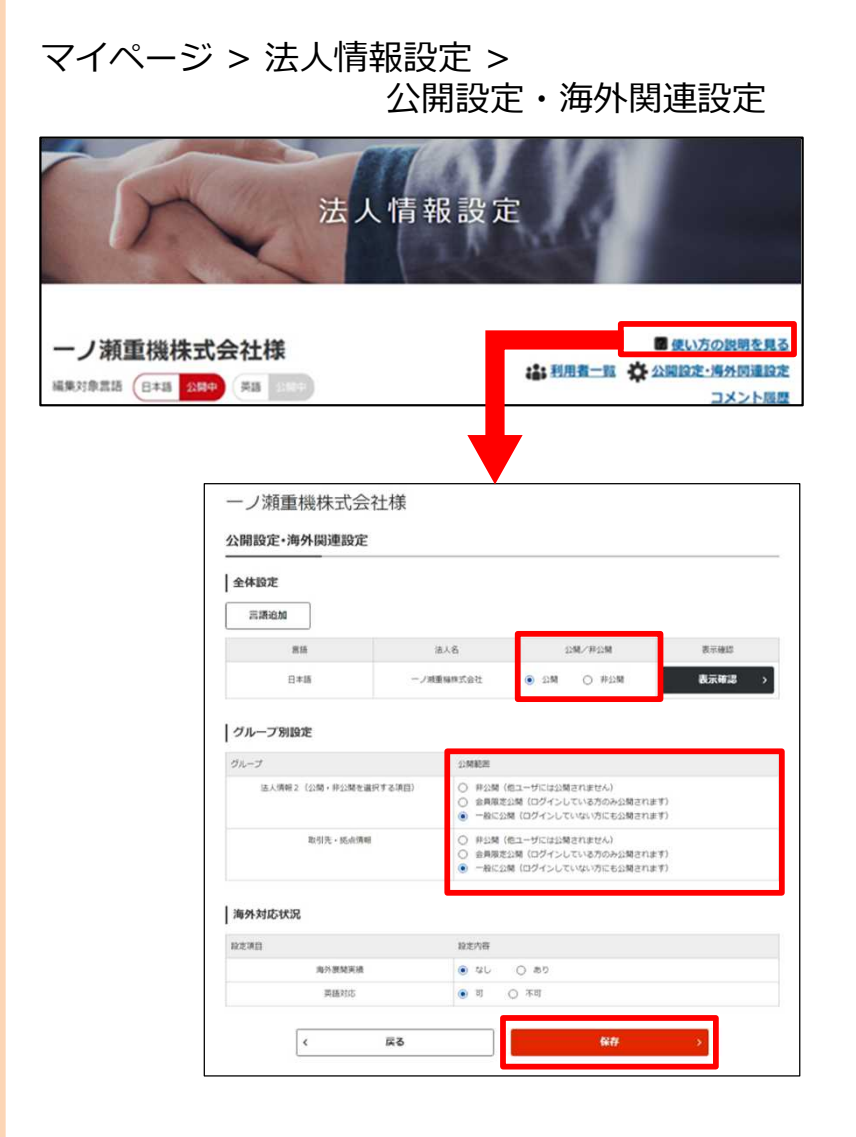

**Q 企業情報は非公開にできる?**

法人情報設定の公開設定・海外関連設定から、公開・非公開の 設定ができます。 「全体設定」で企業ページ全体の公開・非公開を設定できます。 「グループ別設定」で公開範囲を選べます。 公開範囲は、以下の3つから選択できます。

**非公開 ・・・・・・・・・他のユーザには公開されません。 会員限定公開** ・・ ログインしている方のみ公開されます。 **一般に公開** ・・・・ ログインしていない方にも公開されます。

設定後は、「保存」ボタンをクリックして保存しましょう。

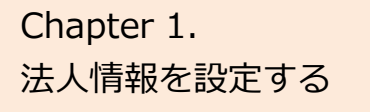

## Chapter 1. まくあるご質問 外部リンク·動画情報とは?

#### マイページ > 法人情報設定 > 外部リンク・動画情報

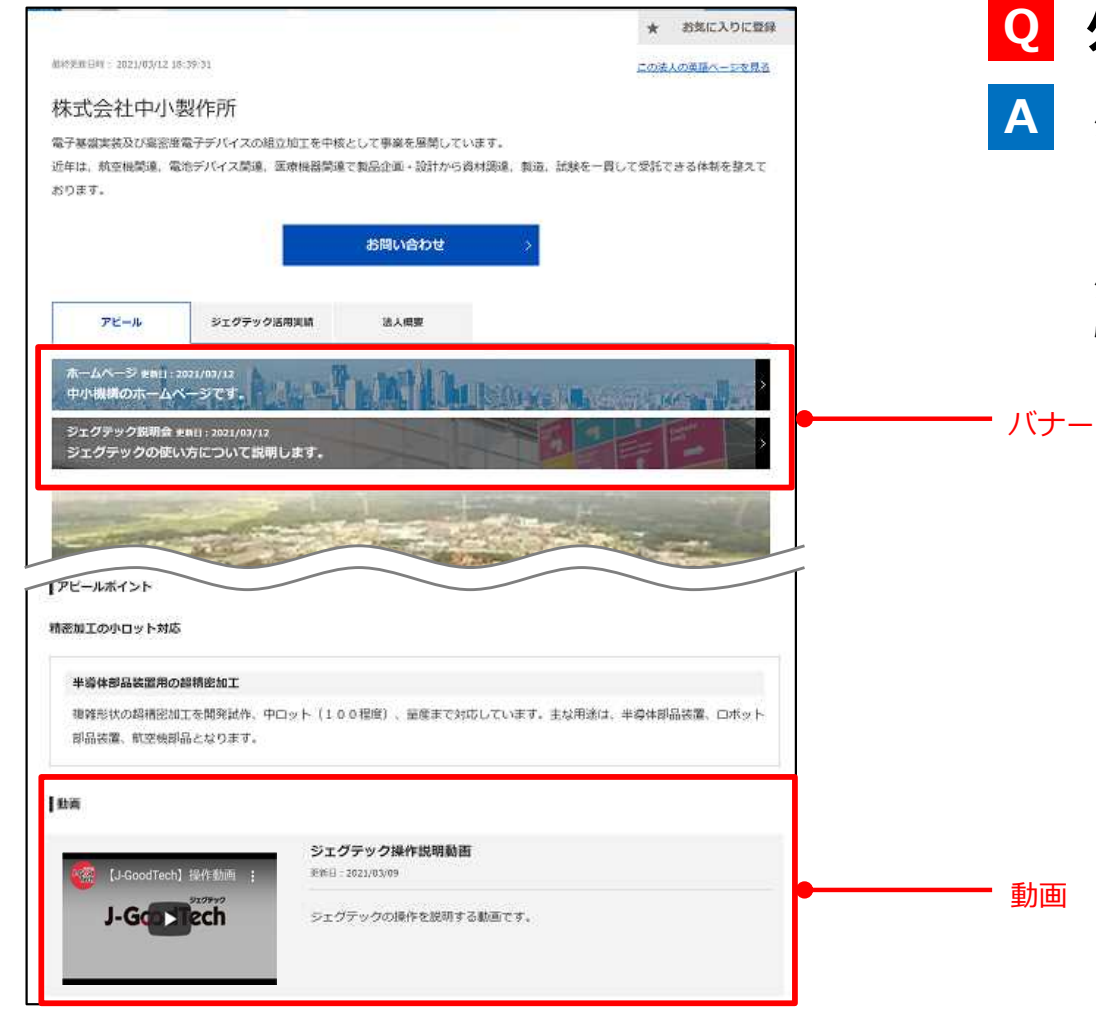

### **Q 外部リンク・動画情報とは?**

外部リンク・動画情報を登録することで、アピール情報にPRペー ジやイベント情報、法人紹介動画が掲載されます。 **A**

外部リンク情報で登録されたPRページやイベント情報はアピール 情報にバナーとして表示され、目を引くことができます。

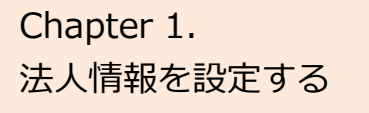

## Chapter 1. よくあるご質問 外部リンク·動画情報とは?

#### マイページ > 法人情報設定 > 外部リンク・動画情報

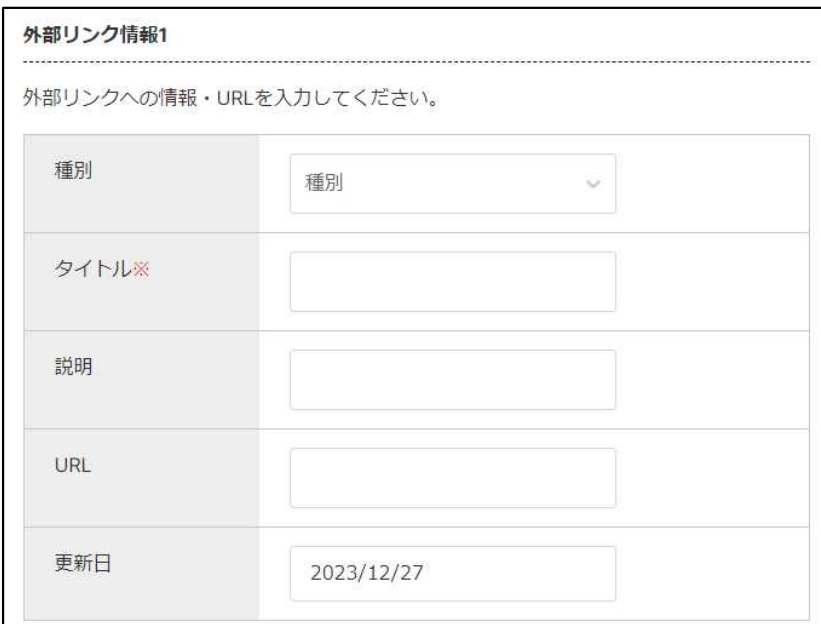

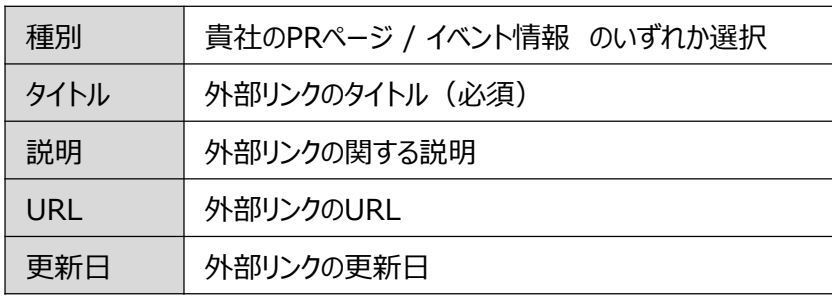

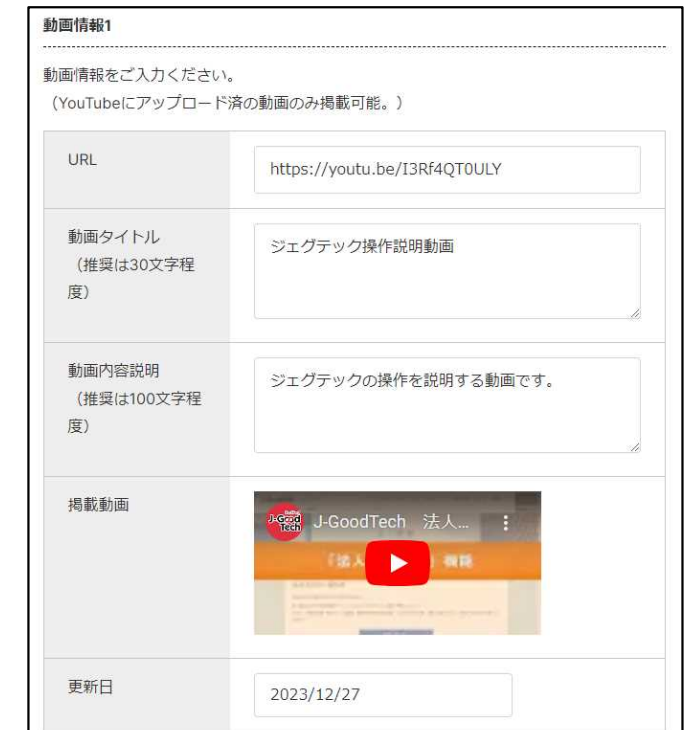

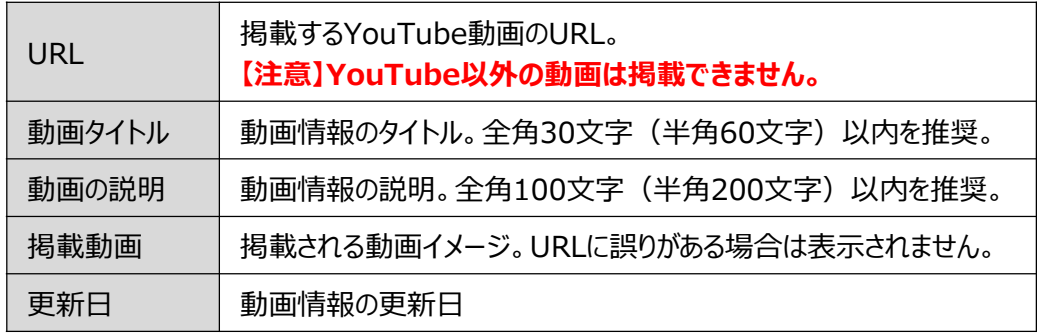

法人情報を設定する

## Chapter 1. まくあるご質問 YouTube動画のURLを取得する方法は?

#### マイページ > 法人情報設定 > 外部リンク・動画情報

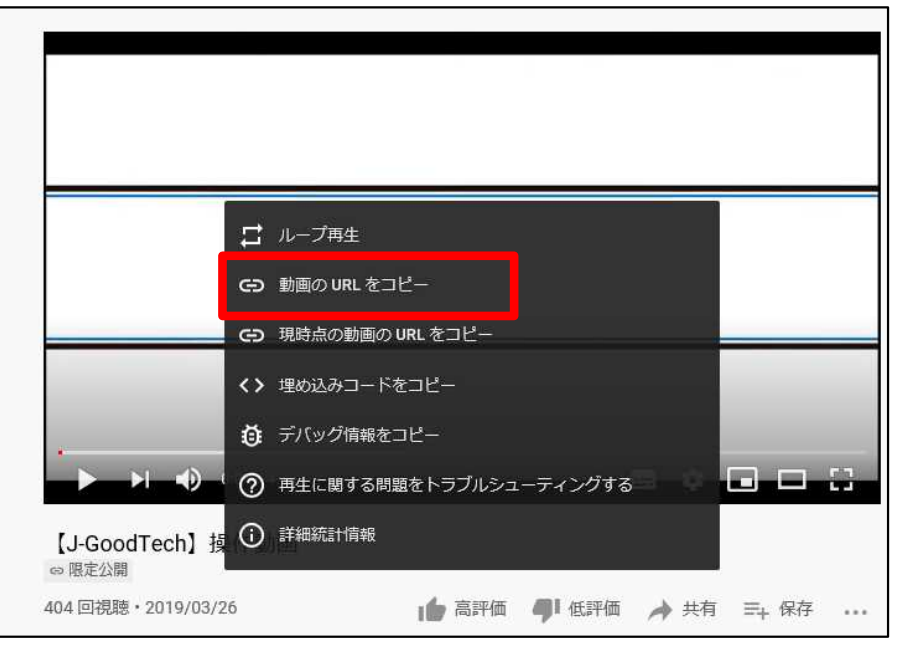

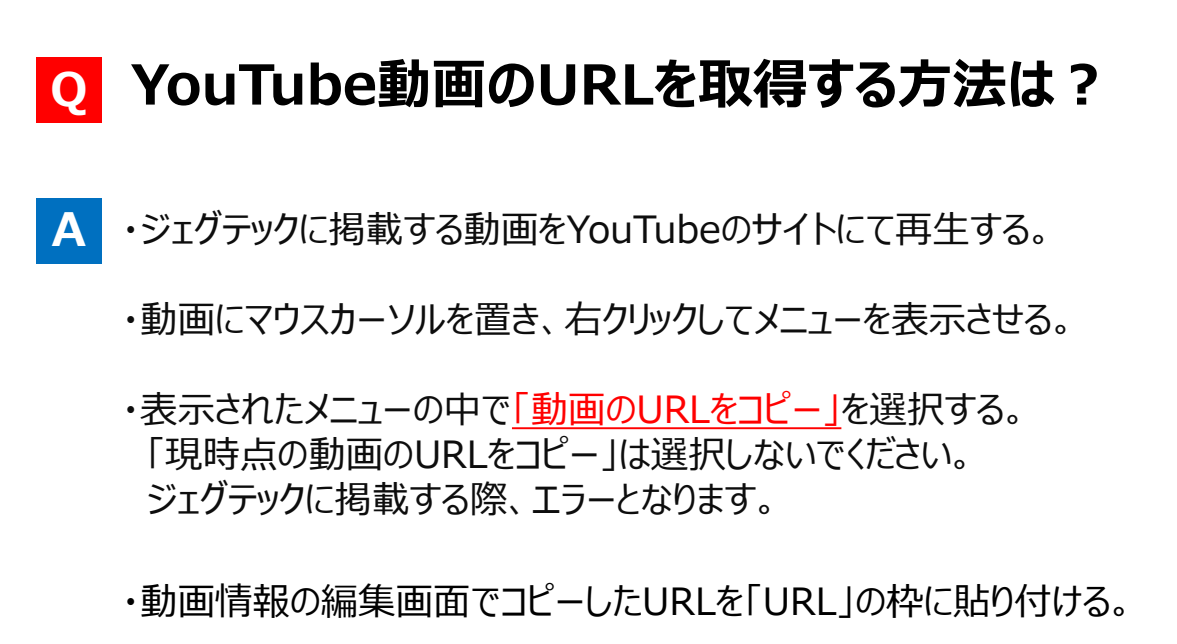

## **Chapter2.企業を検索し、お問い合わせする (ビジネスパートナーを探す)**

自社製品や技術情報のプロモーション、ニーズに合わせた 企業情報や製品情報の検索ができます。

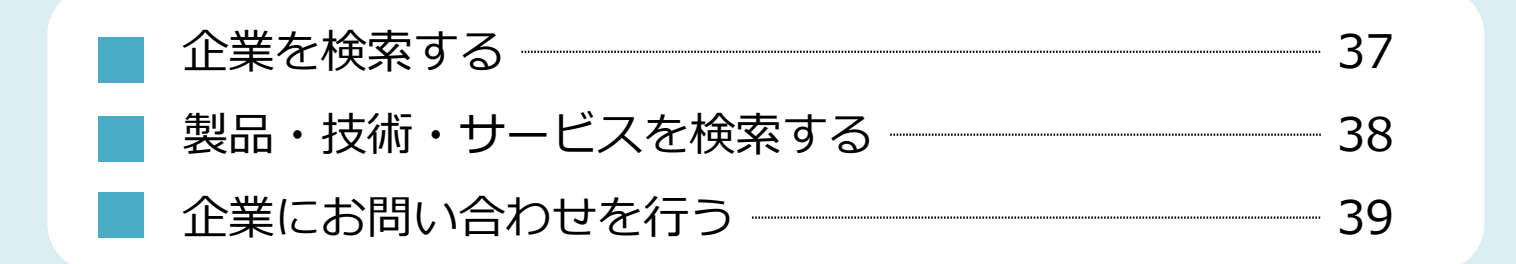
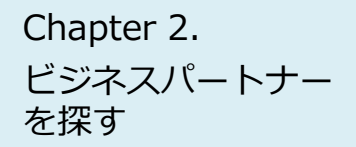

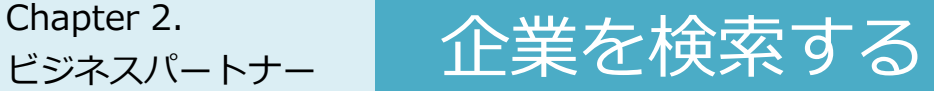

#### 企業検索

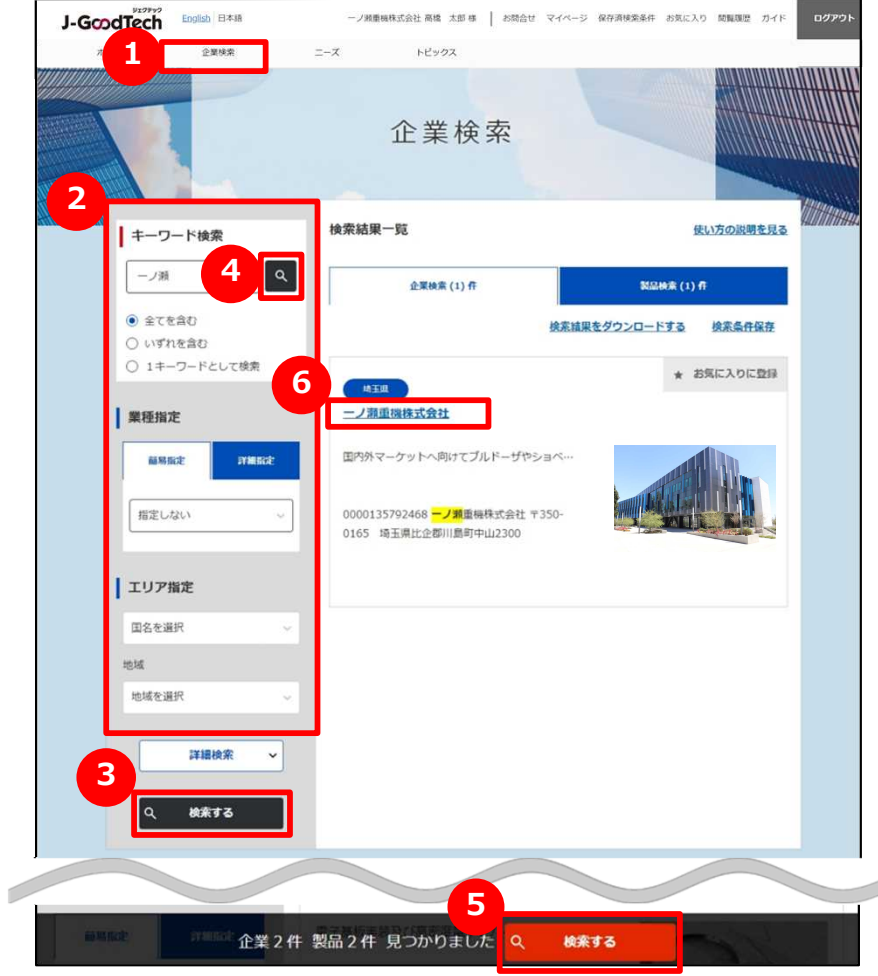

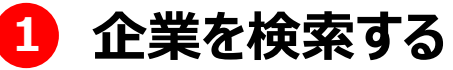

画面上部のメニューの「企業検索」をクリックします。

#### **2 検索条件を入力する**

画面左側にある検索条件に、フリーワードでの検索、国、従業員数 などを入力し、絞り込みを行います。

#### **3 検索結果一覧を表示する**

「検索する」ボタンをクリックし、検索結果一覧を表示します。 のボタンからも検索結果一覧を表示することができます。 **4 5** フリーワードのみで企業を検索する場合は、<mark>4)</mark>が便利です。 検索した結果で件数が多い場合などは、エリアや従業員数を選択 すると、画面の下段に検索対象となる件数が表示されますので、 <mark>5</mark>)が便利です。

### **6 法人情報を表示する**

検索結果一覧に表示された法人情報の詳細を表示する場合は、 法人名をクリックします。

### ビジネスパートナー を探す

# Chapter 2. スポート 製品·技術·サービスを検索する

#### 企業検索

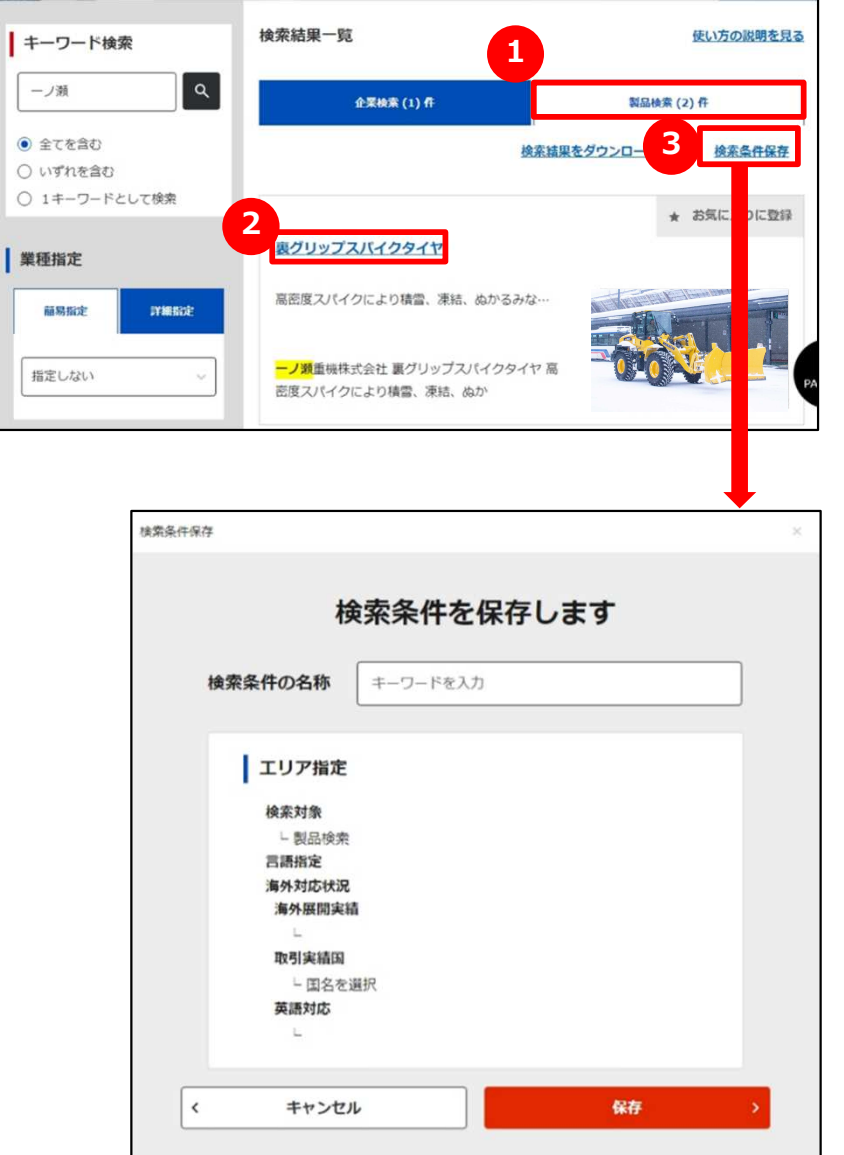

### **1 製品を検索する**

「製品検索」タブをクリックして画面を切り替えます。 検索の方法は、企業の検索方法と同じです。 ※製品情報は、ジェグテック会員限定の機能です。ログインしていなけ れば表示されませんのでご注意ください。

### **2 製品情報を表示する**

検索結果一覧に表示された製品情報を表示する場合は、製品名を クリックしてください。

#### **3 検索条件を保存する**

同じ条件の検索を行う場合、検索した条件を保存しておくことができま す。検索後に「検索条件保存」をクリックし、名称を入力して保存します。 保存した検索条件は、画面上部の「保存済検索条件」から確認できま す。

J-GoodTech お問合せ 2 マイページ 保存済検索条件 お気に入り 閲覧履歴 ガイド English 日本語 ログアウト

※法人情報検索の検索条件も同様に保存することができます。

ビジネスパートナー を探す

# Chapter 2. 企業にお問い合わせを行う

企業検索 > 法人情報 > お問合せ

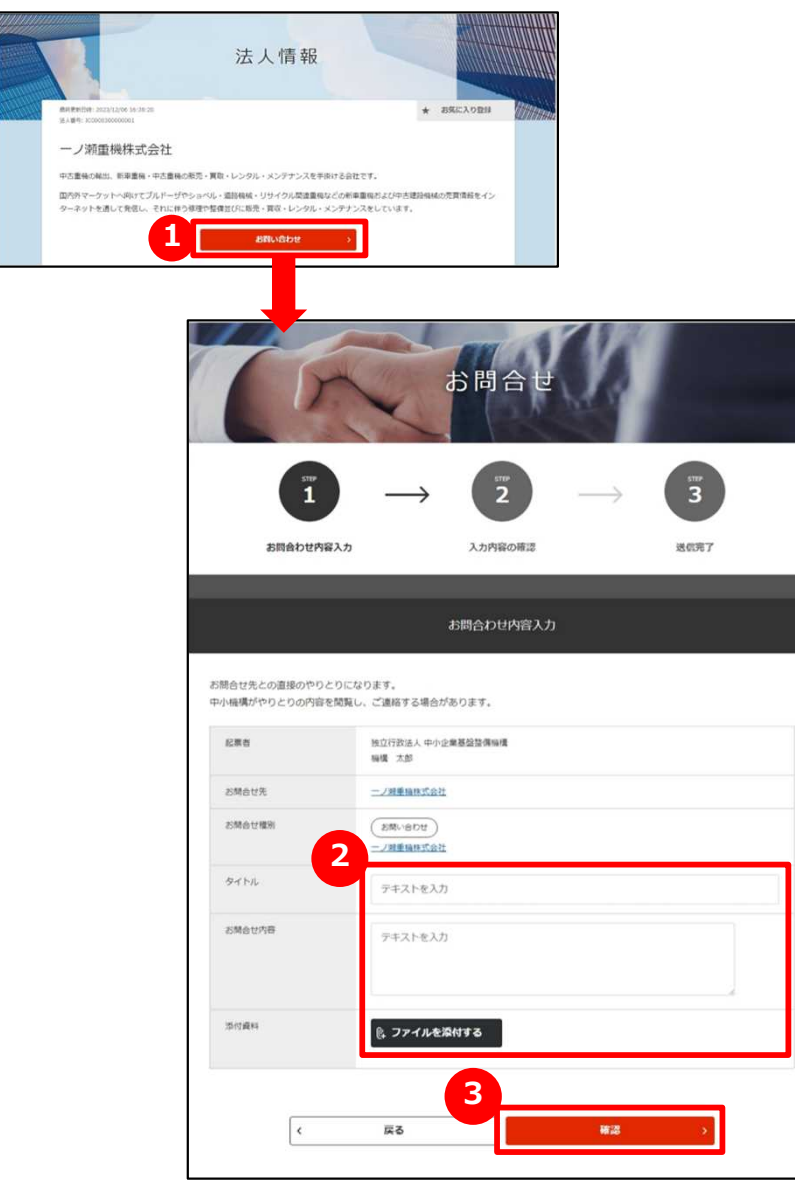

## **1 法人にお問い合わせをする**

法人情報で参照した法人に対して、お問い合わせを行うことができます。 「法人情報」画面にある「お問い合わせ」ボタンをクリックします。

#### **2 お問い合わせ内容を入力する**

お問い合わせの内容を入力します。

## **3 入力内容を確認して送信する 入力内容を確認して送信する**

「確認」ボタンをクリックして入力内容を確認します。 「確認」ボタンをクリックして入力内容を確認します。内容を確認しましたら「送信」ボタンをクリックします。お問い合わせ 先の企業の担当者に通知されます。

# **Chapter3.ニーズに対して提案する、ニーズを登録する (ニーズを利用する)**

登録されている大手パートナー企業会員や中小企業会員は、自社が求めている 技術・サービスなどをニーズ情報として発信します。 登録中小企業の方は、ニーズ情報に技術・サービスを提案できます。

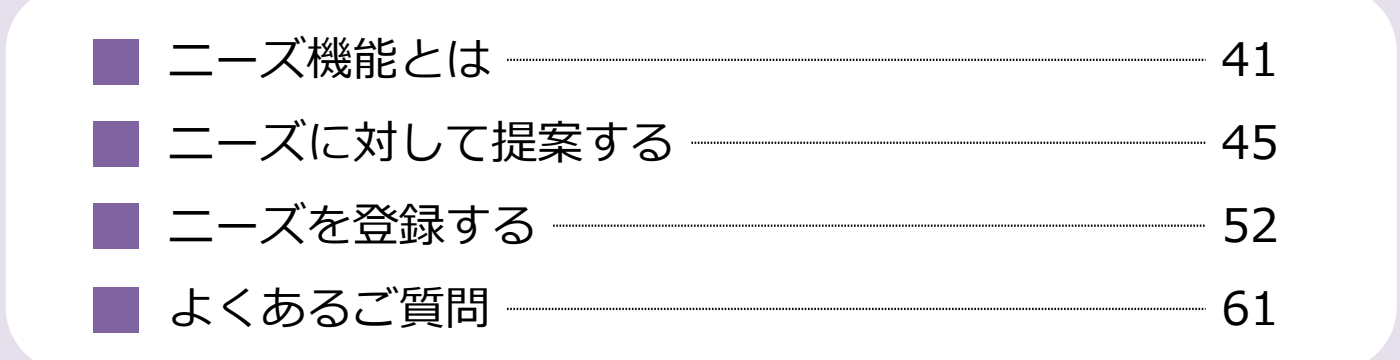

# Chapter 3. コーズ機能とは

#### ニーズ詳細

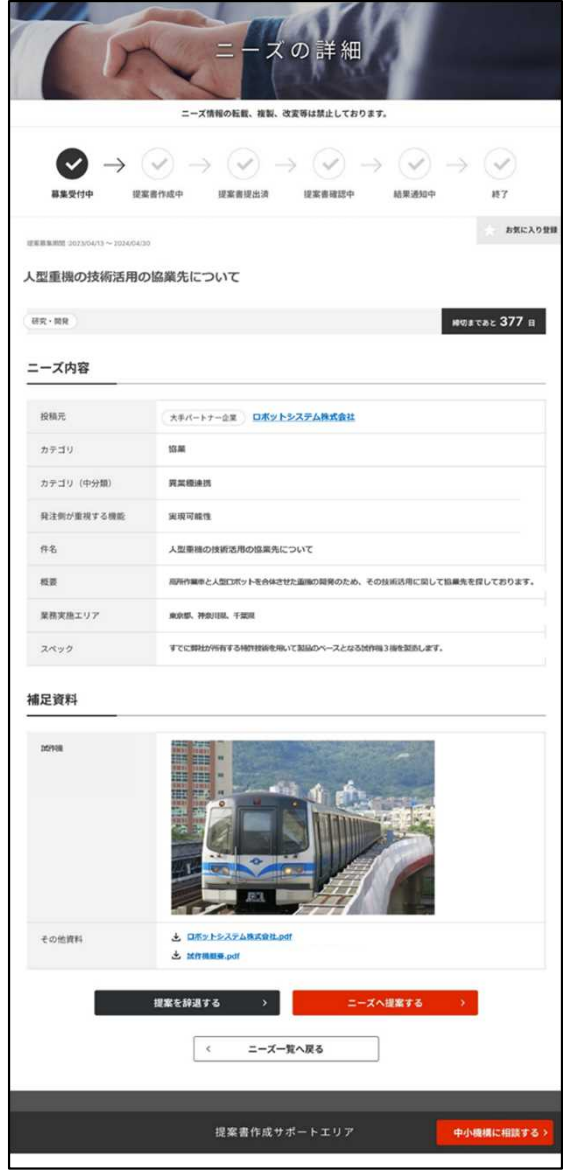

#### **ニーズ機能とは**

大手パートナー企業会員や中小企業会員が発信する ニーズ (ジェグテックで見つけたい技術・製品・サービスの情報) に対し て提案を行い、商談日程を決定するまでの機能です。 ※提案しても商談に至らない場合もあります。

ニーズには、幅広く提案を求める「全公開」と発信先を限定する「発信 先限定」があります。

「全公開」のニーズはジェグテックの国内登録会員(中小企業会員、 大手パートナー企業会員、支援機関会員を含む)が閲覧することがで きます。

提案した内容およびその後のやりとりの内容は、ニーズ発信者と提案者 の当事者間のみで共有され、他の提案者に提案を見られることはあり ません。

# Chapter 3. コーズ機能とは ニーズへの提案から商談完了までの流れ

#### 例:国内他社発信のニーズへ提案し、商談申し入れがあった場合のフロー

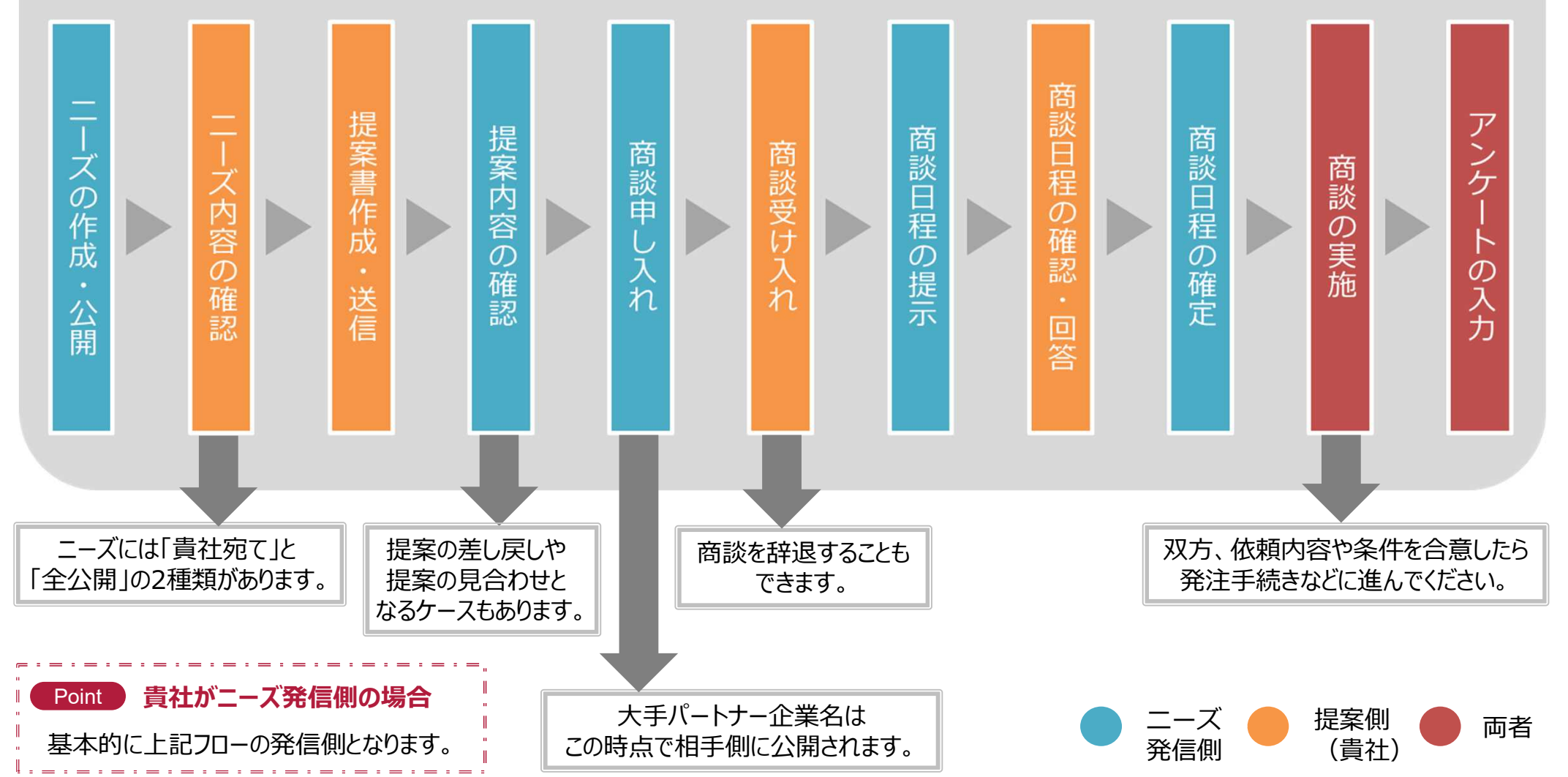

# Chapter 3. ニーズに対して提案する 登録されたニーズを確認する

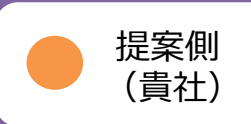

ニーズ > ニーズ一覧

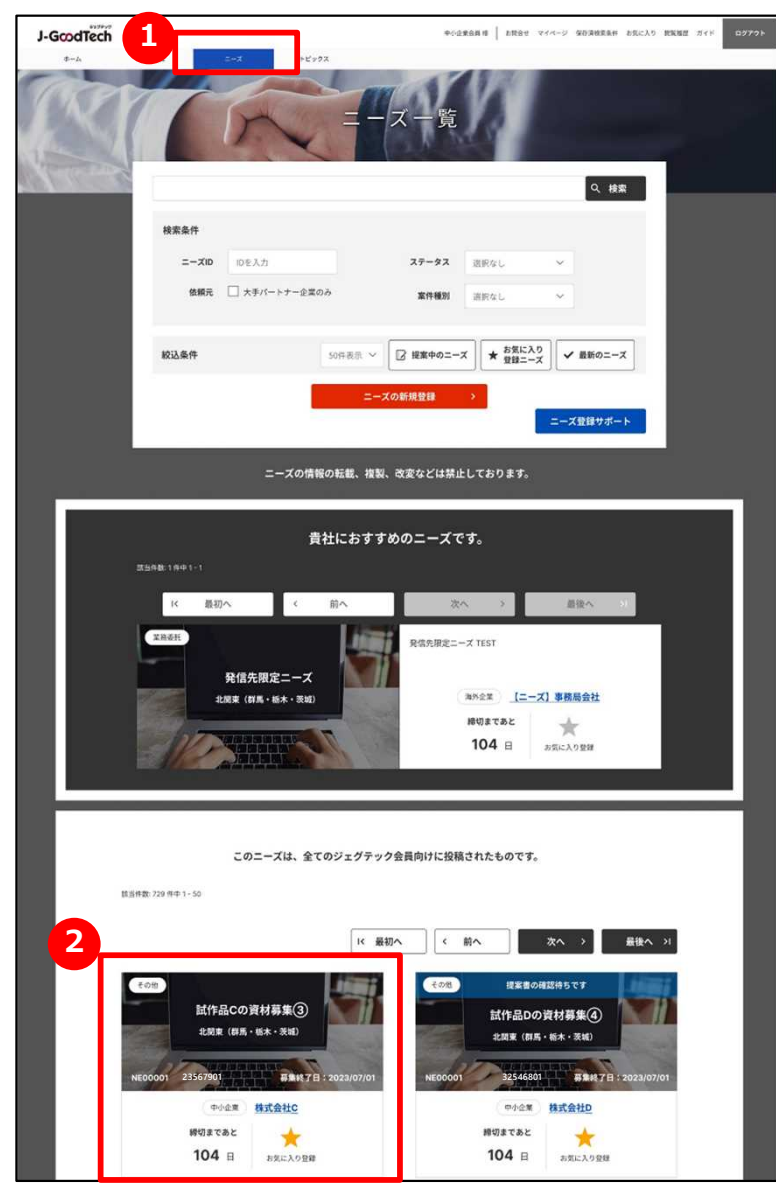

### **1 ニーズの一覧を表示する**

画面上部のメニューの「ニーズ」をクリックします。

### **2 登録されたニーズを確認する**

画面下部にニーズがタイル形式で表示されます。 ニーズカテゴリ、ニーズのタイトル、発信元、締切日を確認できます。 ニーズの詳細を知りたい場合は、ニーズ名をクリックします。

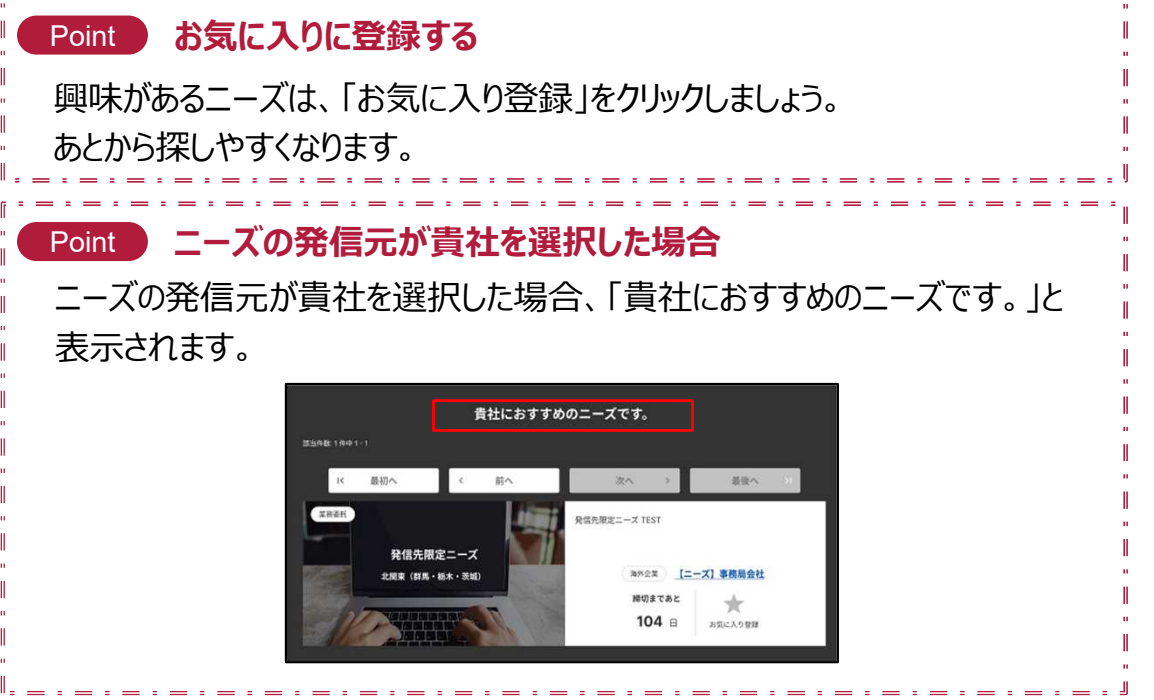

ニーズを利用する Chapter 3.

# ニーズに対して提案する 登録されたニーズを確認する

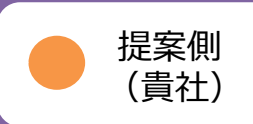

#### ニーズ > ニーズ一覧 > ニーズの詳細

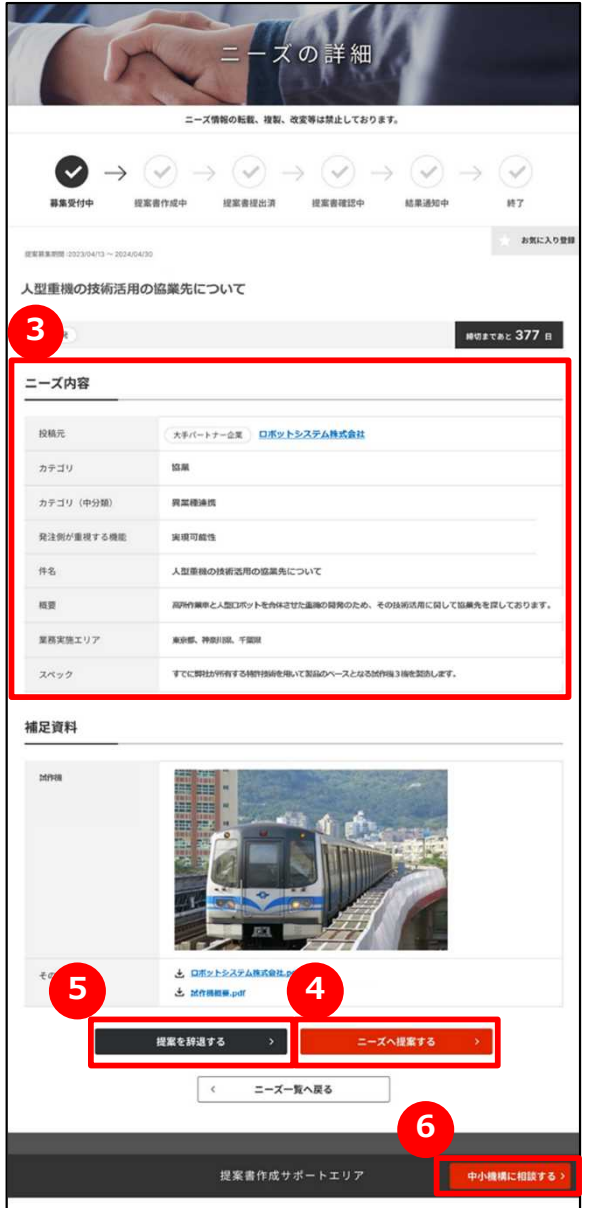

### **3 ニーズの詳細を確認する**

「ニーズの詳細」画面で、ニーズ内容を確認できます。

### **4 ニーズへ提案する**

ニーズへ提案したいときは、「ニーズへ提案する」ボタンをクリックします。

### **5 提案を辞退する**

ニーズに対して提案を辞退する場合は、「提案を辞退する」ボタンをク リックします。コメントを入力してニーズ発信者に送信します。

### **中小機構の担当者へ相談する 6**

ニーズに対して提案する前に、中小機構の専門家に内容の相談をす ることができます。

「中小機構に相談する」ボタンをクリックして相談内容を送信しましょう。

ニーズを利用する Chapter 3.

# ニーズに対して提案する 提案書を作成する

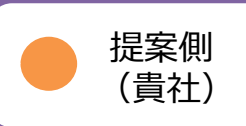

#### ニーズ > ニーズ一覧 > ニーズの詳細 > 提案書作成

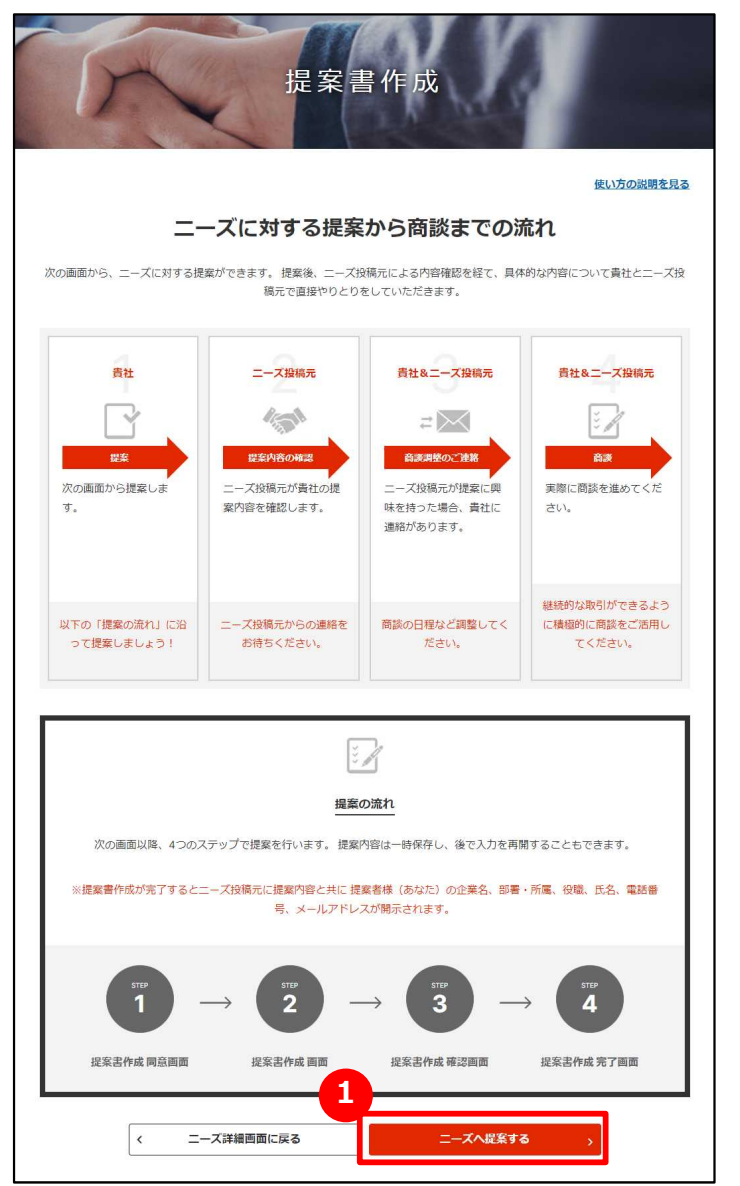

## **ニーズに対して提案する 1**

「提案書作成」画面には、ニーズの提案から商談までの一連の流れ が表示されますので、流れを確認してください。 確認後、「ニーズへ提案する」ボタンをクリックします。

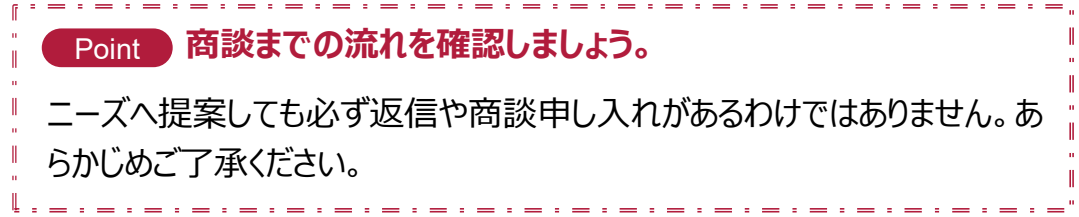

# Chapter 3. ニーズに対して提案する 提案書を作成する

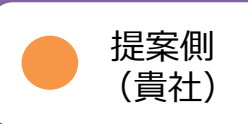

#### ニーズ > ニーズ一覧 > ニーズの詳細 > 提案書作成

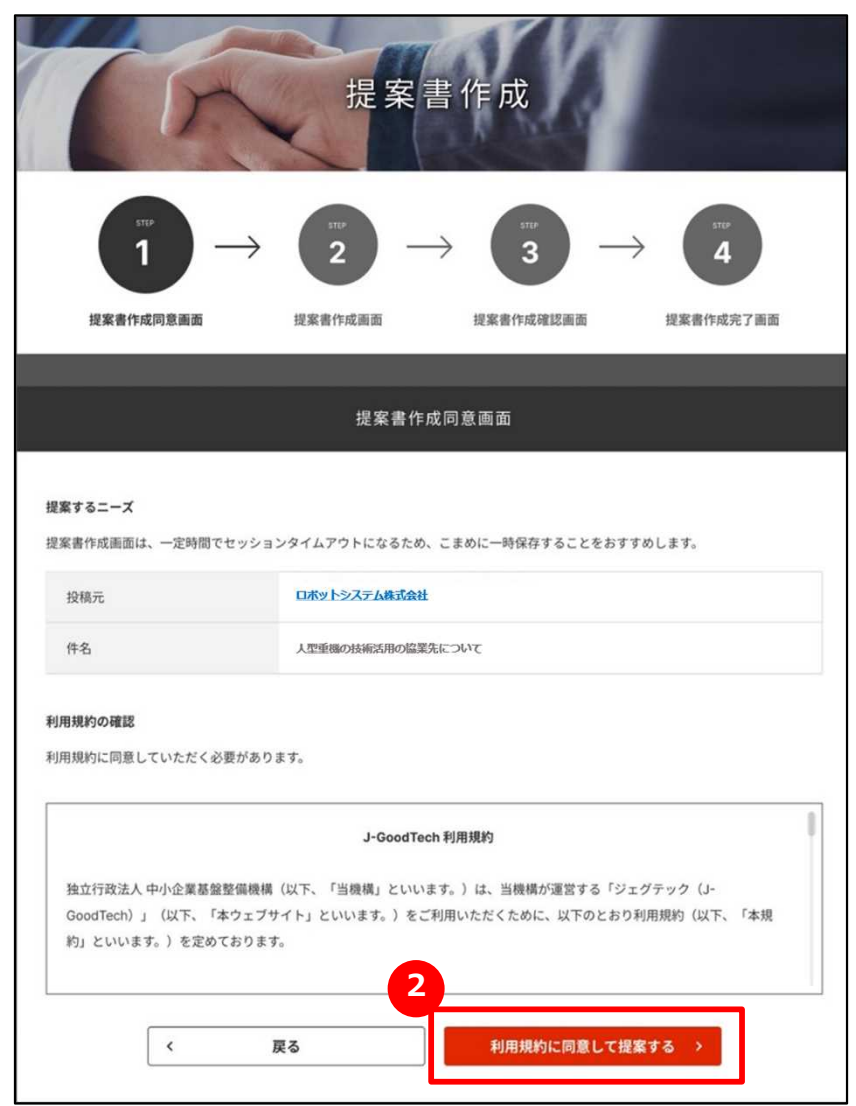

## **2 ニーズ提案書作成に同意する**

提案するニーズを再確認し、利用規約を必ずお読みください。 同意いただけましたら「利用規約に同意して提案する」ボタンをクリッ クします。

# Chapter 3. ニーズに対して提案する 提案書を作成する

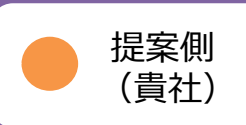

#### ニーズ > ニーズ一覧 > ニーズの詳細 > 提案書作成

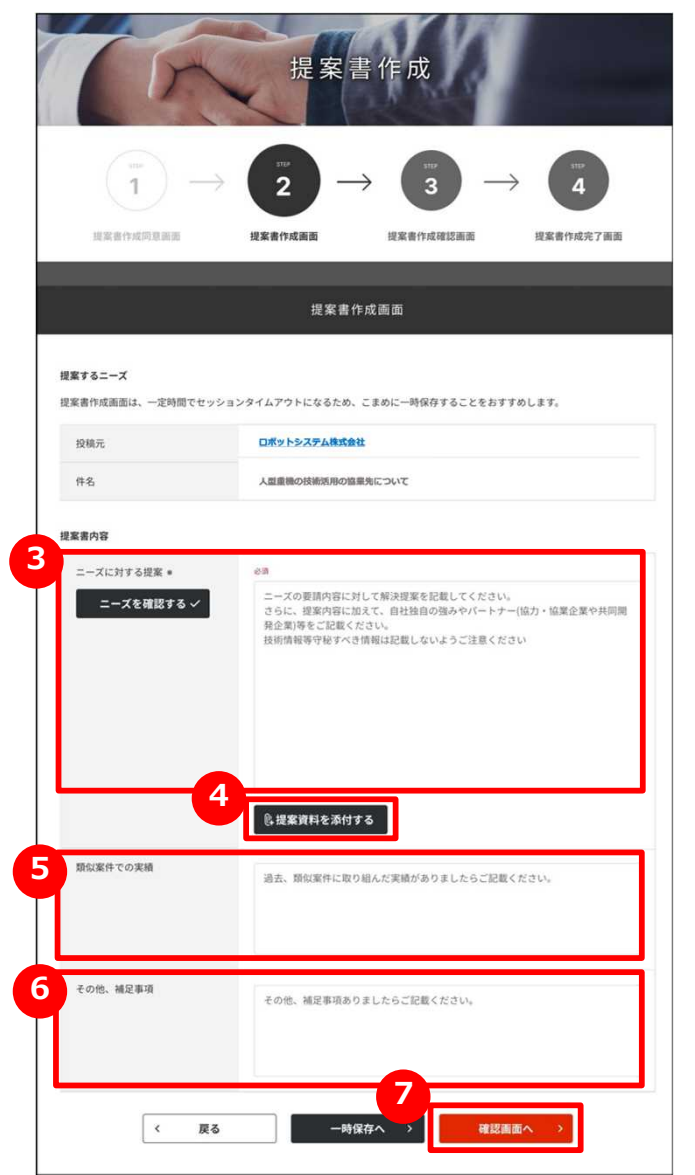

## **3 提案書を作成する**

「ニーズに対する提案」を入力します。 発信元に伝わるようになるべく詳細に入力しましょう。

## **4 提案資料を添付する**

提案内容を補足する資料がある場合は「提案資料を添付する」 ボタンをクリックして、資料を添付します。

### **5 類似案件での実績を入力する**

提案内容に類似した実績がある場合は「類似案件での実績」 に入力します。

## **6 その他、補足事項を入力する**

他に伝えたいことがある場合は「その他、補足事項」に入力します。

### **7 入力内容を確認する**

「確認画面へ」ボタンをクリックします。

# Chapter 3. ニーズに対して提案する 提案書を作成する

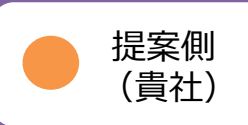

#### ニーズ > ニーズ一覧 > ニーズの詳細 > 提案書作成

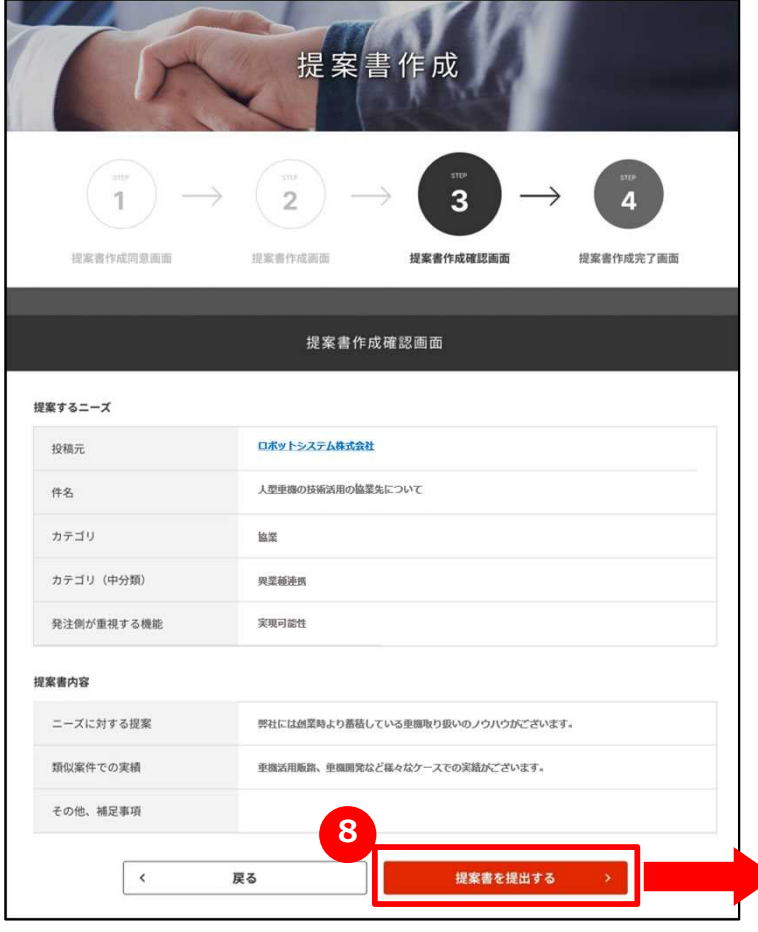

## **8 提案書を提出する**

入力した提案内容を確認し、「提案書を提出する」ボタンをク リックします。

## **9 「ニーズの詳細」画面に戻る**

「提案書作成完了」画面が表示されたら、「ニーズ詳細に戻る」ボタ ンをクリックして、提案した「ニーズの詳細」画面に戻ります。

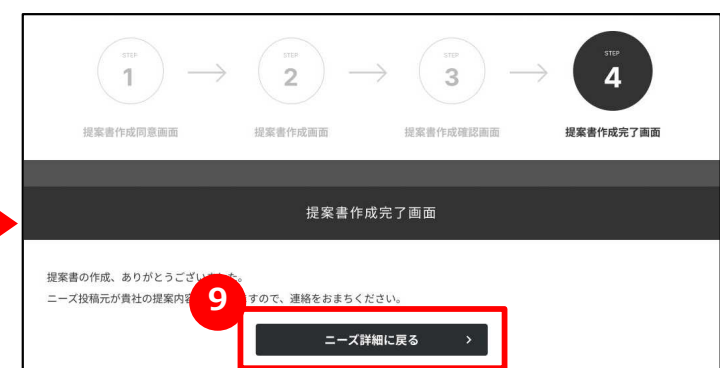

# Chapter 3. ニーズに対して提案する 商談を受け入れる

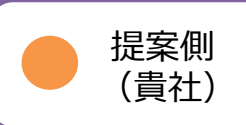

ニーズ > ニーズ一覧 > ニーズの詳細

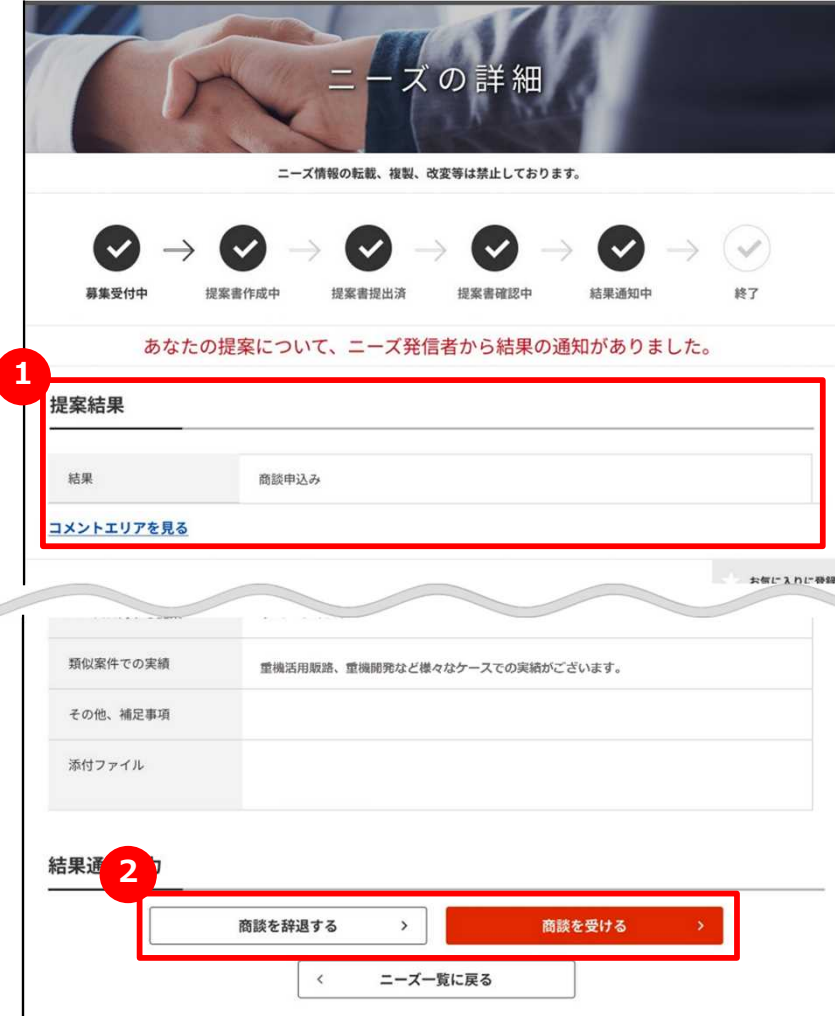

## **1 提案結果を確認する**

提案に対する結果を確認するには、該当のニーズを選択して「ニーズの 詳細」画面を表示します。「提案結果」にニーズ発信企業の回答が表 示されます。

※左図は「商談申込み」を受けた例です。

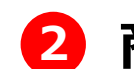

#### **2 商談を受けるか辞退するかを選択する**

ニーズ発信元の社名やコメントを確認し、「商談を受ける」または 「商談を辞退する」をクリックしてください。

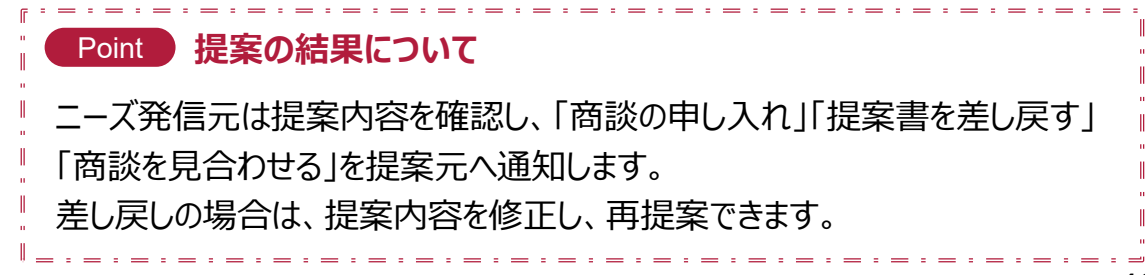

# Chapter 3. ニーズに対して提案する 商談の日程を回答する

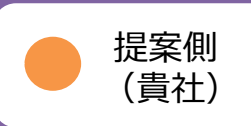

#### ニーズ > ニーズ一覧 > ニーズの詳細

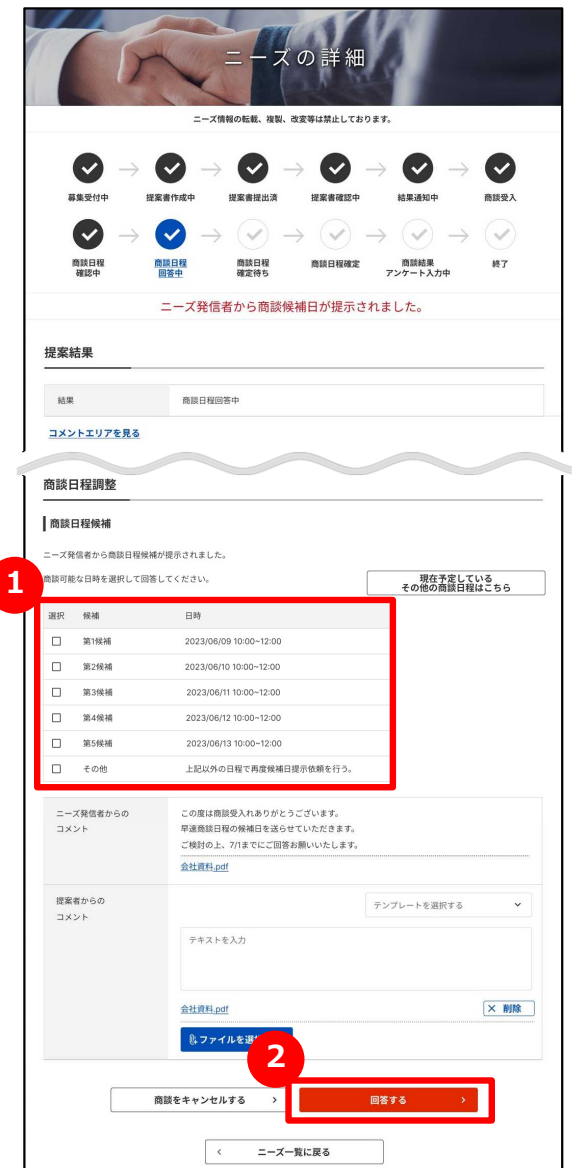

#### **1 商談日程候補を選択する**

ニーズ発信元から提示された商談候補日のうち、商談可能な日時 を選択します。

### **2 商談の日程を回答する**

選択した商談候補日を確認し、 「回答する」ボタンをクリックします。 提示された商談候補日で調整できない場合は、「その他」を選択する ことで、ニーズ発信元に候補日再提示依頼が行えます。

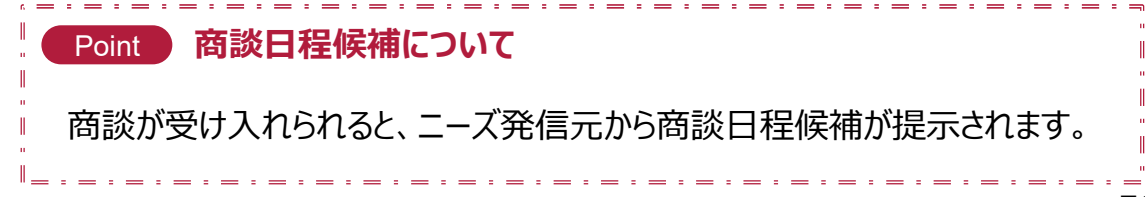

# Chapter 3. ニーズに対して提案する 商談の結果を入力する

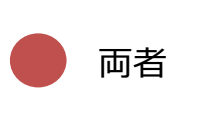

#### ニーズ > ニーズ一覧 > ニーズの詳細

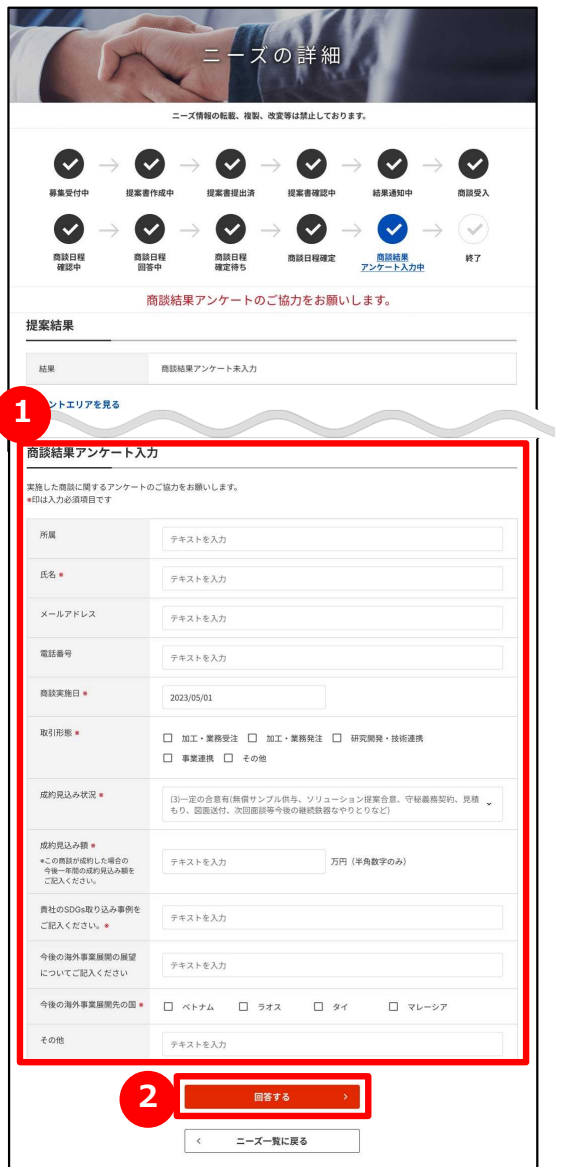

#### **商談の結果を入力する 1**

実施した商談に関するアンケートを入力します。

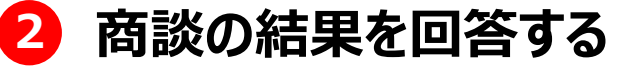

入力したアンケートの内容を確認し、 「回答する」ボタンをクリックします。

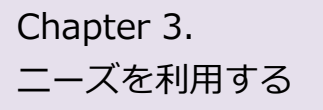

# Chapter 3. ニーズを登録する 新しくニーズを登録する

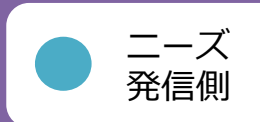

#### ニーズ > ニーズ一覧

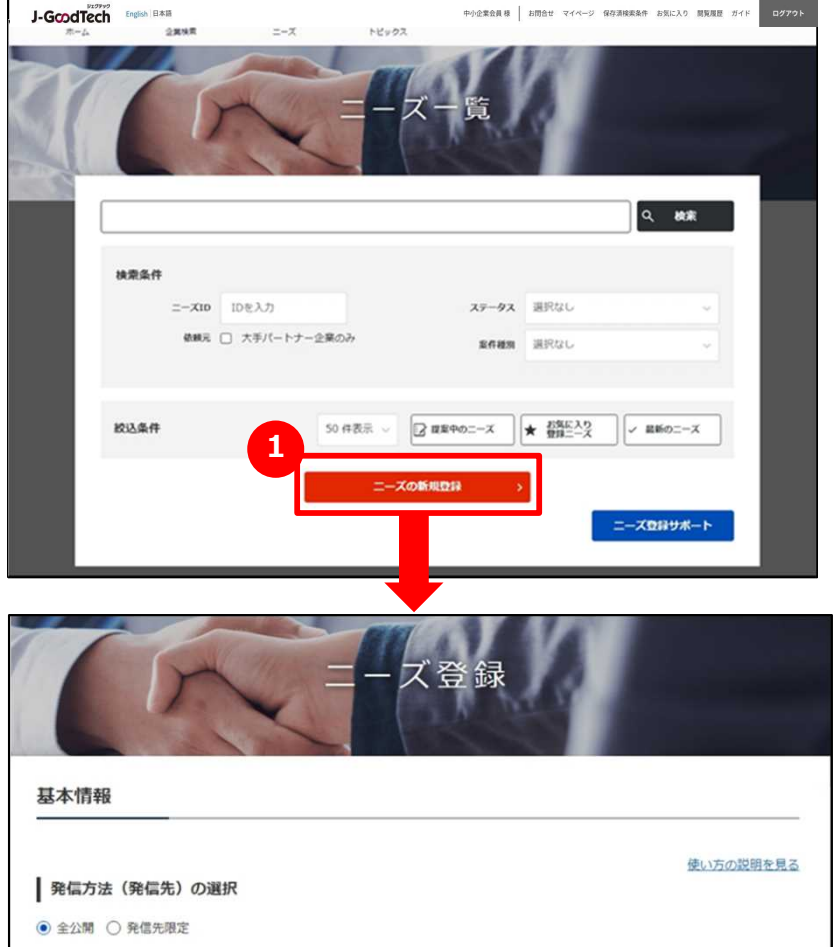

## **1 新たなニーズを登録する**

「ニーズ一覧」画面の「ニーズの新規登録」ボタンをクリックします。

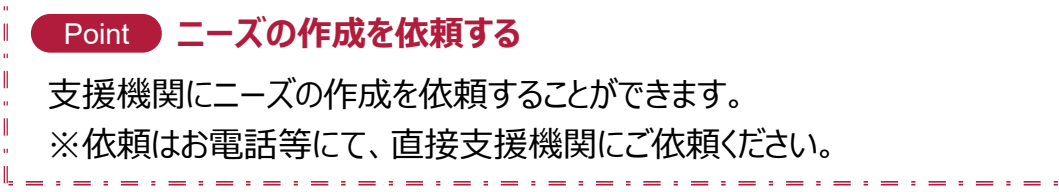

# Chapter 3. コーズを登録する 新しくニーズを登録する

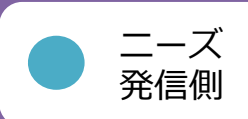

ニーズ > ニーズ一覧 > ニーズ登録

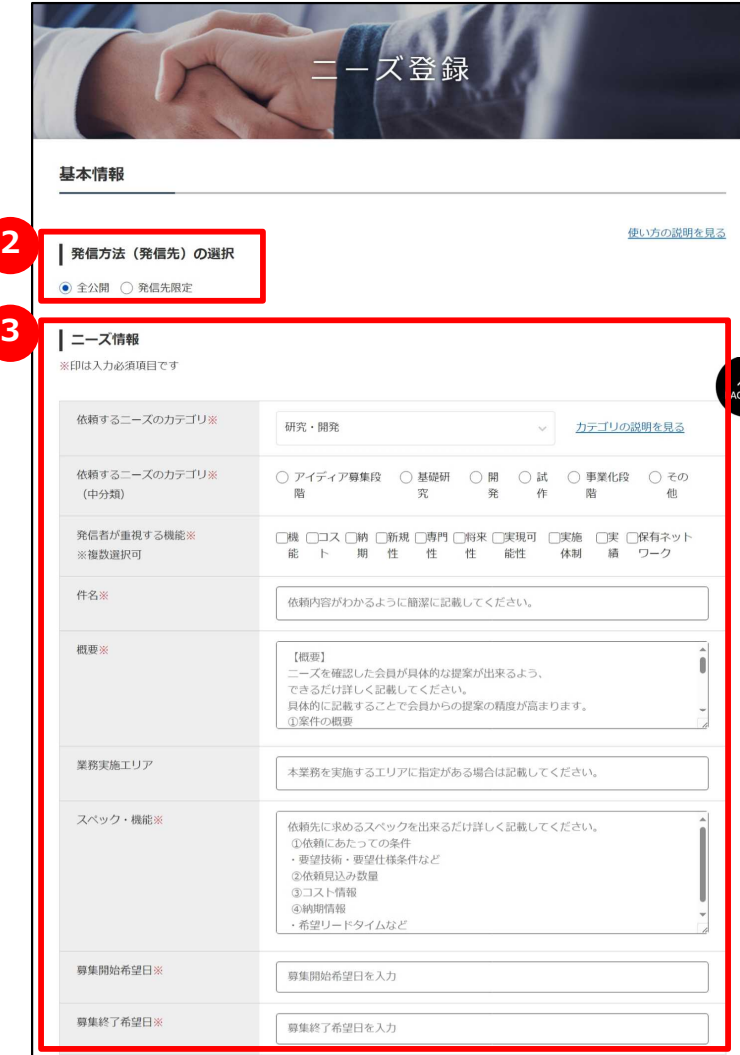

<mark>2</mark> 発信方法を選択する

「全公開」または「発信先限定」をクリックします。

P64

## **3 ニーズ情報を入力する**

ニーズ情報を入力します。各項目の説明は以下のとおりです。

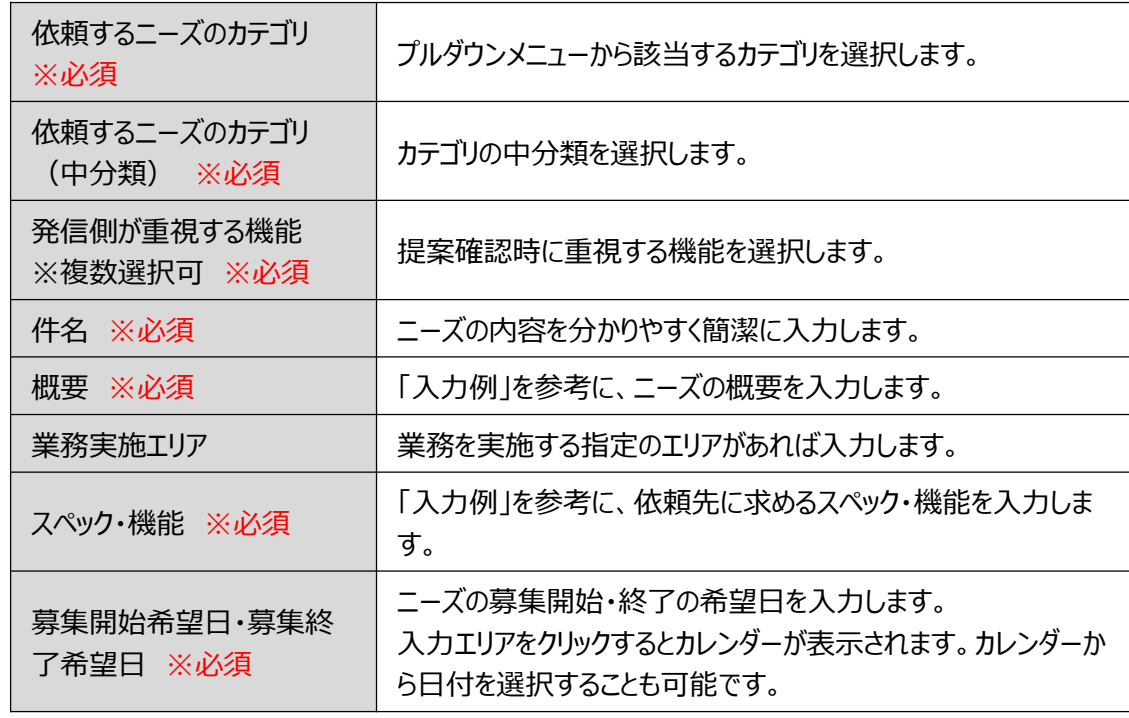

# Chapter 3. コーズを登録する 新しくニーズを登録する

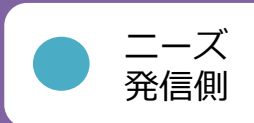

ニーズ > ニーズ一覧 > ニーズ登録

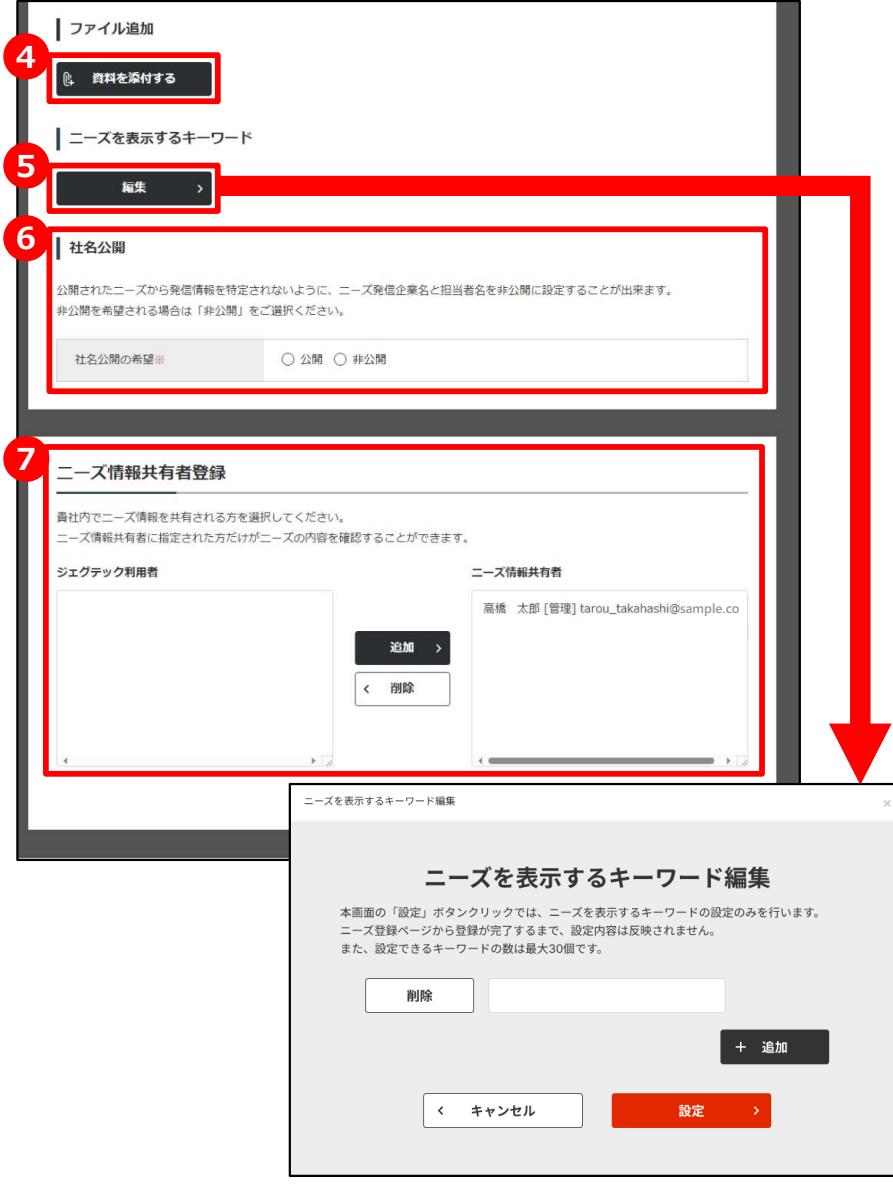

## **資料を添付する 4**

詳細情報のファイルやカタログ・パンフレットなどを追加することができま す。追加したい場合は「資料を添付する」ボタンをクリックしてください。

## **5 ニーズを表示するキーワードを設定する**

ニーズに関連するキーワードを設定できます。多くのキーワードを設定す ることで、おすすめニーズ情報として表示されやすくなります。

### **6 社名の公開/非公開を設定する**

公開されたニーズから発信元の法人情報を特定されないように、ニー ズ発信企業名及び担当者名を非公開に設定することができます。

### **7 自社内で共有する方を選択する**

ニーズ情報を共有する方を設定することができます。 左側のユーザを選択して「追加」ボタンをクリックしてください。削除する 場合は、右側のユーザを選択して「削除」ボタンをクリックしてください。

ニーズを利用する Chapter 3.

# ニーズを登録する 新しくニーズを登録する

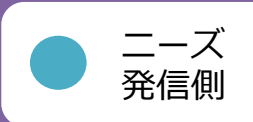

#### ニーズ > ニーズ一覧 > ニーズ登録

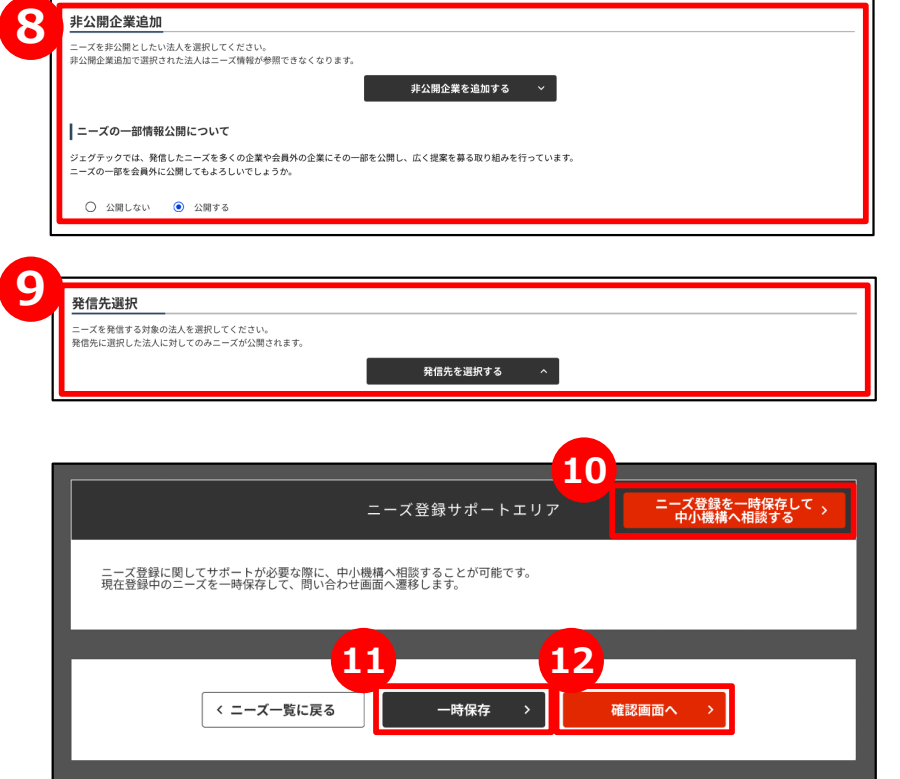

## **8 非公開企業を追加する**

ニーズ情報を非公開としたい企業を設定することができます。 非公開先を設定したい場合は「非公開企業を追加する」ボタンをクリッ クします。

また、ニーズ情報を会員外に公開するかどうかを設定します。 ※非公開企業の設定がない場合のみ表示されます。

## **9 発信先を選択する**

発信方法(発信先)で「発信先限定」を選択した場合は、 発信先を選択します。

#### **<sup>10</sup> 中小機構の担当者へ相談する**

ニーズを発信する前に、中小機構の専門家に内容の相談をすることが できます。「ニーズ登録を一時保存して中小機構へ相談する」ボタンを クリックして相談内容を送信しましょう。

### **<sup>11</sup> 一時保存する**

この画面で入力した内容を一時的に保存するときは、「一時保存」ボ タンをクリックします。保存した内容は公開されません。

## **<sup>12</sup> 入力した内容を確認する**

入力が完了したら、「確認画面へ」ボタンをクリックします。

# Chapter 3. コーズを登録する 新しくニーズを登録する

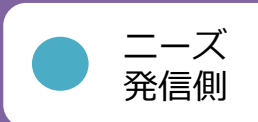

#### ニーズ > ニーズ一覧 > ニーズ登録 > ニーズ登録確認

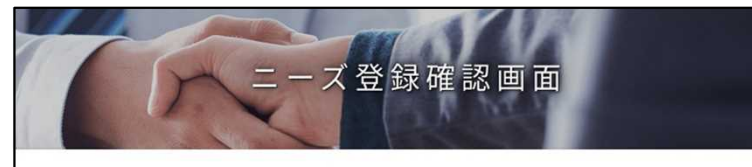

以下の内容でよろしければ、「ニーズを登録する」ボタンをクリックしてください。 修正する場合は「戻る」ボタンをクリックしてください。 大手パートナー企業以外の会員の皆さまは、ニーズに企業名が公開されますので予めご了承ください。 非公開企業に登録されている企業に対しては、本ニーズは公開されませんのでご注意ください。

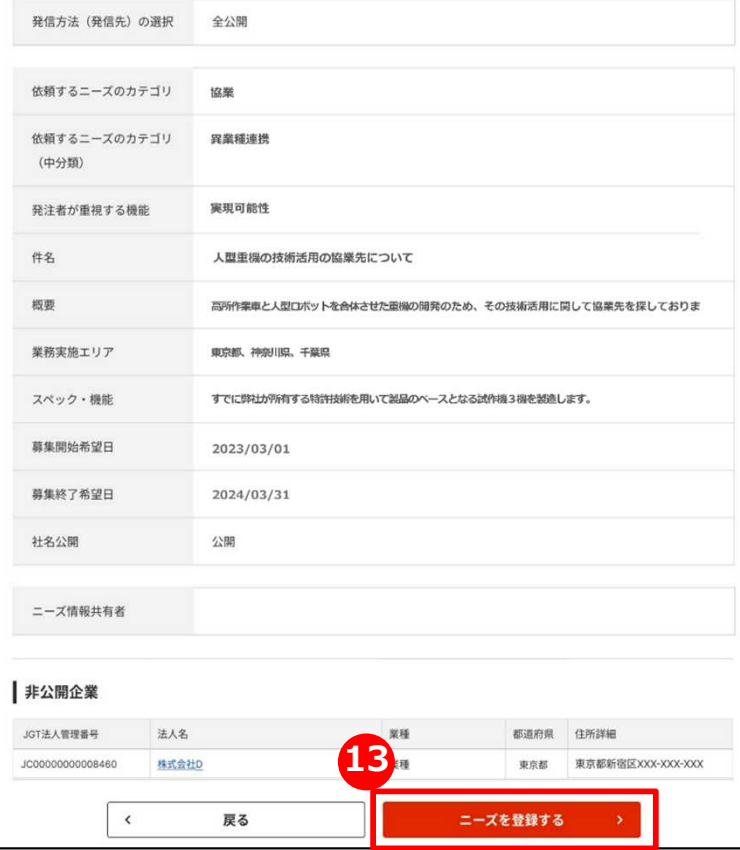

### **<sup>13</sup> 入力した内容を確認してニーズを登録する**

入力したニーズ内容を確認し、「ニーズを登録する」ボタンをクリックしま す。

ジェグテック事務局にて、ニーズの内容を確認し、問題なければ公開さ れます。

ニーズを利用する Chapter 3.

# ニーズを登録する 提案内容を確認する

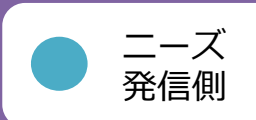

#### ニーズ > ニーズ一覧 >ニーズの詳細>提案書詳細画面

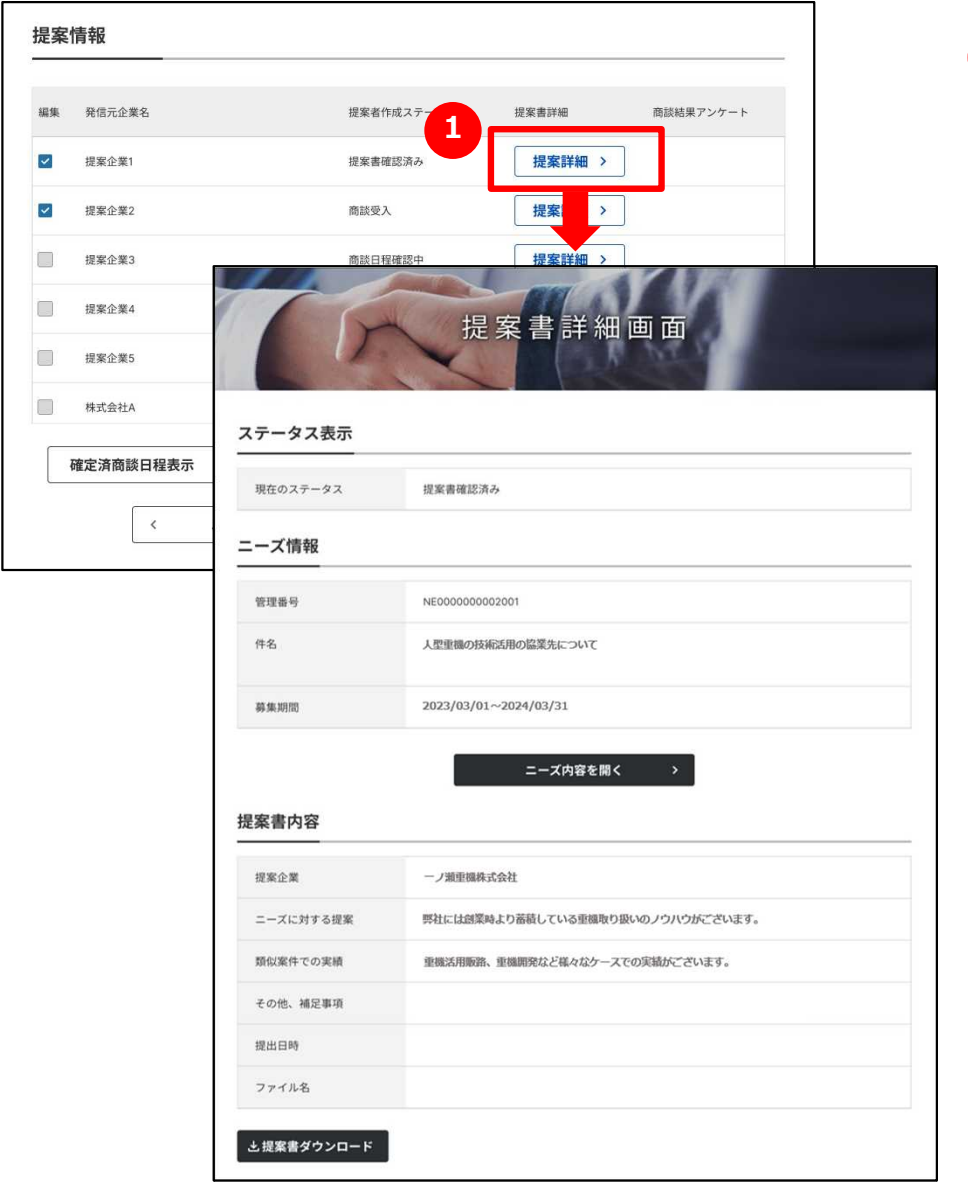

## **1 提案内容を確認する**

ニーズに対する提案内容を確認するには、「ニーズ詳細」画面から 「提案詳細」ボタンをクリックします。表示された「提案書詳細」画面 で提案内容が確認できます。

# Chapter 3. コーズを登録する 商談を申し入れる

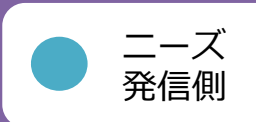

#### ニーズ > ニーズ一覧 >ニーズの詳細>提案書詳細画面

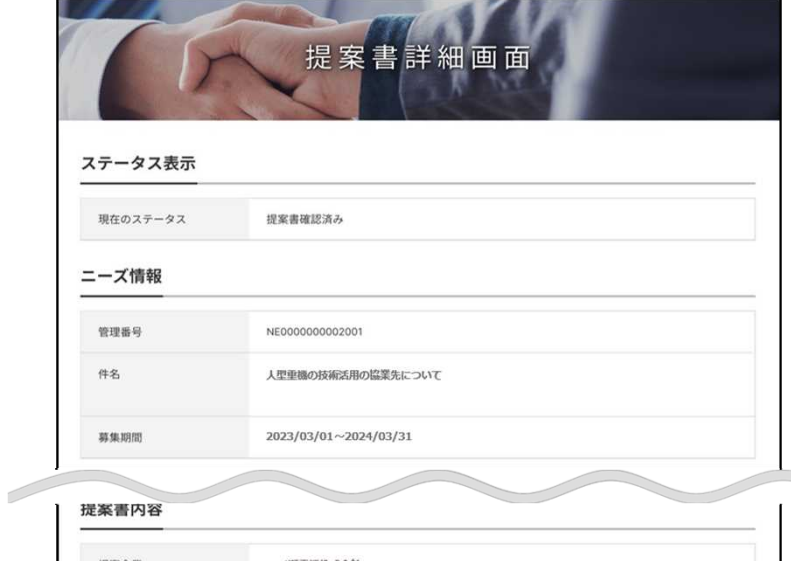

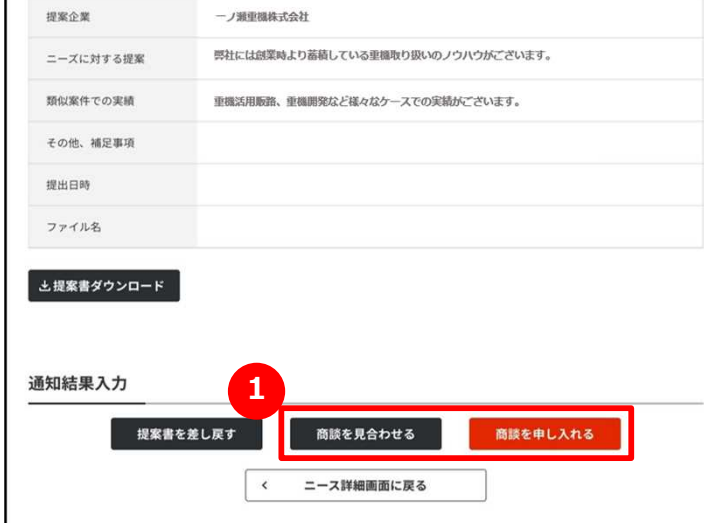

#### **商談を申し入れる 1**

提案書の内容を確認し、「商談を申し入れる」または「商談を見合わ せる」ボタンをクリックしてください。

相手が商談を受けた場合、該当のニーズ内の提案書作成ステータス が「商談受入」に変更され、ジェグテック内で日程調整ができるようにな ります。

# Chapter 3. ニーズを登録する 商談日程を提示する

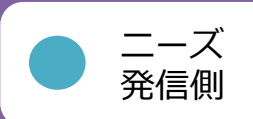

#### ニーズ > ニーズ一覧 >ニーズの詳細>提案書詳細画面

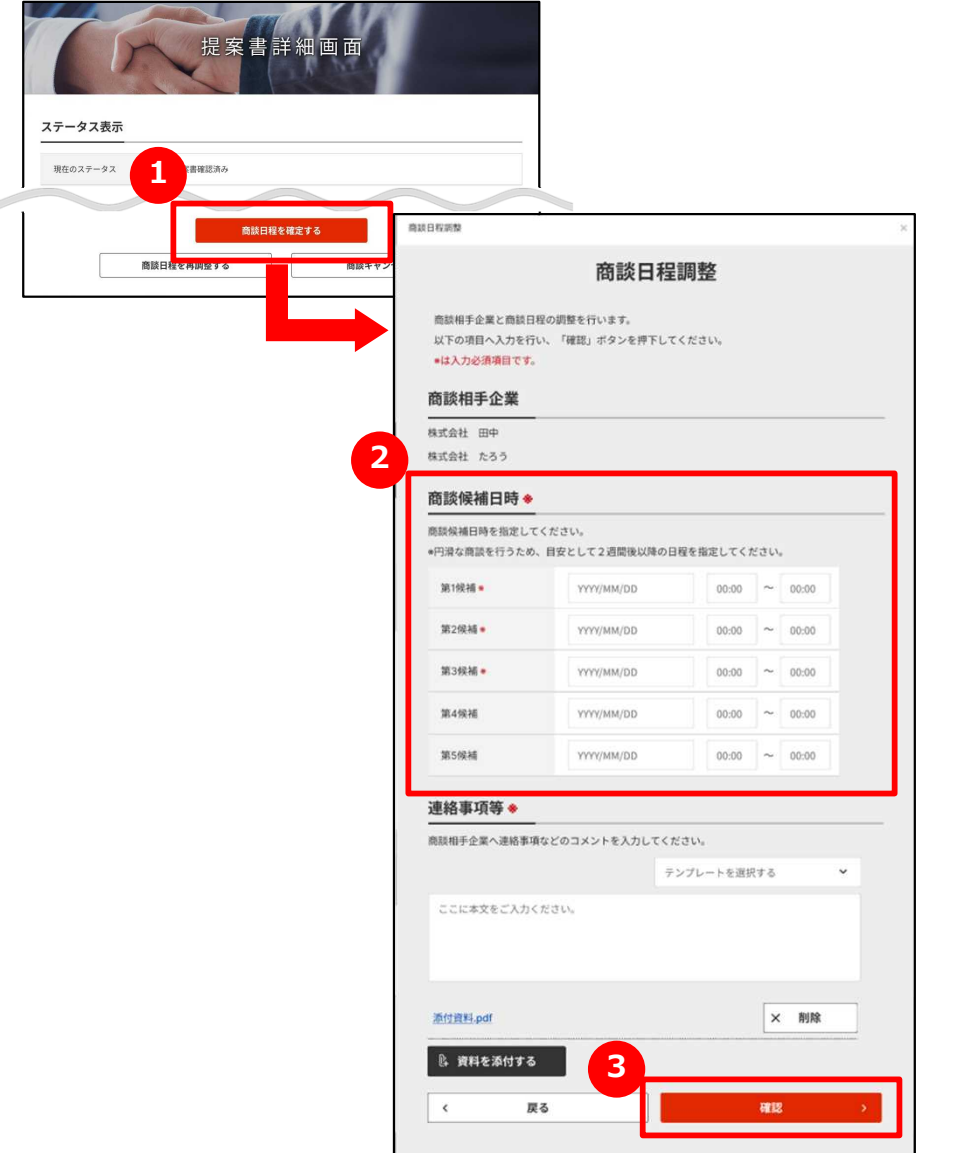

#### **1 商談日程を調整する**

「商談日程を調整する」ボタンをクリックします。

# **2 商談日程を入力する**

商談候補日時を15分単位で入力します。

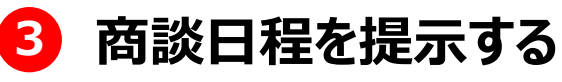

入力が完了したら、「確認」ボタンをクリックします。

ニーズを利用する Chapter 3.

# ニーズを登録する 商談日程を確定する

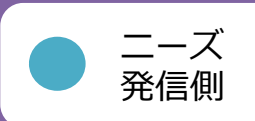

#### ニーズ > ニーズ一覧 >ニーズの詳細>提案書詳細画面

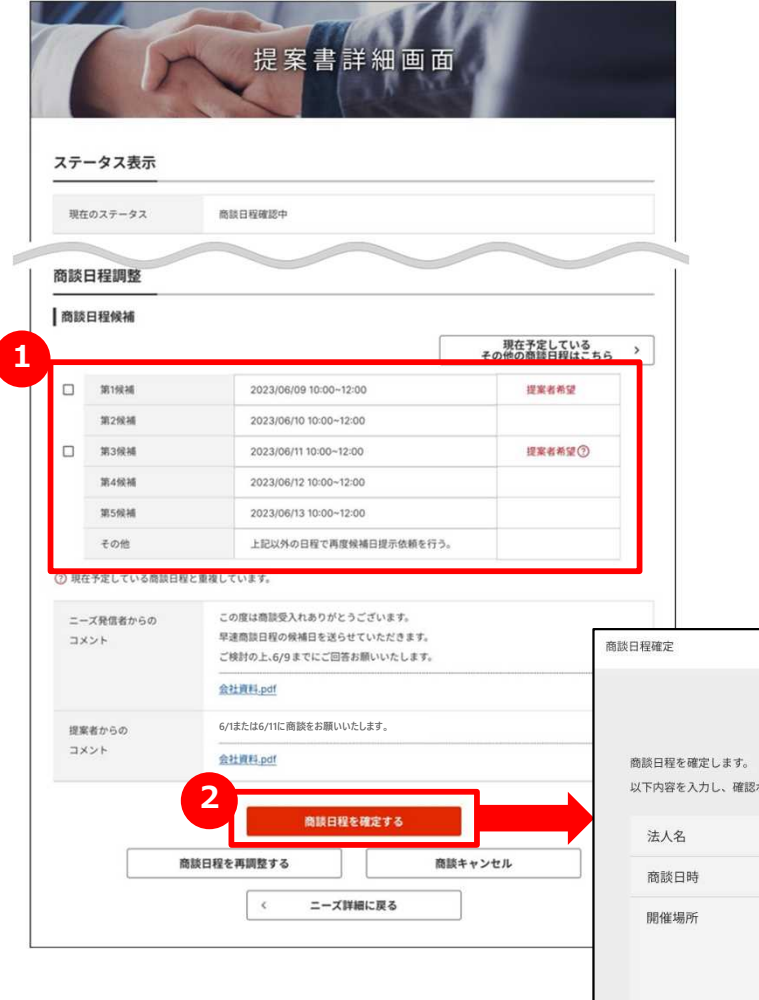

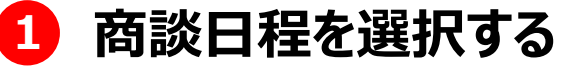

提案者が希望する商談日程候補から、商談を実施する日を選択しま す。

### **2 商談日程を確定する**

「商談日程を確定する」ボタンをクリックします。

#### **3 商談日程を確認する**

商談日程の内容を確認し、「確認」ボタンをクリックします。

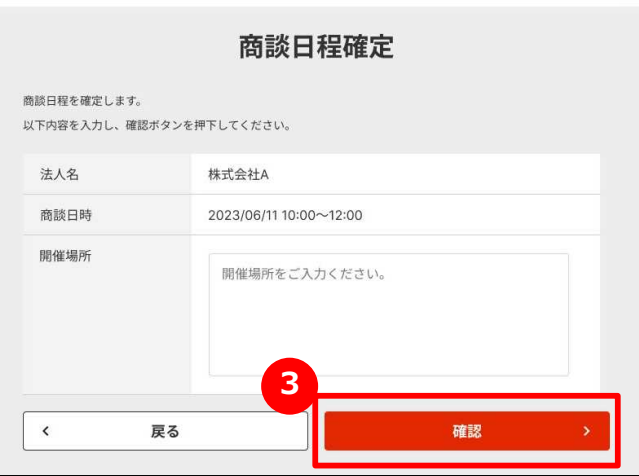

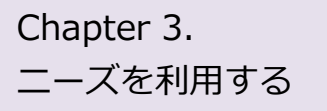

# **Chapter 3. しょくあるご質問** Q.ニーズ発信元へお問い合わせしたい

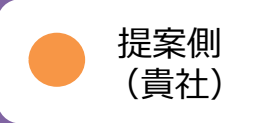

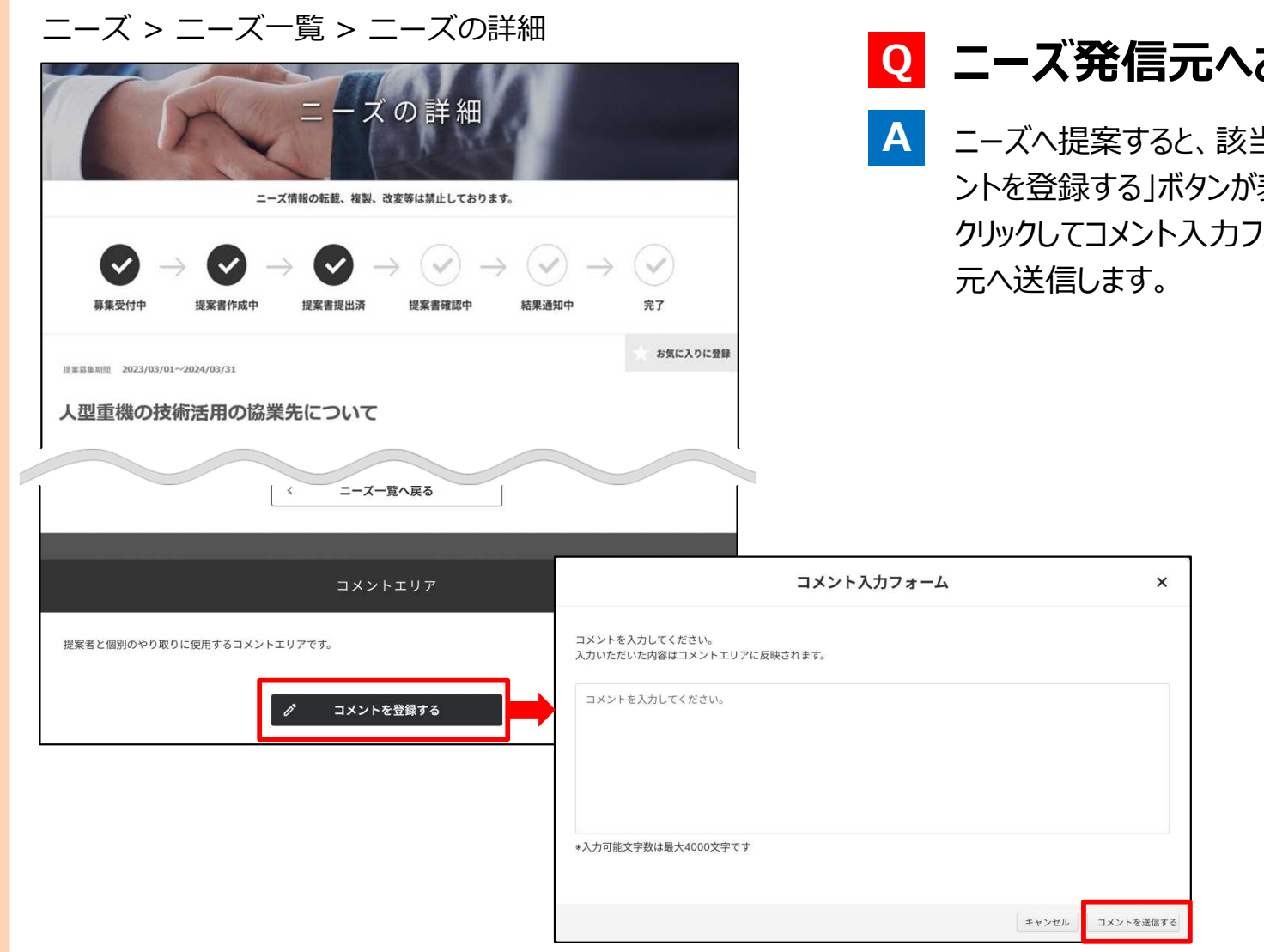

### **ニーズ発信元へお問い合わせしたい Q**

ニーズへ提案すると、該当の「ニーズの詳細」画面の最下部に「コメ ントを登録する」ボタンが表示されます。 クリックしてコメント入力フォームにお問い合わせ内容を入力し、発信

# **Chapter 3. まくあるご質問** Q.商談を申し入れたらどうなるか?

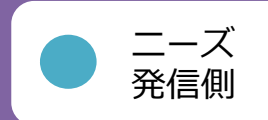

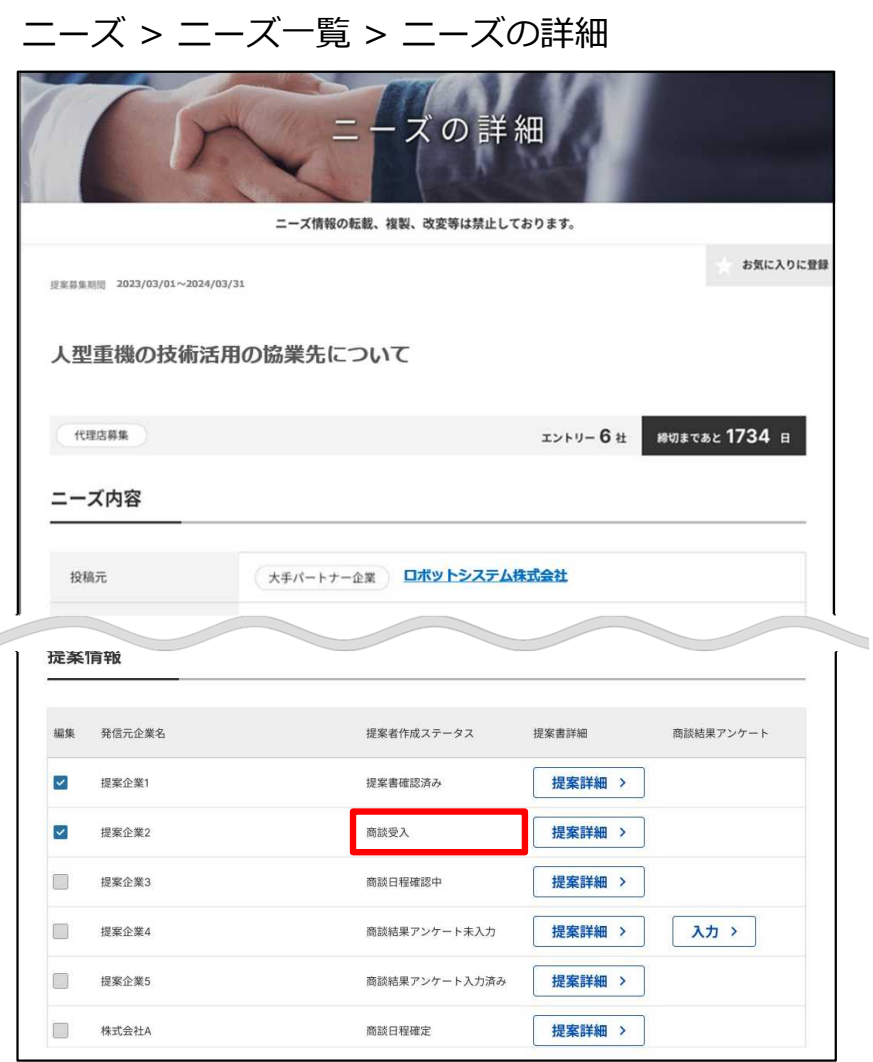

#### **Q 商談を申し入れたらどうなるか?**

商談申込に対して、提案先から「商談を受ける」または「商談を 辞退する」の回答が来ます。 **A**

相手が商談を受けた場合、提案書作成ステータスが「商談受 入」に変更されます。

# **Chapter 3. しょくあるご質問** Q.商談をキャンセルしたい

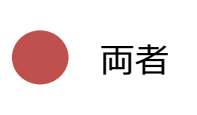

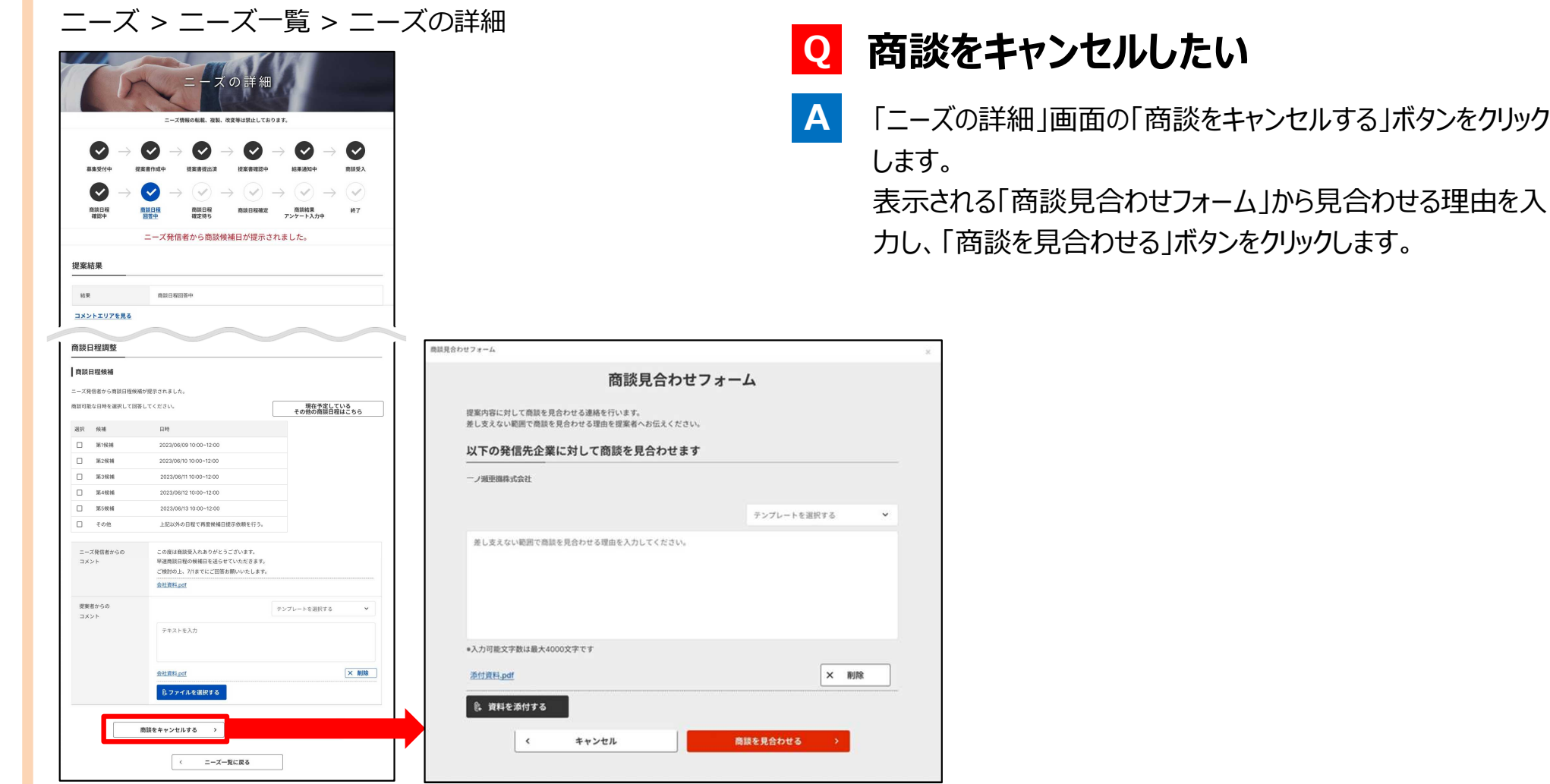

63

# **Chapter 3. しょくあるご質問** Q.ニーズの発信先を限定するには?

**A**

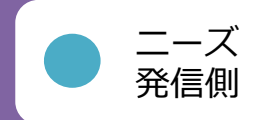

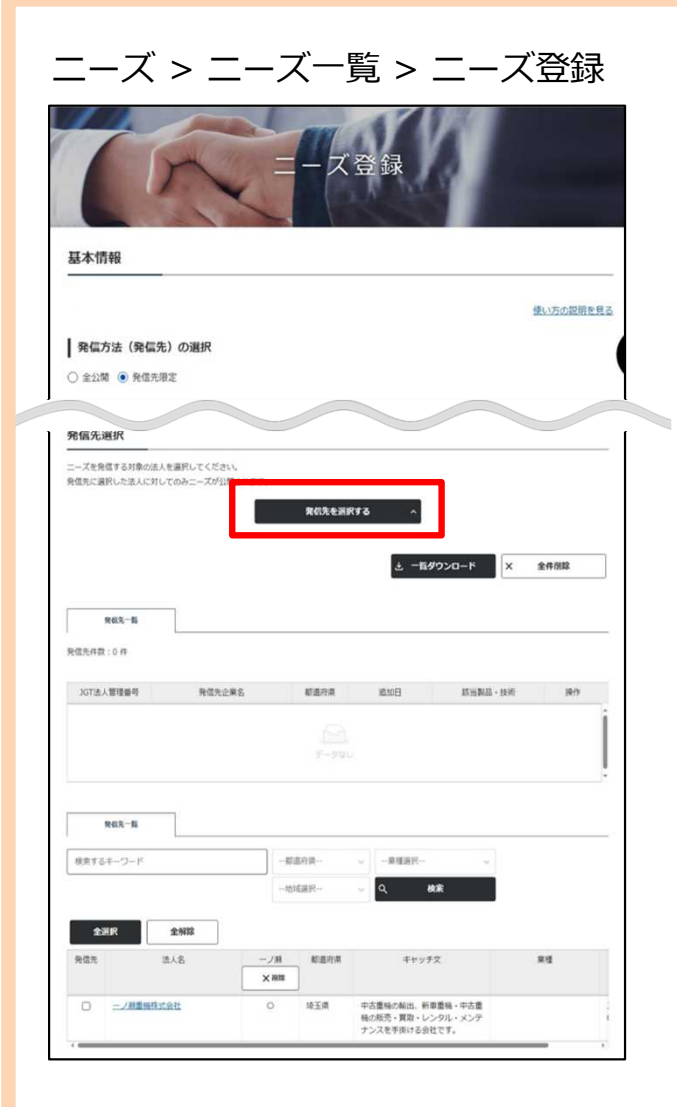

## **Q ニーズの発信先を限定するには?**

発信方法に「発信先限定」を選択すると、「ニーズ登録」画面の下 部に「発信先を選択する」ボタンが表示されます。 ニーズ情報を入力後に「発信先を選択する」ボタンをクリックすると、 発信先一覧が表示されます。 「企業から発信先を選ぶ」タブで希望の条件を入れて発信先を検 索することができます。

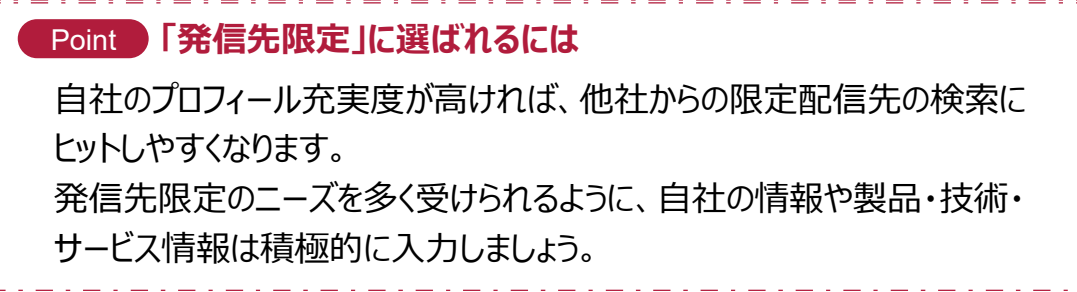

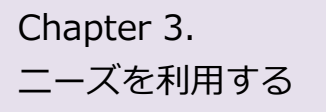

## Chapter 3. まくあるご質問 Q.ニーズの登録完了後は?

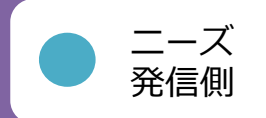

#### マイページ

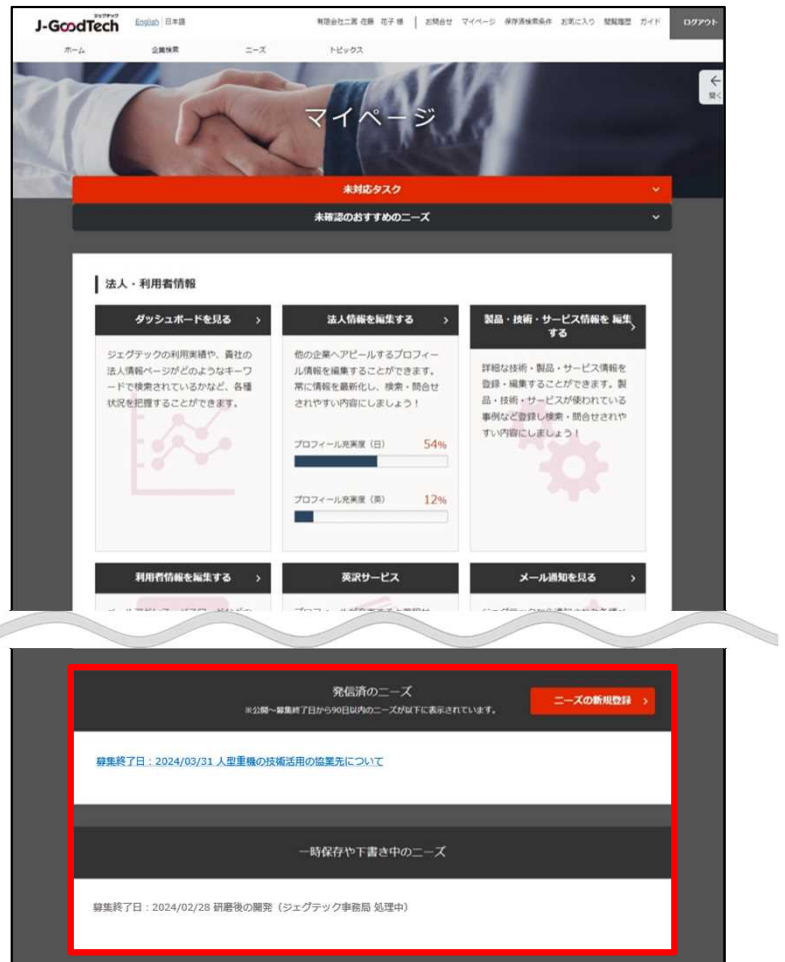

## **Q ニーズの登録完了後は?**

ニーズが登録されると、「マイページ」画面の下部にある「発信前の ニーズ」の一覧に表示されます。 **A**

ジェグテック事務局にて、ニーズの内容を確認し、問題なければ公開 されます。

また、ニーズが公開されると「発信済のニーズ」の一覧に移動されます。

# **Chapter4.トピックスを利用する (企業と情報交換する)**

トピックとは、ジェグテックに登録されている企業と 掲示板形式で情報交換を行なうツールです。 自社の販路開拓や課題解決のための話題を発信することで 様々な企業との出会いが期待できます。

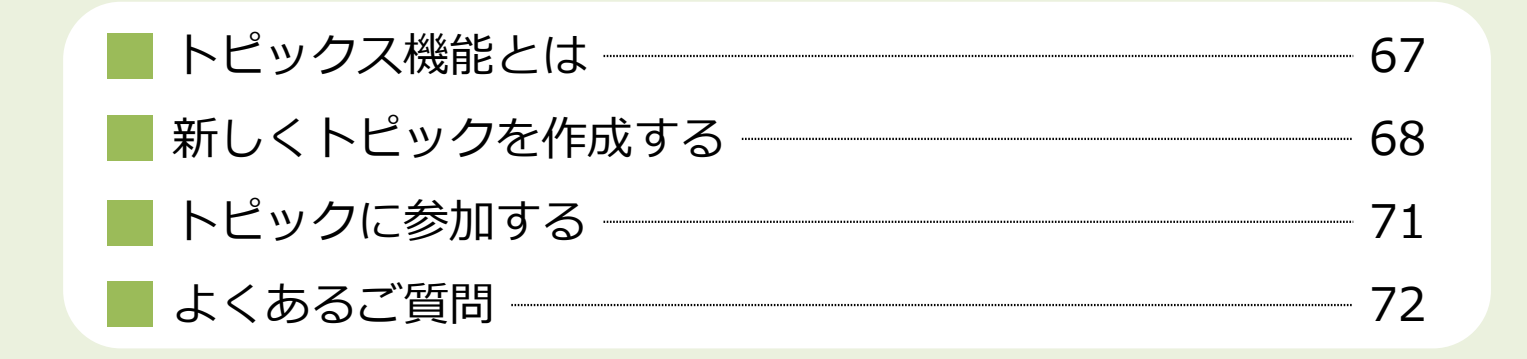

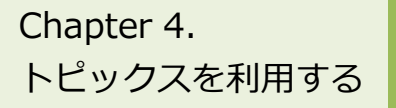

# Chapter 4. Lew クス機能とは

#### トピックス > トピックス一覧

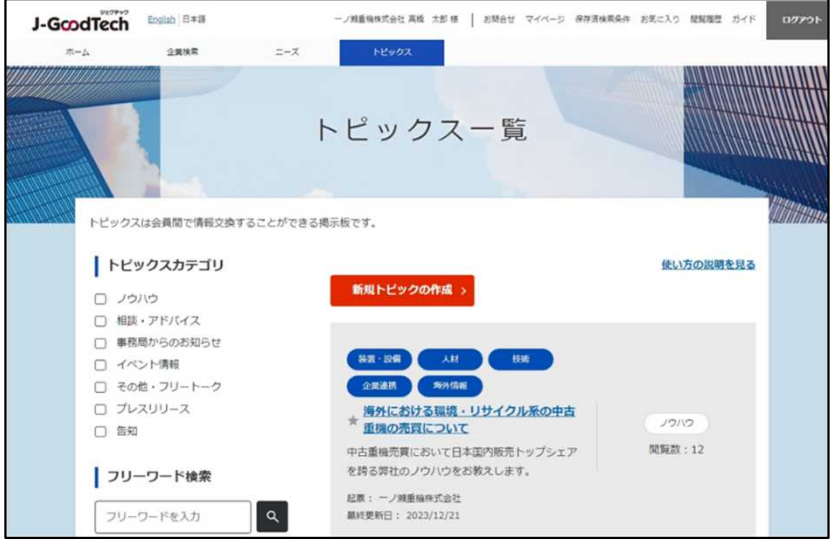

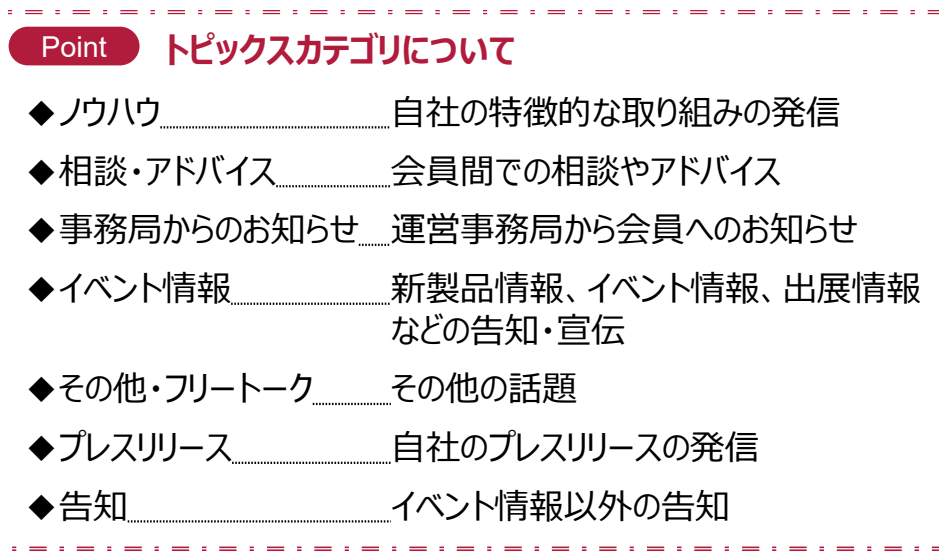

### **トピックス機能とは**

ご自身の気になるテーマや関心事についてジェグテック会員企業と自由 に情報交換を行い、新たな企業同士の関係構築を図ることを目的とし た会員間の掲示板機能です。

「自社の特徴的な取り組みの発信」「会員間での相談やアドバイス」な ど様々な話題が掲示されています。

登録されているジェグテック会員企業であれば、トピックに参加したり新 たにトピックを作成したりすることができます。

企業名を伏せてトピックを発信することはできませんので、 ご注意ください。

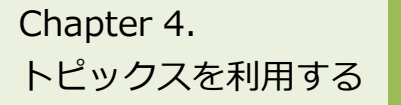

# Chapter 4. https://www.statery.chapter 4.

トピックス > トピックス一覧

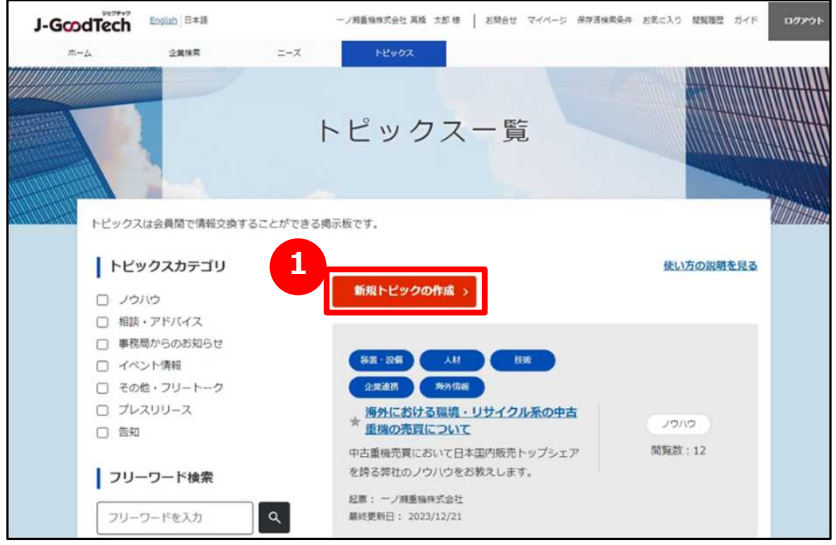

#### ホーム

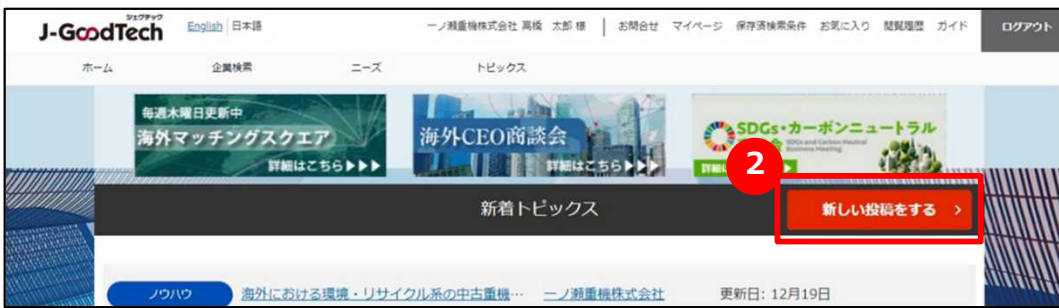

## **1 新規トピックを作成する**

「トピックス一覧」画面の「新規トピックの作成」ボタンをクリックします。

ホーム画面の 2<mark>2</mark>「新しい投稿をする」ボタンからも同様の画面が開 きます。

トピックスを利用する

# Chapter 4. https://www.html 新しくトピックを作成する

トピックス > トピックス一覧 > 新規トピックの作成

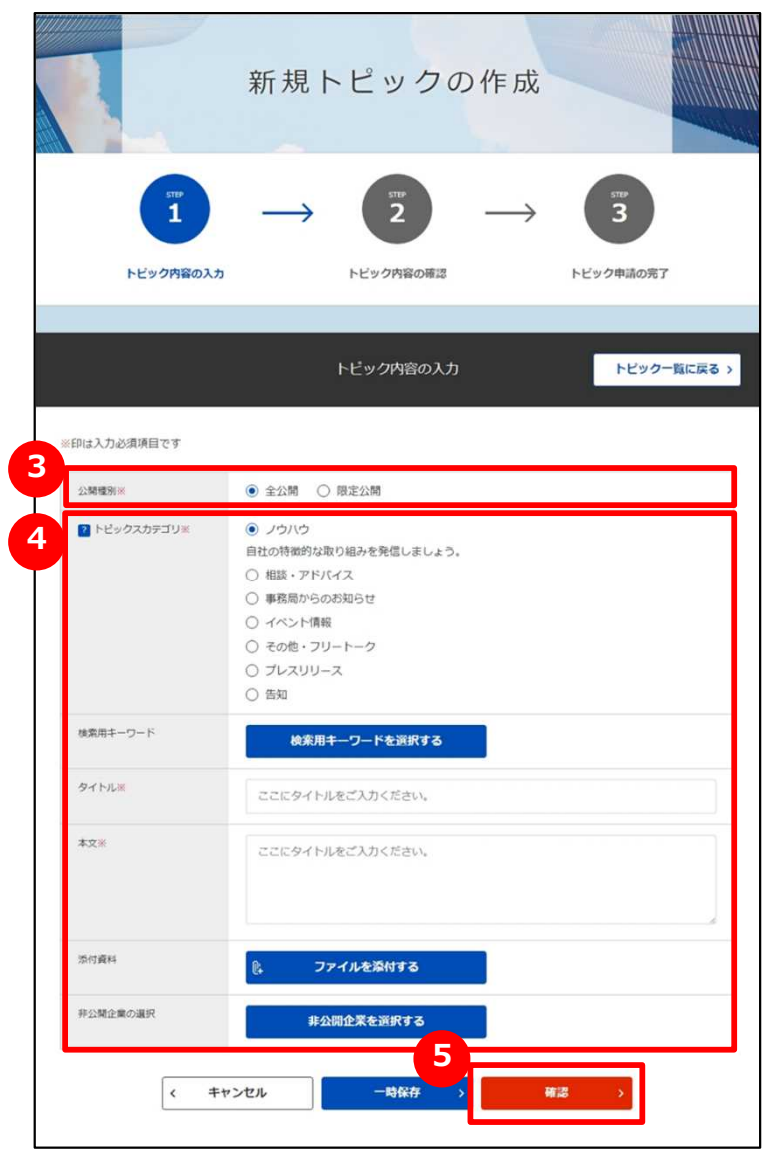

## **3 公開種別を選択する**

「全公開」または「限定公開」をクリックします。 「限定公開」では、トピックを公開する企業を選択できます。

## **4 トピック情報を入力する**

トピック情報を入力します。各項目の説明は以下のとおりです。

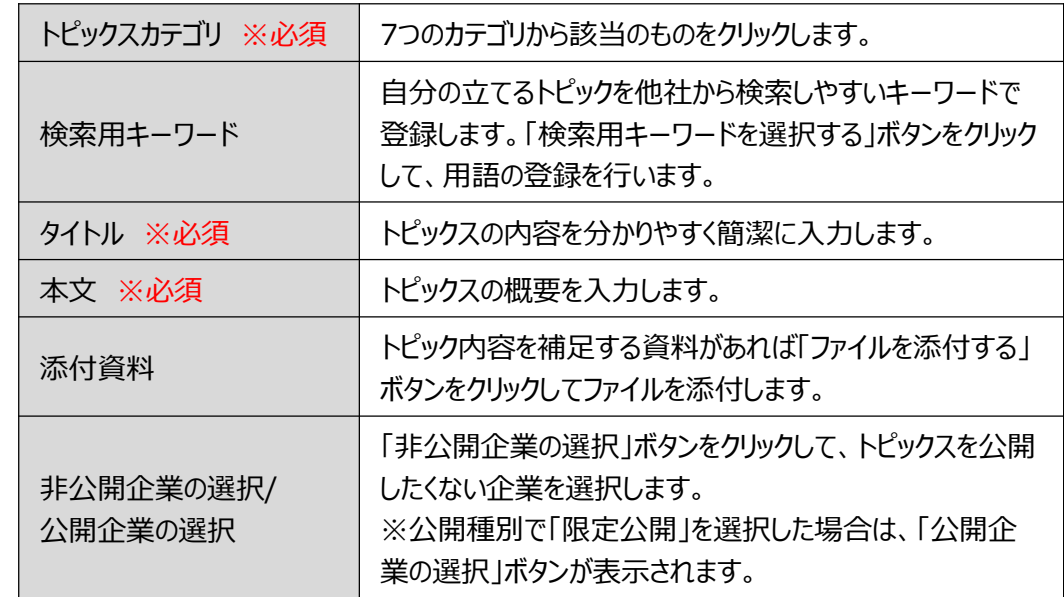

**5 入力内容を確認する**

 $\epsilon = \epsilon =$ 

 $\mathsf{F}$ 

「確認」ボタンをクリックします。

Point **「ファイルを添付する」ボタン**詳細情報のファイルやカタログ・パンフレットなどを追加することができます。 トピックスを利用する

# Chapter 4. https://www.htmline.chapter 4.

#### トピックス > トピックス一覧 > 新規トピックの作成

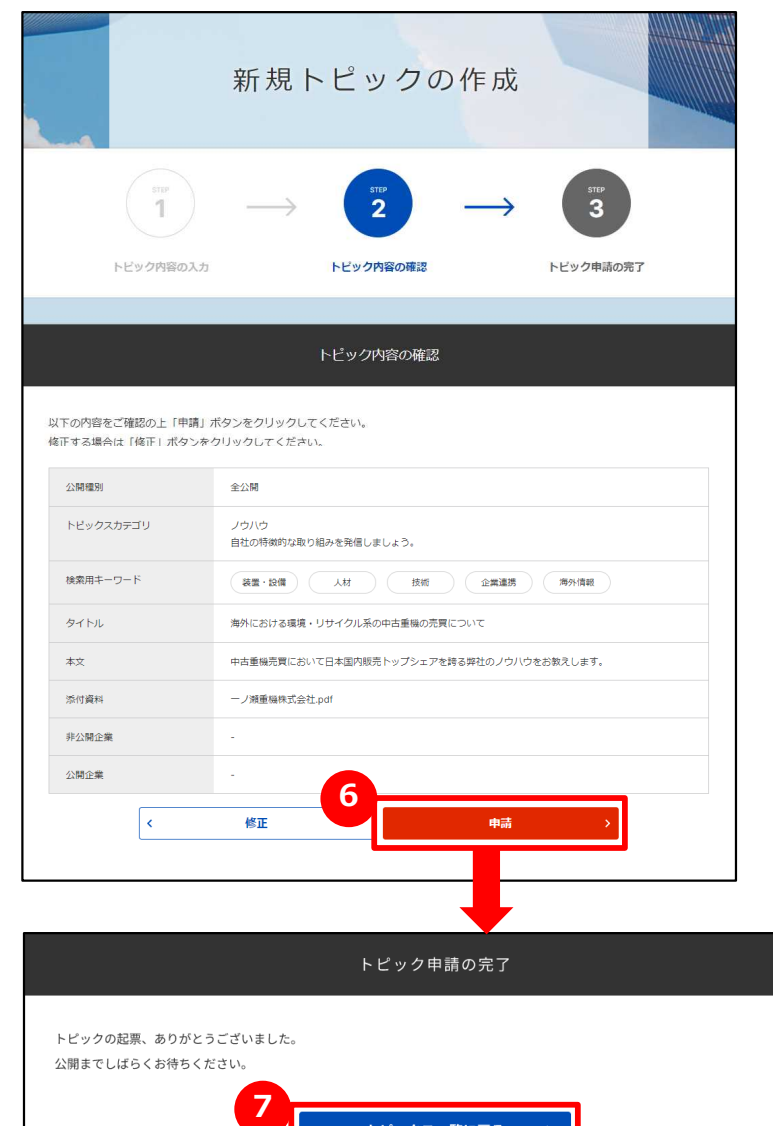

トピックス一覧に戻る

## **トピックを申請する 6**

入力したトピック内容を確認し、「申請」ボタンをクリックします。 ジェグテック事務局にて、トピックの内容を確認し、問題なけれ ば公開されます。

### **7 「トピックス一覧」画面に戻る**

「トピック申請の完了」画面が表示されたら、「トピックス一覧に戻る」ボ タンをクリックします。

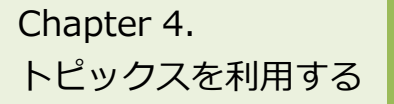

# Chapter 4. Chapter 4. トピックに参加する

トピックス > トピックス一覧

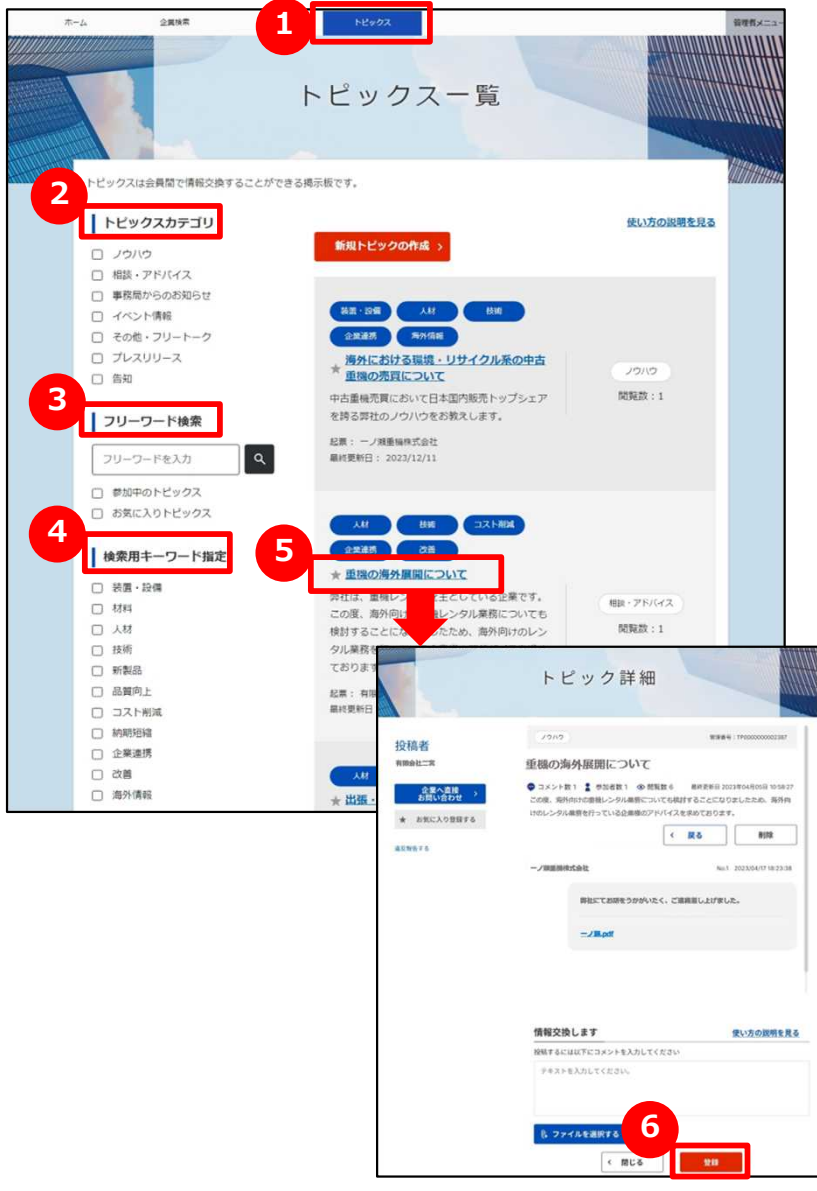

## **1 トピックス一覧を表示する**

画面上部のメニューの「トピックス」をクリックします。

## **2 トピックスカテゴリで検索する**

発信されているトピックをカテゴリで絞りたい場合は、該当のカテゴリの チェックボックスをクリックします。

## **3 フリーワードで検索する**

キーワードを入力するとその文字列が入ったトピックに絞られます。 更に絞り込みたい場合は「参加中のトピックス」「お気に入りのトピック ス」をクリックすると該当されるトピックのみが表示されます。

## **4 検索用キーワードで検索する**

トピックに設定されたキーワードでも絞り込みできます。該当の検索用 キーワードのチェックボックスをクリックします。

## **5 トピックを表示する**

参加したいトピックを見つけたら、トピックタイトルをクリックします。

## **6 トピックに参加する**

「トピック詳細」画面の「情報交換します」の下のテキストエリアにコメント を入力し、「登録」ボタンをクリックします。

トピックスを利用する **Chapter 4. まくあるご質問** Q.自分が立てたトピックに参加者が発言した場合は?

トピックス > トピック詳細

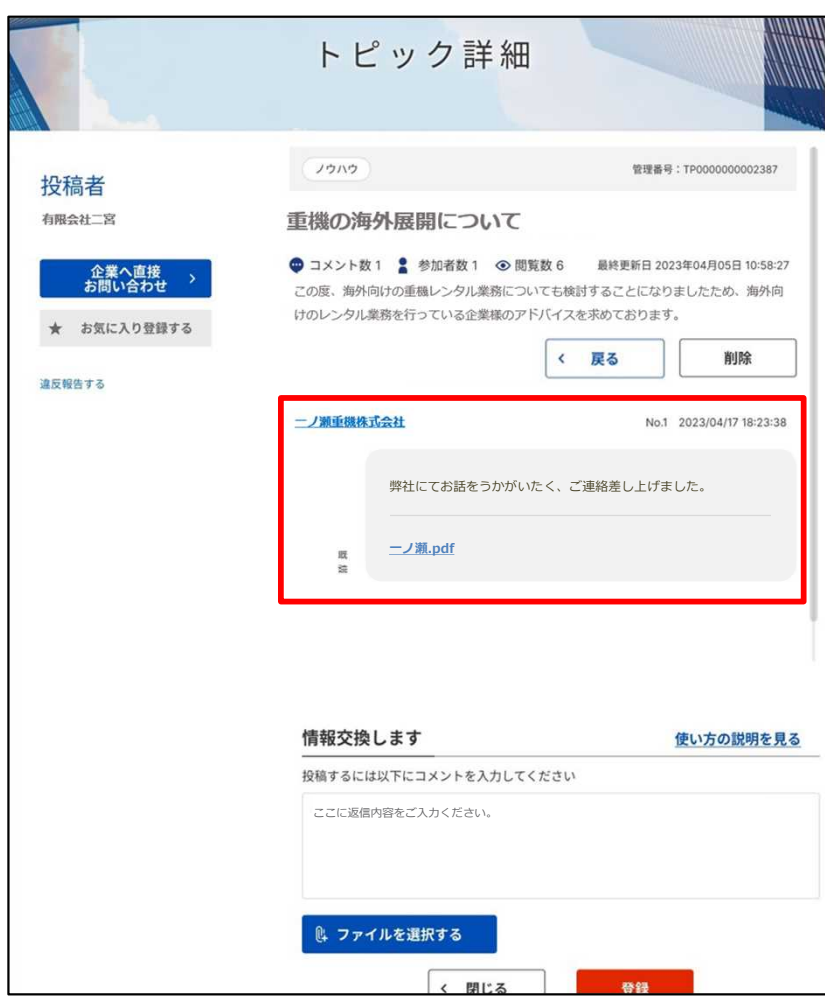

### **自分が立てたトピックに参加者が発言した Q 場合は?**

自分の立てたトピックに発言があった場合、登録したメールアドレス に発言を知らせるメールが届きますので、ジェグテックへログインして 確認しましょう。 **A**

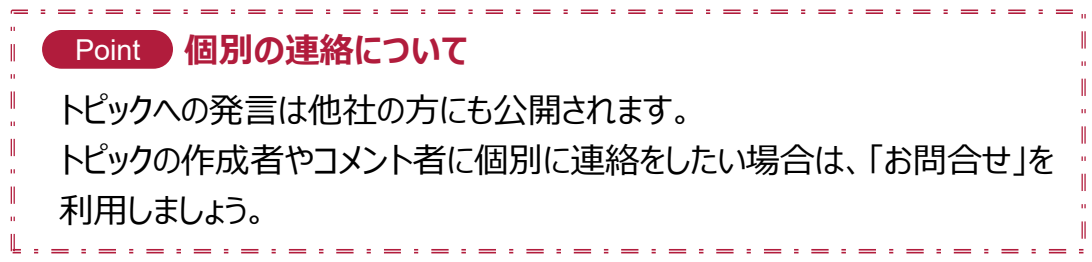
## **Chapter5.お問い合わせを確認する**

自社のニーズ、他企業からのお問い合わせ、 提案への回答などを一括管理し検索することで 迅速に対応することができます。

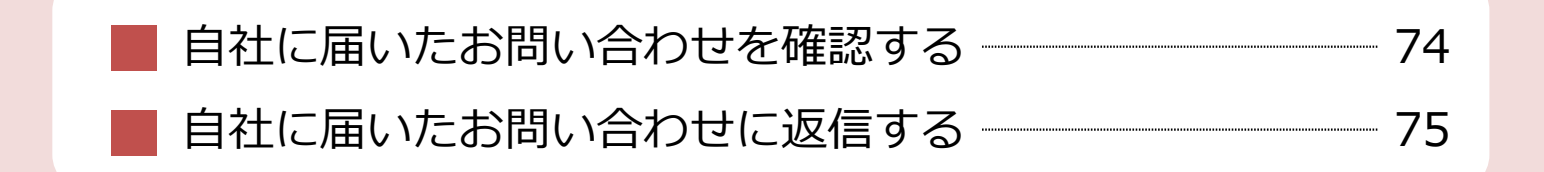

お問い合わせを 利用する

# Chapter 5. **自由**として届いたお問い合わせを確認する

ホーム

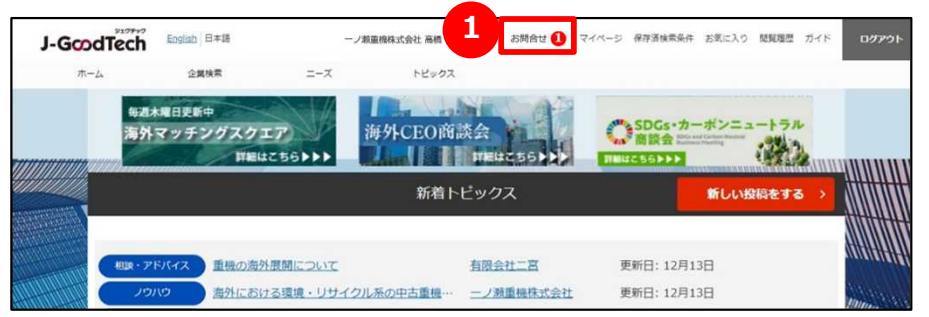

### **1 お問い合わせの内容を確認する**

他社から新しいお問い合わせがあると、画面上部のメニューの「お問合 せ」の横に赤色で未読件数が表示されます。 「お問合せ」をクリックするとお問い合わせの一覧が表示されます。

#### お問い合わせを 利用する

# Chapter 5. 日はに届いたお問い合わせに返信する

ホーム > お問合せ

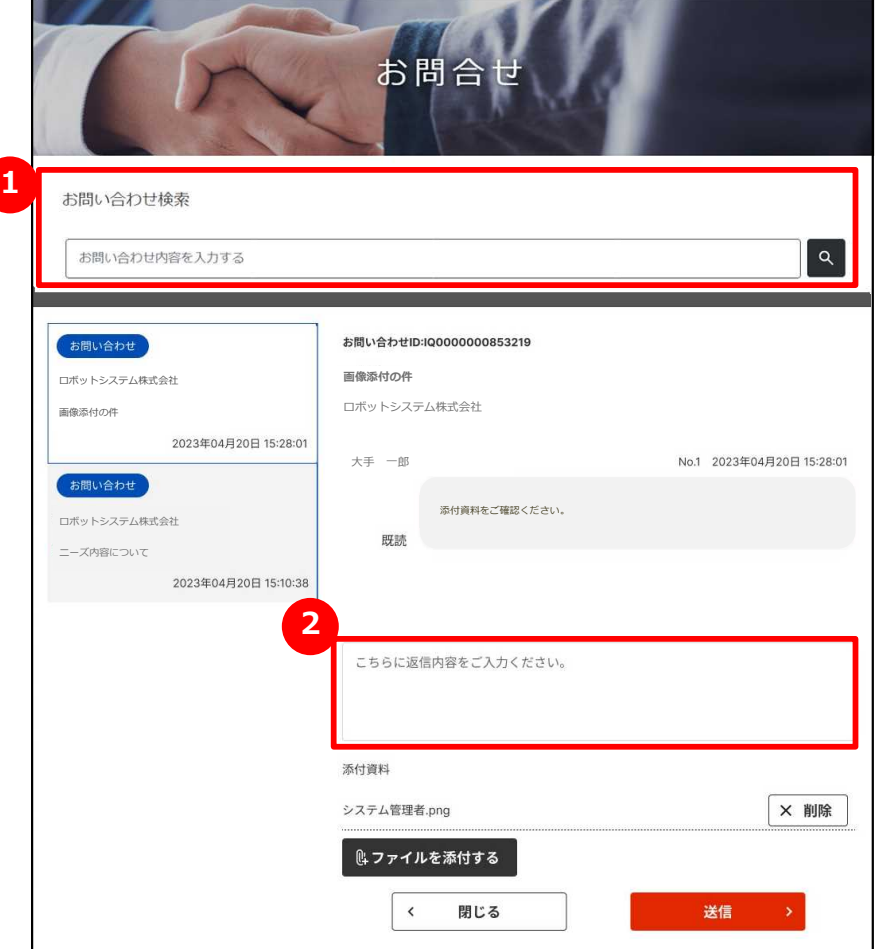

### <mark>1</mark> お問い合わせを検索する

「お問合せ」画面では、自社に届いたお問い合わせが一覧で表示されま す。お問い合わせはフリーワードで検索することができます。

### **2 お問い合わせに返信する**

コメントを返信したい場合は、コメント欄に入力します。 コメント入力後に「送信」ボタンをクリックしてください。

## **Chapter6.マイページを確認する**

#### ご自身のタスク管理に利用したり、

社内でジェグテックを使える人を追加したりすることができます。 メンバーを増やし社内でジェグテックを活用しましょう。

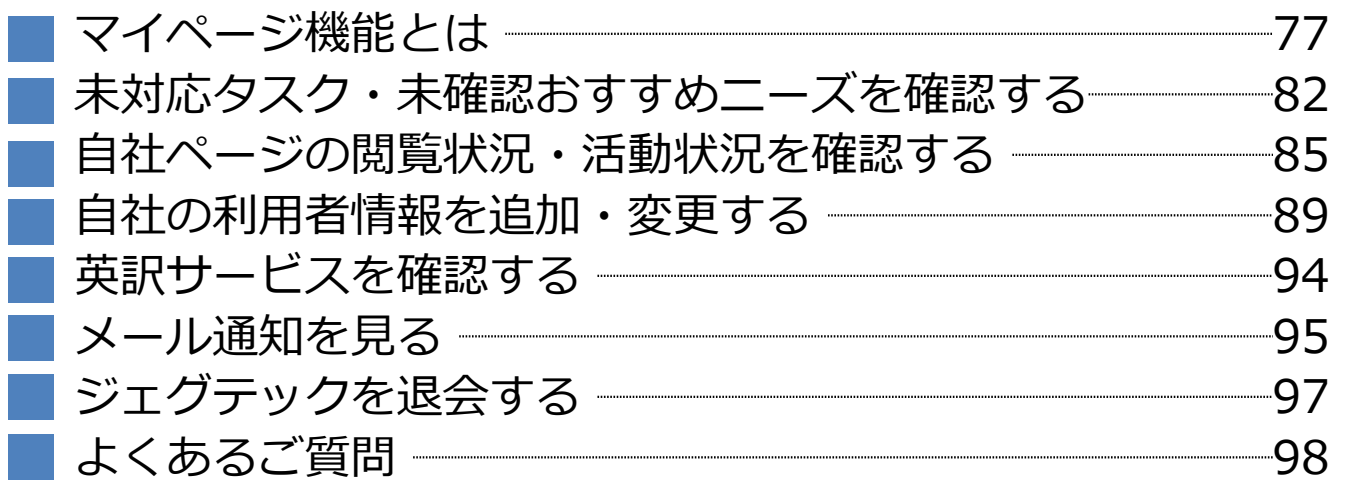

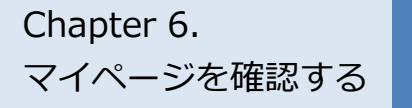

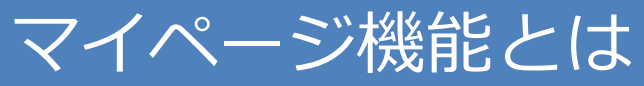

マイページ

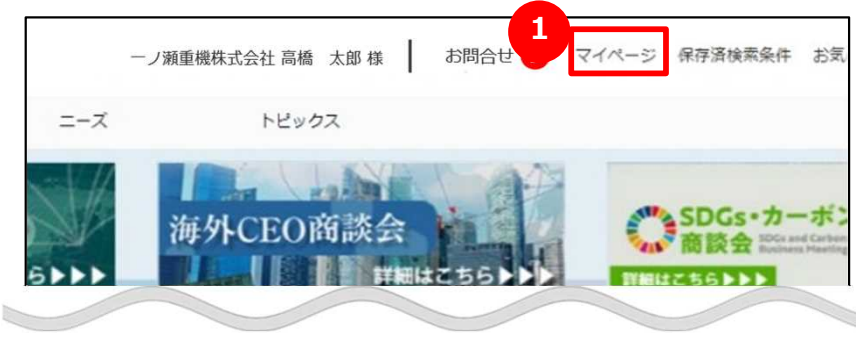

#### **マイページ機能とは**

「マイページ」画面では、貴社の情報や、利用者の情報を編集でき ます。

### **1 マイページを表示する**

画面上部の「マイページ」をクリックすると、 「マイ ページ」画面が表示されます。

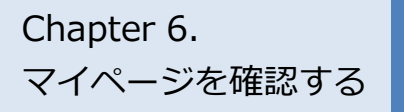

# Chapter 6. マイページ機能とは マイページ(全体)

#### マイページ

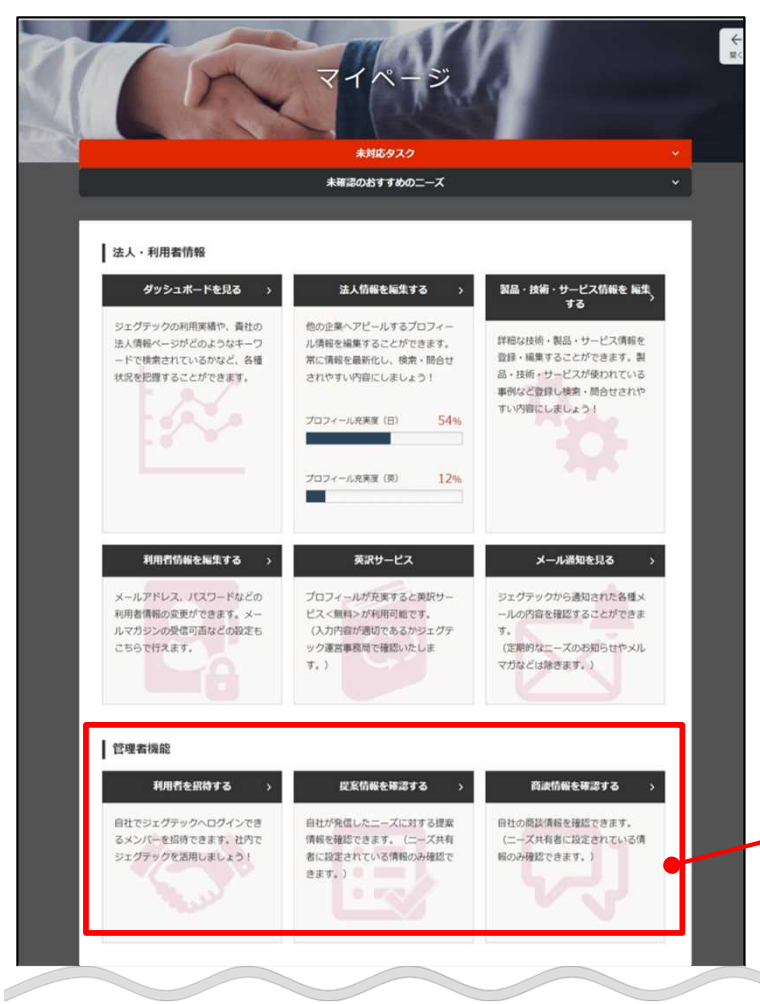

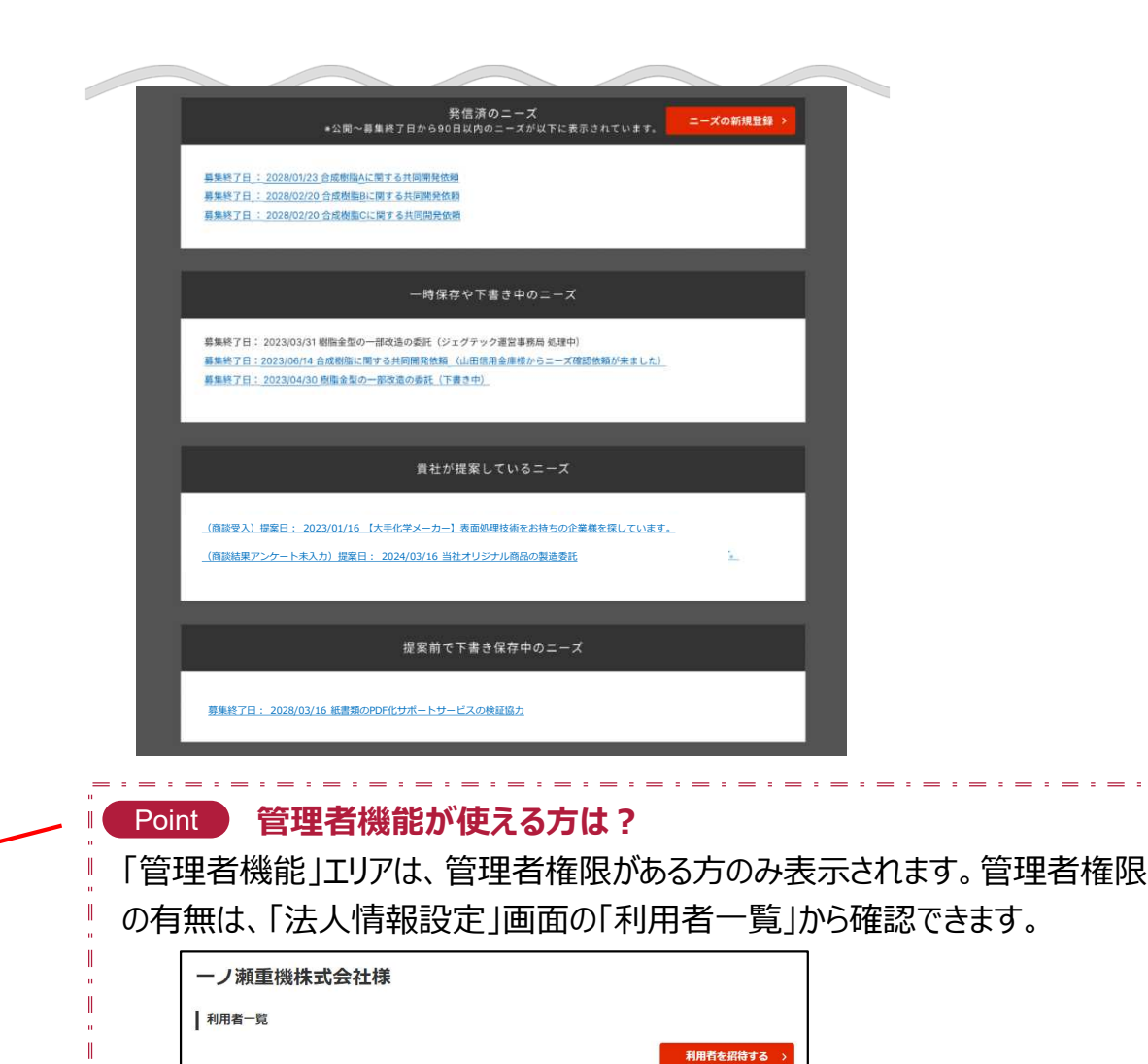

**mple.com** tarou takahashi@ Sa

メールアドレス

最終ログイン日時

2023/12/21 18:41:59

ステータス

招待有効期間

管理者

お名前

高橋 太郎

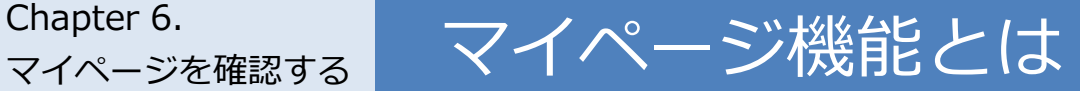

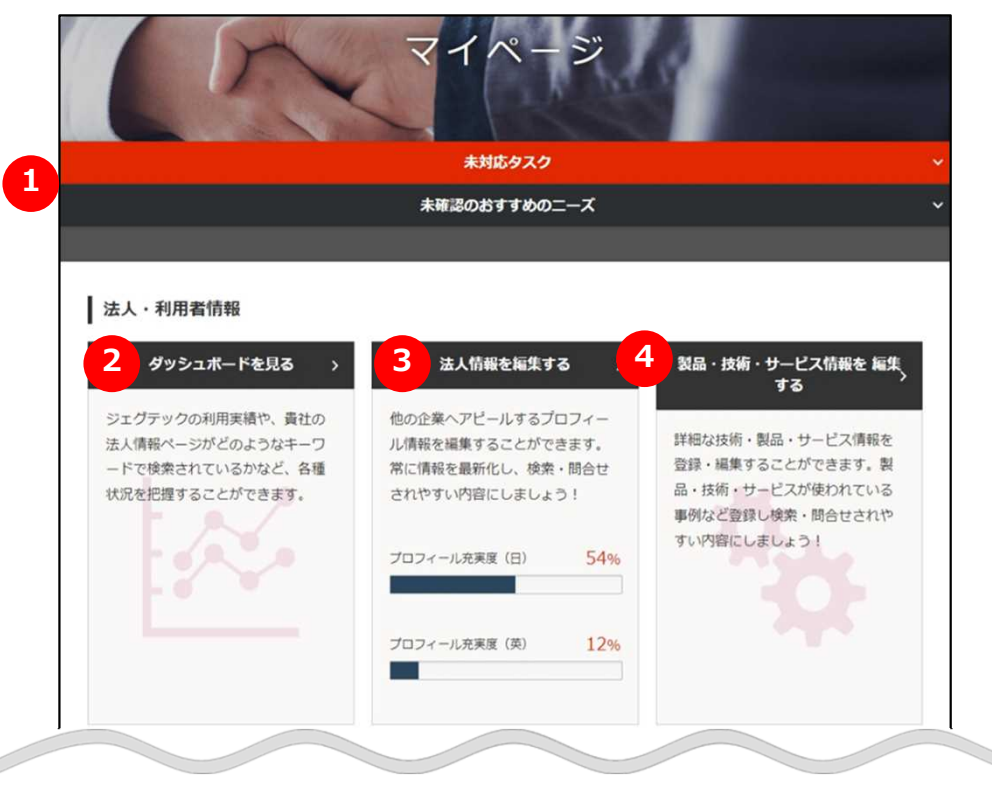

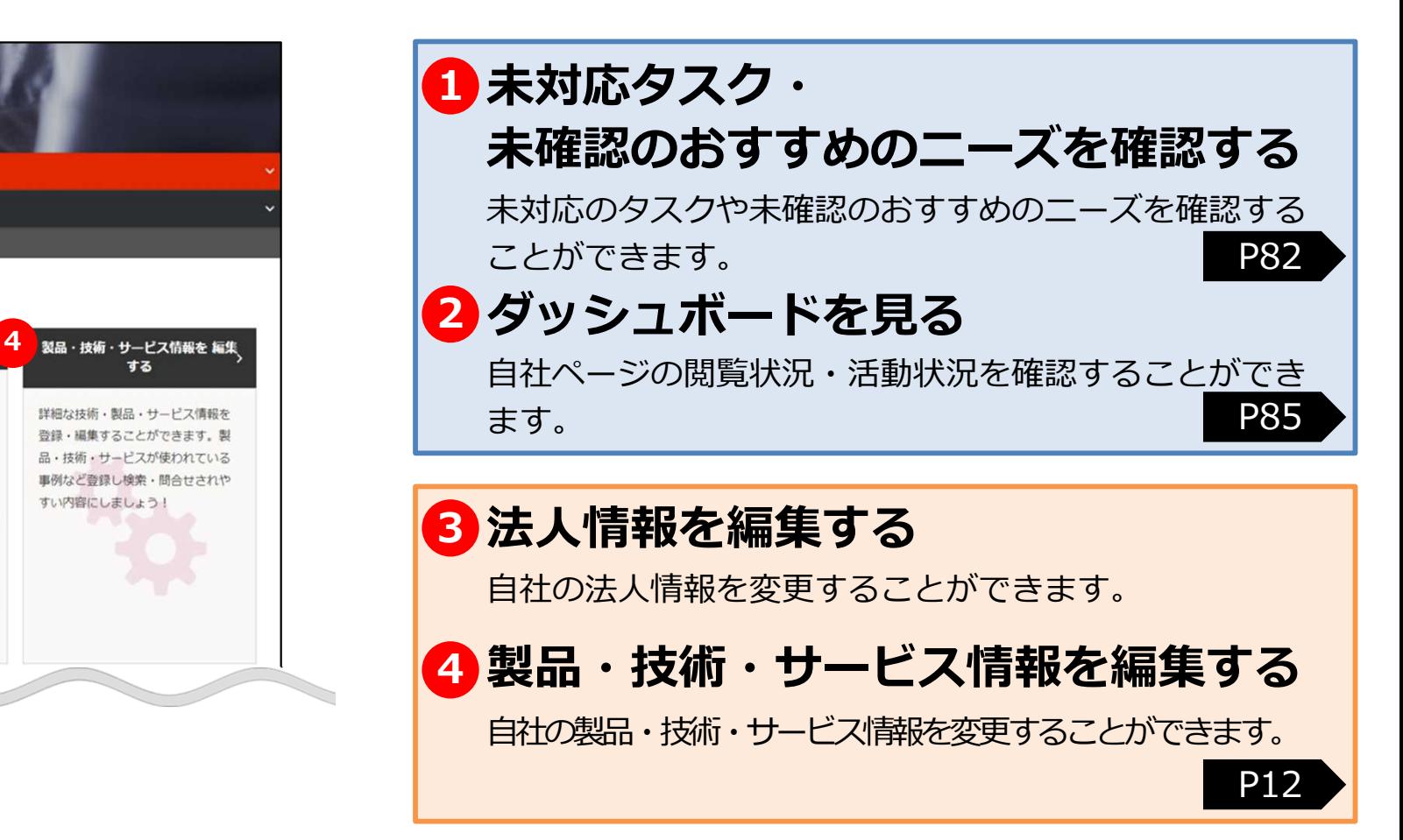

# Chapter 6. 2007 マイページ機能とは

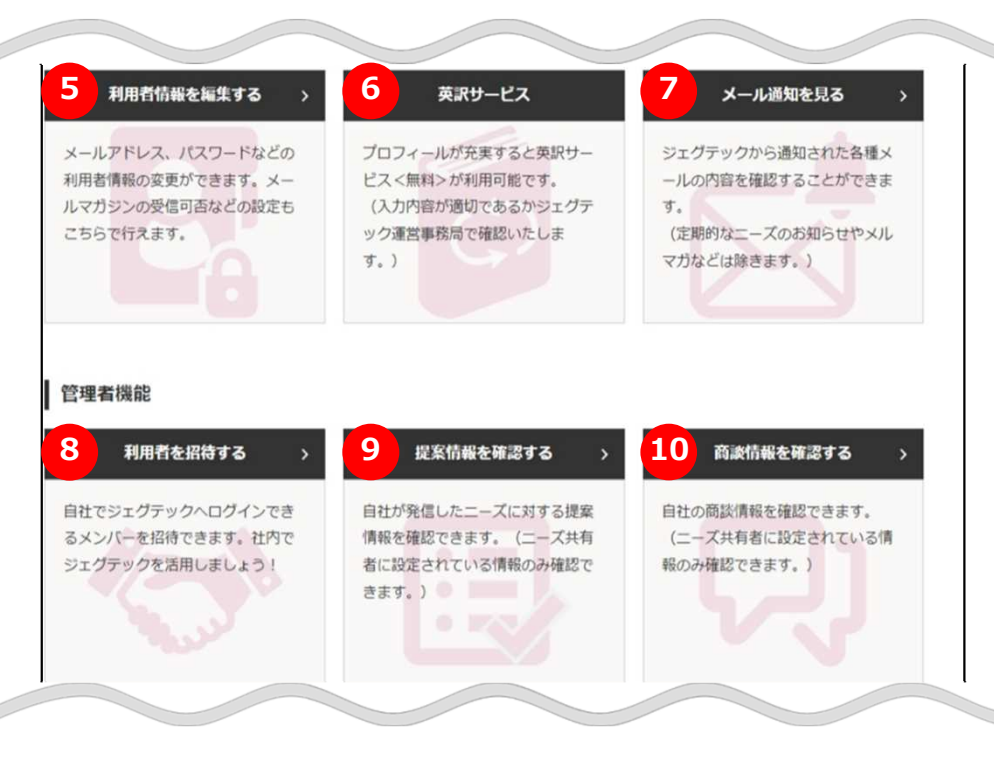

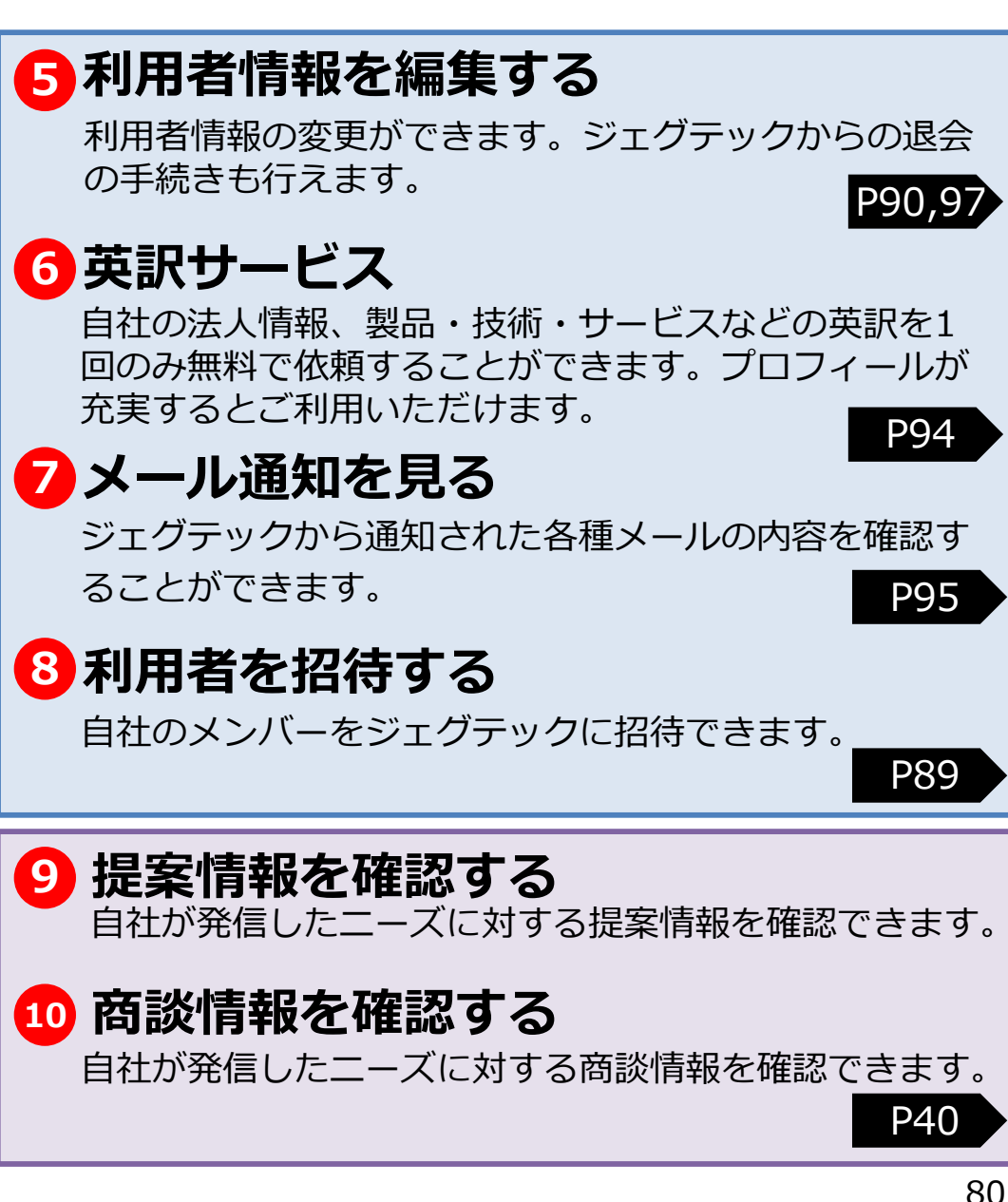

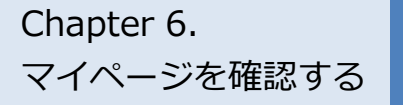

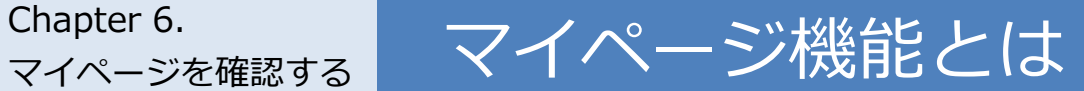

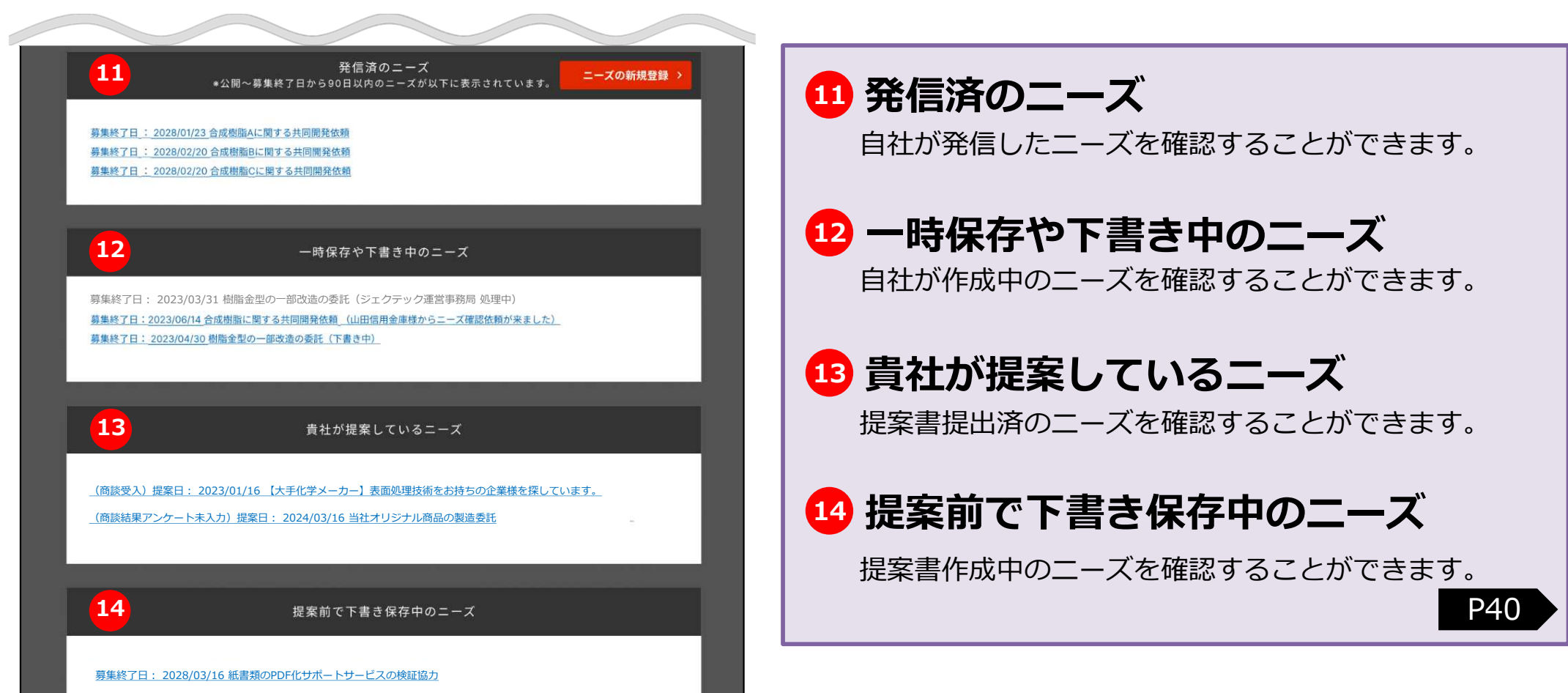

# Chapter 6. **スセンスの**・未確認おすすめニーズを確認する

マイページ>未対応タスク

マイページを確認する

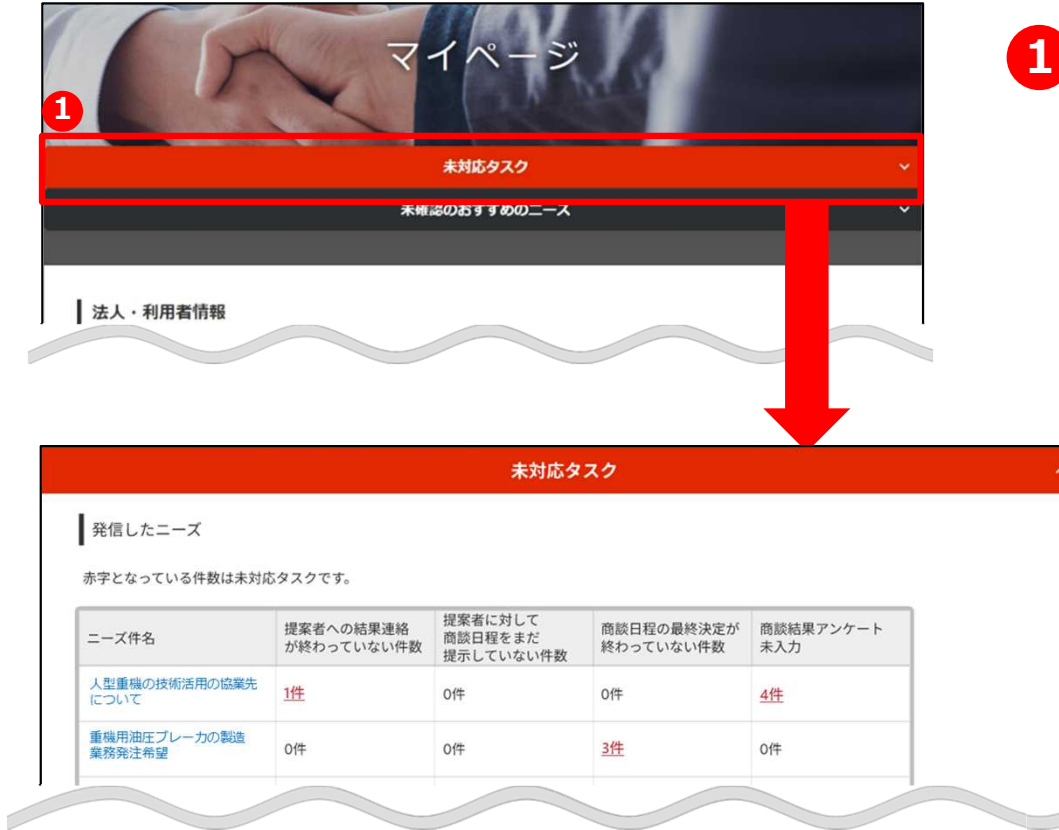

#### **1 未対応タスクを確認する**

「未対応タスク」をクリックすると、未対応のタ スクを確認できます。

# Chapter 6. ままを対応タスク・未確認おすすめニーズを確認する

マイページ>未対応タスク

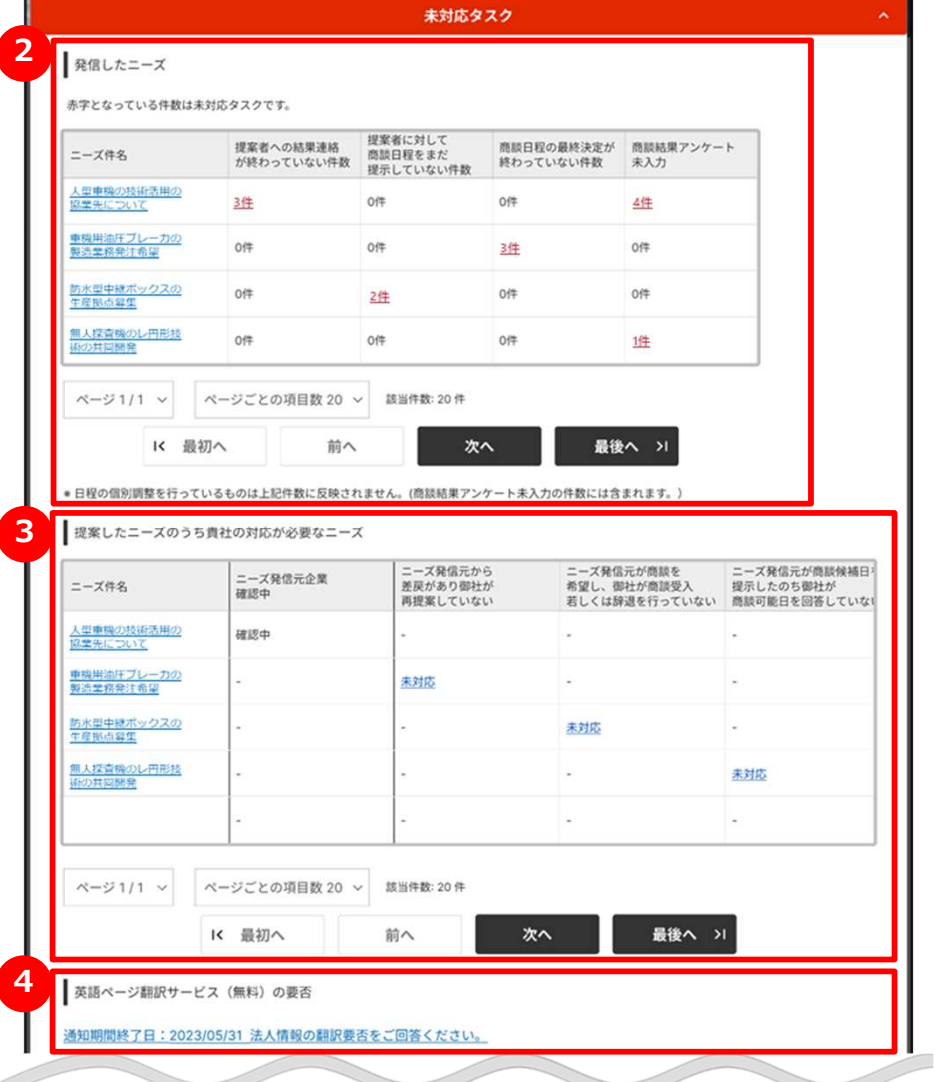

## **2 発信したニーズ**

発信したニーズに対して、各段階ごとの未対応タスクが赤字 で表示されます。

#### **3 提案したニーズのうち、貴社の対応が 必要なニーズ**

提案を行ったニーズに対して、各段階ごとの未対応タスク が表示されます。

## **4 英訳ページ翻訳サービス(無料)の要否**

ジェグテックからの企業ページ翻訳要否に関するご案内が ある場合に表示されます。

# Chapter 6. **スセンスの**・未確認のおすすめのニーズを確認する

マイページ>未確認のおすすめのニーズ

マイページを確認する

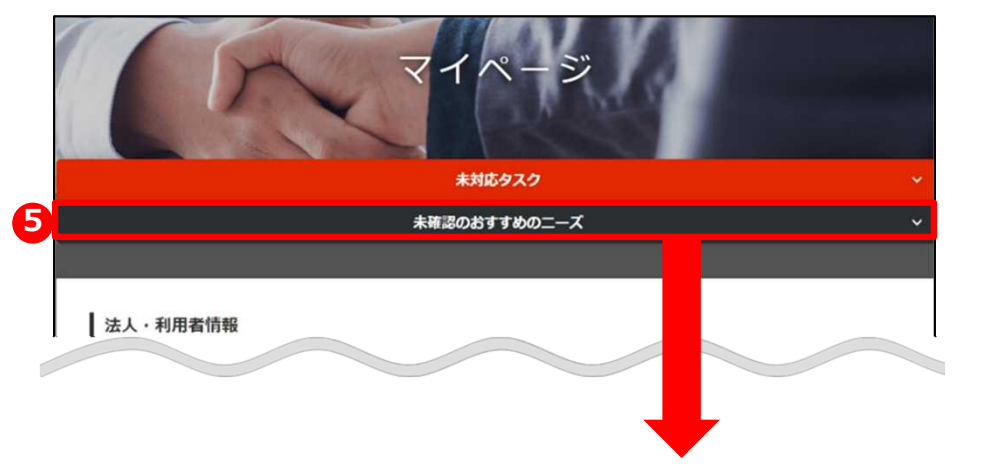

#### **5 未確認のおすすめのニーズを確認する**

「未確認のおすすめのニーズ」をクリックすると、貴社に 対しておすすめのニーズが表示されます。

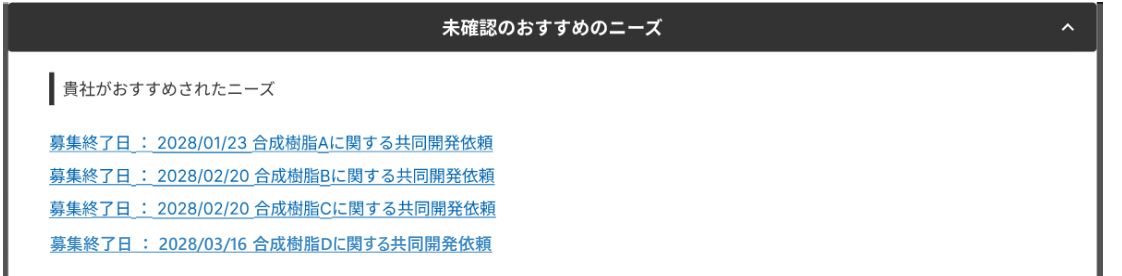

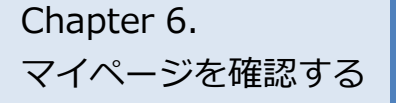

# Chapter 6. **Chapter 6. というの**との閲覧状況·活動状況を確認する

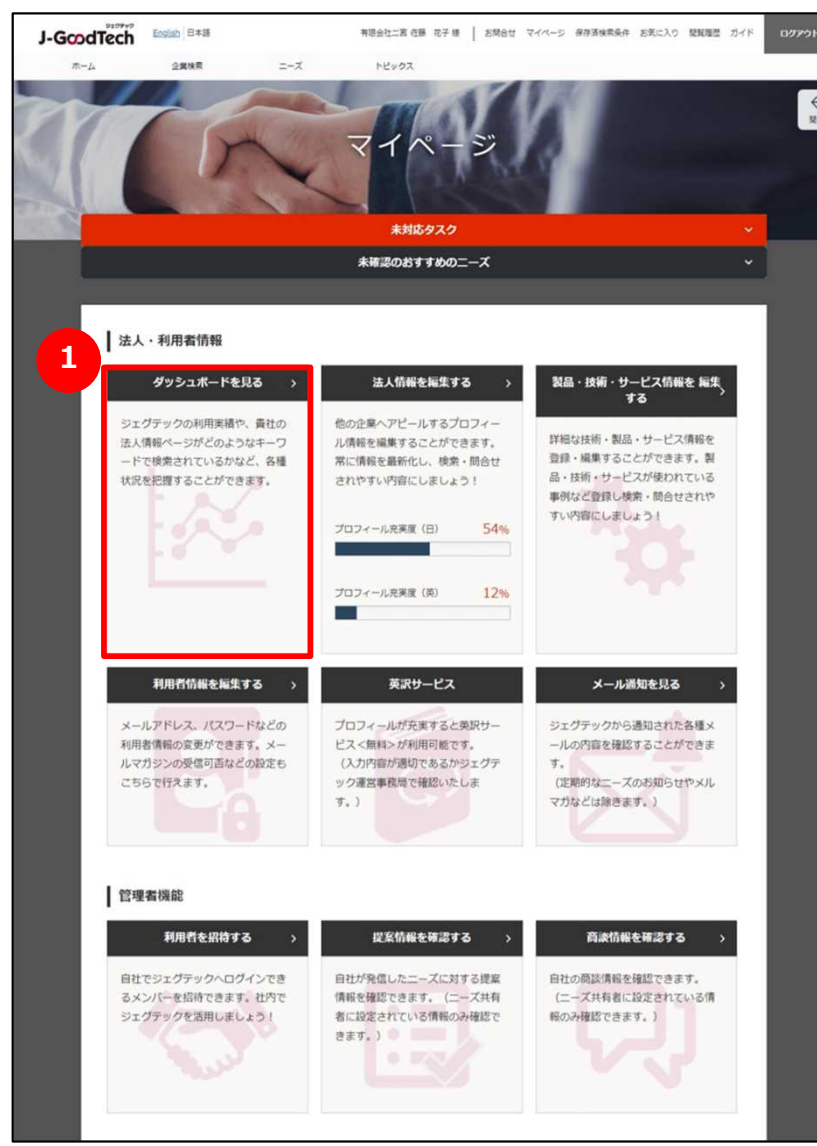

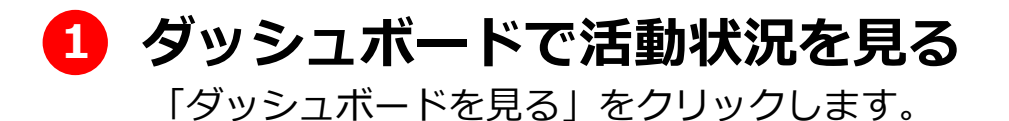

# Chapter 6. **Chapter 6. というのと言えている。**<br>マイページを確認する

マイページ > ダッシュボード

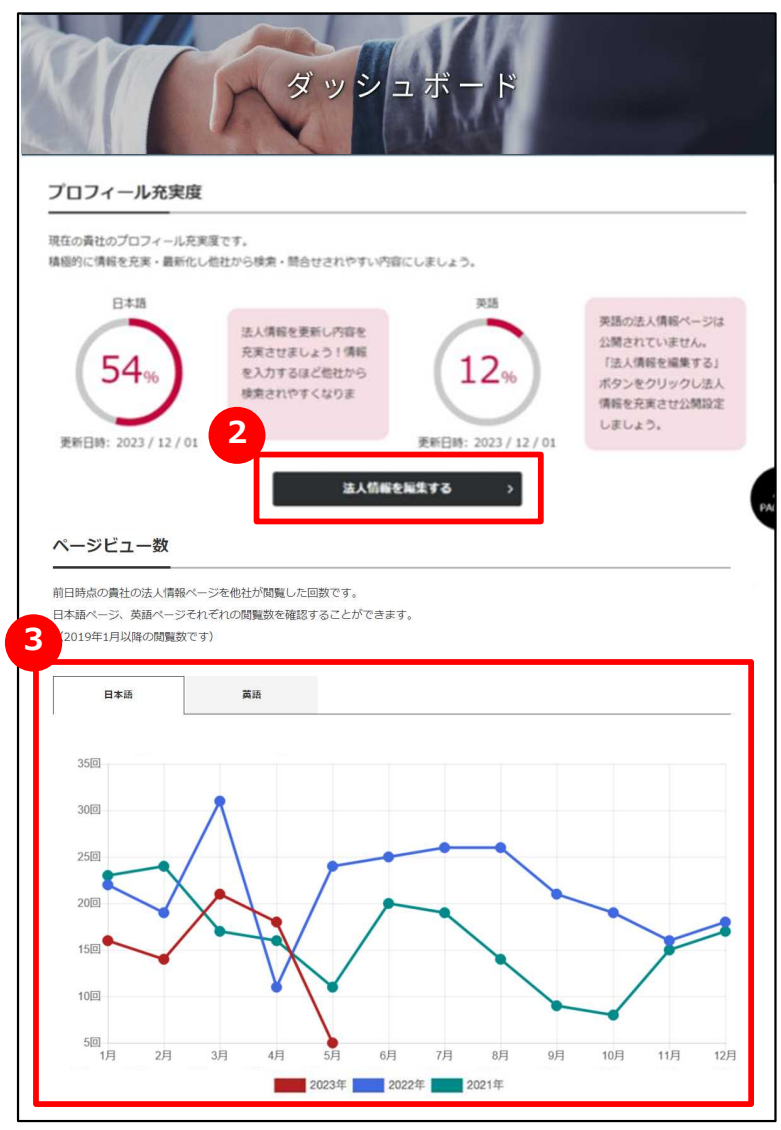

## **2 プロフィール充実度を見る**

現在のプロフィール充実度が表示されます。 プロフィールを充実するには、「法人情報を編集する」ボタ ンをクリックします。 操作方法は「Chapter 1. 法人情報を設定する (自社をア

ピールする)」を参照してください。

## **3 法人情報ページの閲覧状況を見る**

法人情報ページの閲覧数(前日までの分)がグラフ表示さ れます。

「日本語」/「英語」タブをクリックすることで、日本語 ページ、英語ページの閲覧状況を見ることができます。 最大過去3年間の実績を見ることができます。

# Chapter 6. **Chapter 6. というの**との閲覧状況・活動状況を確認する

マイページ > ダッシュボード

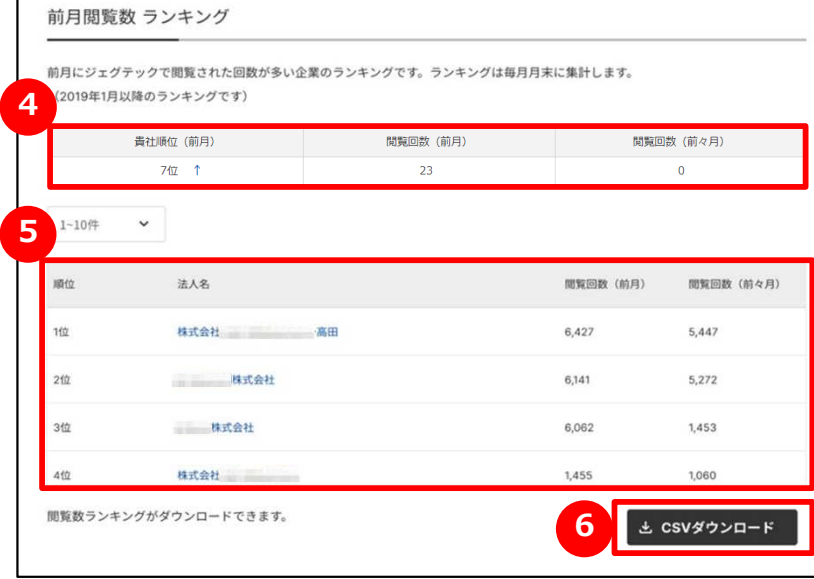

## **4 自社ページの閲覧数を確認する**

自社の法人情報ページの閲覧数の順位と、直近2ヶ月分の閲 覧数が表示されます。

## **5 閲覧数ランキングを見る**

ジェグテックに掲載されている法人情報ページの閲覧数がラ ンキング表示されます。

一覧に表示された法人名をクリックすると、その法人情報 ページを見ることができます。

## **ファイルをダウンロードする 6**

閲覧数ランキングをファイルにダウンロードすることができ ます。

「CSVダウンロード」をクリックしてください。

# Chapter 6. **Chapter 6. というの**との閲覧状況・活動状況を確認する

マイページ > ダッシュボード

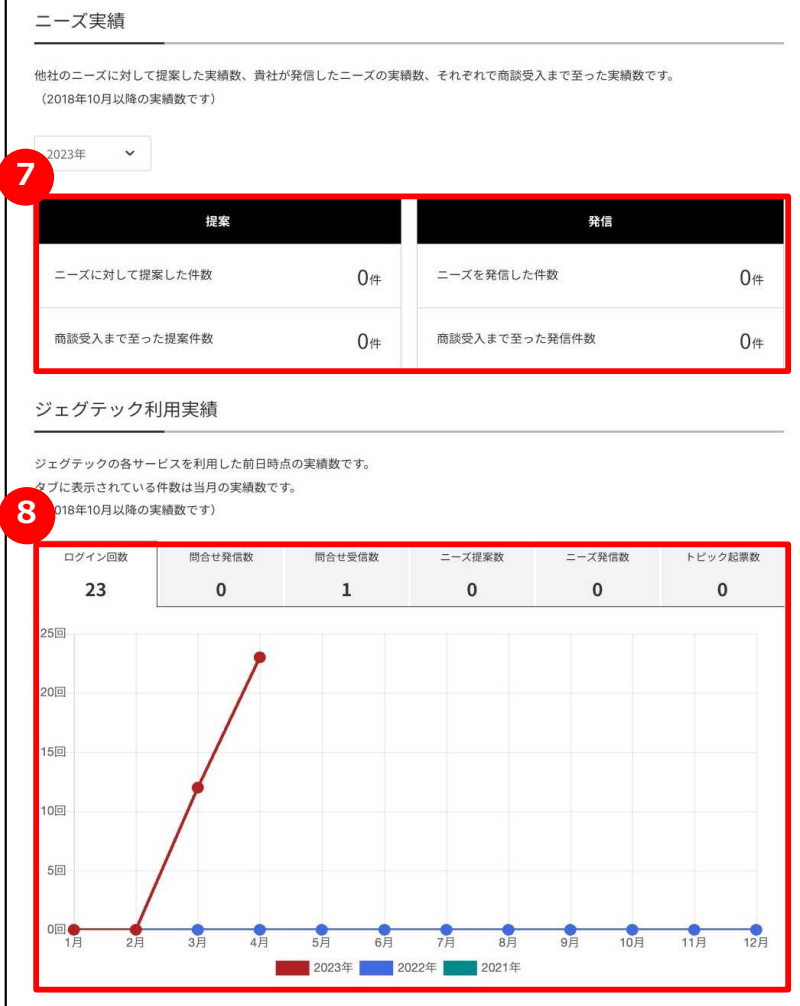

### **7 ニーズ実績を見る**

ニーズに対して行った自社の年間の提案数とニーズを発信し た件数が表示されます。最大過去3年間の実績を見ることが できます。

### **8 ジェグテック利用実績を見る**

自社の当月のジェグテックの利用実績と過去3年間の利用実績が表 示されます。

利用実績は、以下6つの情報を見ることができます。タブをクリックする とグラフが切り替わります。

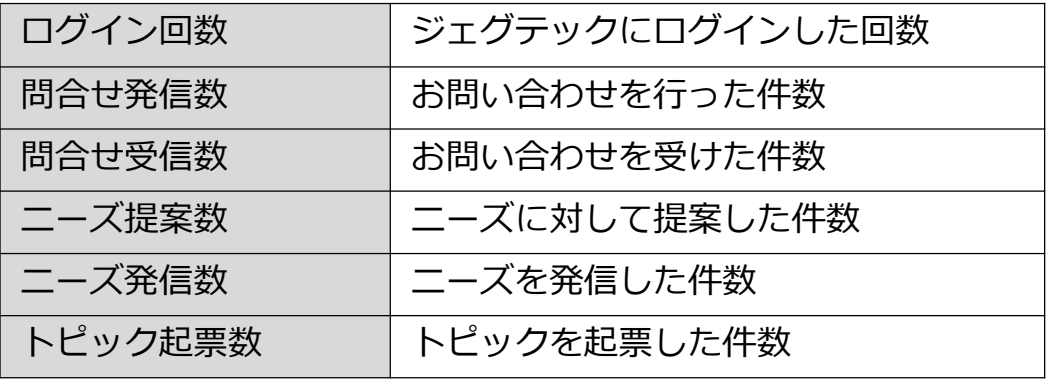

マイページを確認する Chapter 6.

# 自社の利用者情報を追加・変更する 自社の利用者を追加する

マイページ > 利用者招待

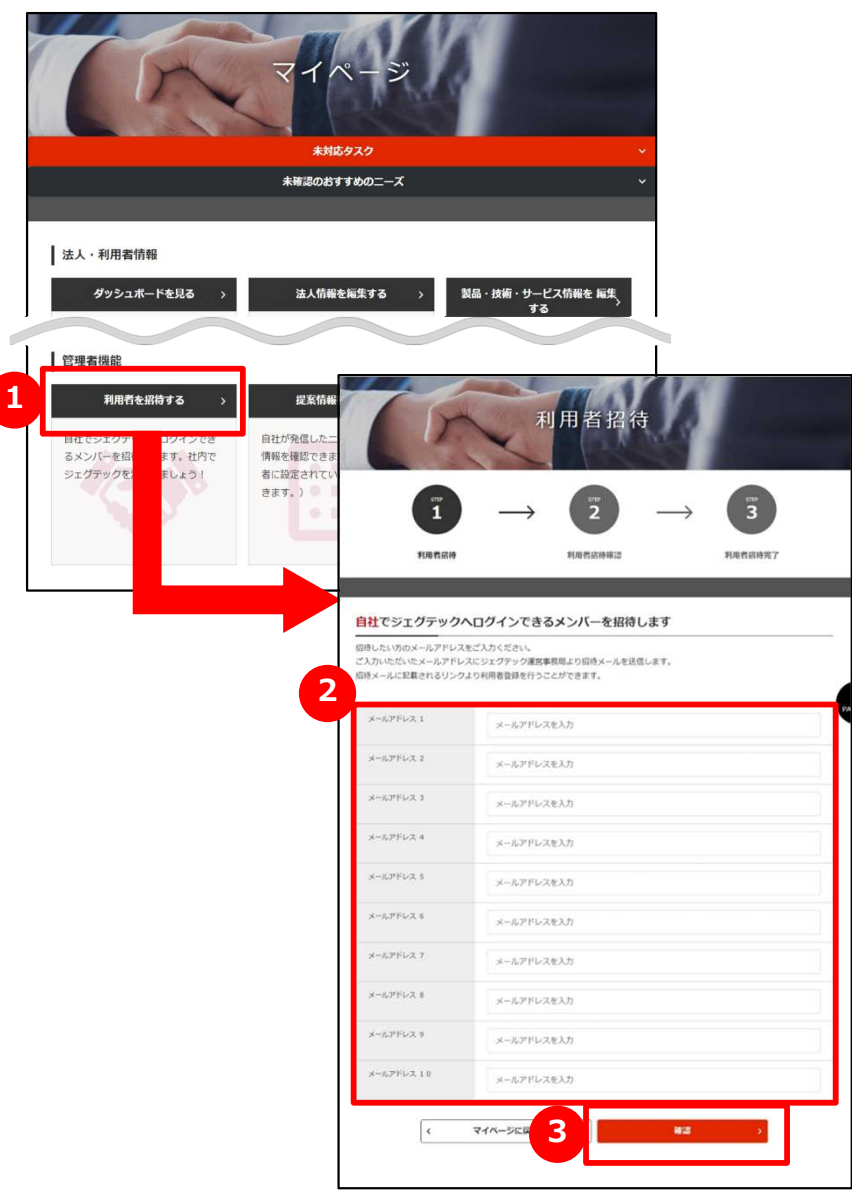

## **1 自社の方を招待する**

管理者機能エリアの「利用者を招待する」をクリックします。 ※管理者権限がある方のみ利用できます。管理者権限の有無は、「法 人情報設定」画面の「利用者一覧」から確認できます。

## **2 メールアドレスを入力する**

招待したい利用者のメールアドレスを入力します。

## **3 入力内容を確認して招待する**

「確認」ボタンをクリックし、確認画面で「招待する」ボタンをクリックすると、 入力されたメールアドレスに招待メールが送信されます。 招待された方は、受信したメールの手順に沿って、名前などを設定しロ グインしてください。

## chapter 6. | 自社の利用者情報を追加・変更する 利用者情報を変更する

#### マイページ

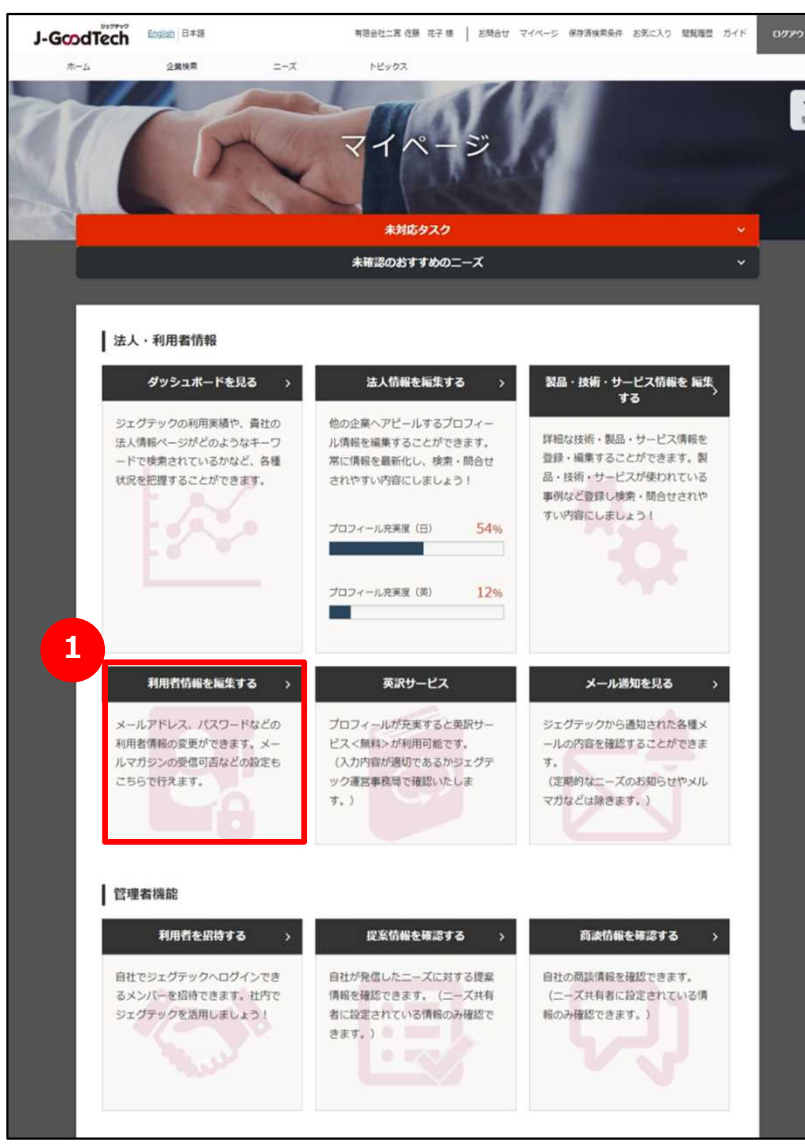

#### **1 利用者情報を編集する**

「利用者情報を編集する」をクリックします。

# chapter 6. | 自社の利用者情報を追加・変更する 利用者情報を変更する

マイページ > 利用者情報

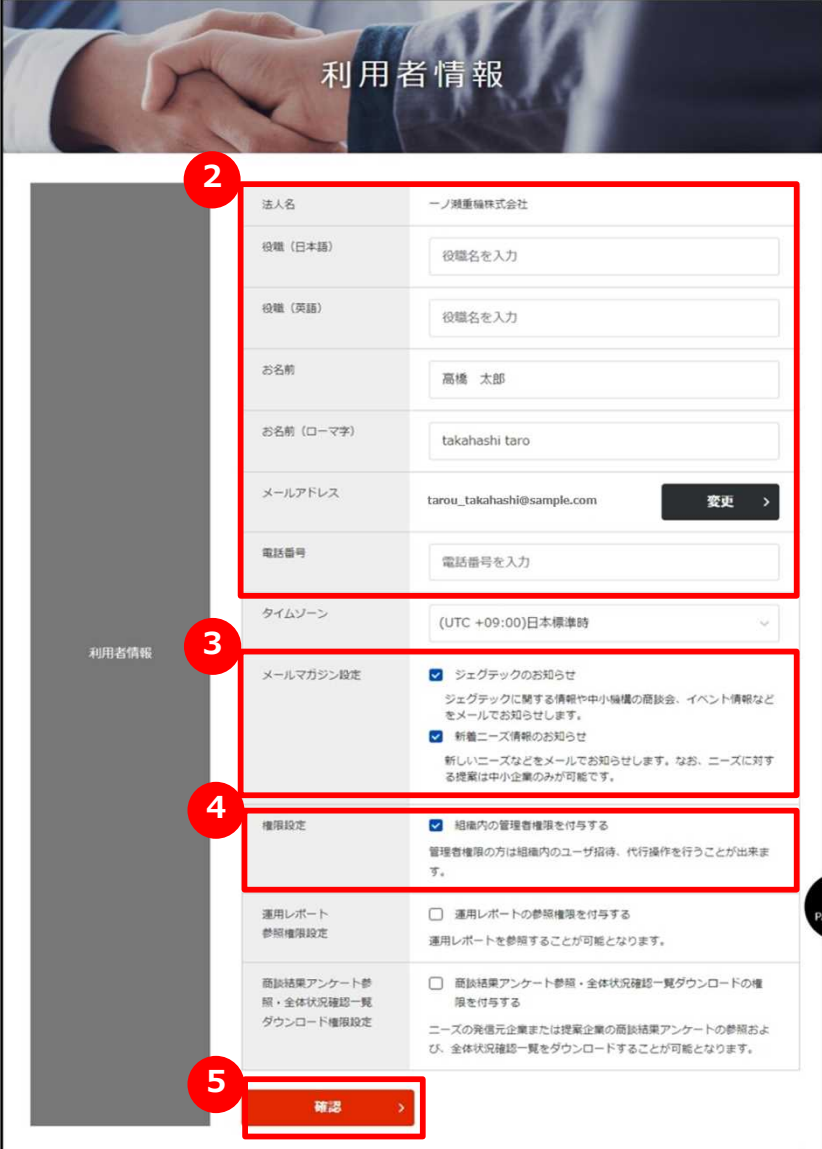

## **2 お名前や役職を入力する**

利用者のお名前、役職等を入力してください。

#### **3 メールマガジンの受信設定をする**

- メールマガジンの受信設定ができます。
- 受信する場合は、 チェックをつけてください
- 不要な場合は、チェックをはずしてください ・・・・・

#### Point **受信設定の変更反映**

メールマガジンの受信設定の変更が反映されるまで、最長1ヶ月程度お時間 をいただく場合がございます。

お急ぎの場合はジェグテック事務局までご連絡ください。

### **4 権限を設定する**

管理者権限があると自社内でジェグテックにログインできるユーザを追 加する利用者招待機能や、他のユーザの情報を編集する機能が利 用できます。

管理者権限を付与する場合は、チェックをつけてください ・・・・・ ⊻ 管理者権限が不要な場合は、チェックをはずしてください ・・・・・ □

#### **5 変更した設定を反映する**

「確認」ボタンをクリックします。

# Chapter 6. Public 自社の利用者情報を追加・変更する 利用者情報を変更する

マイページ > 利用者情報

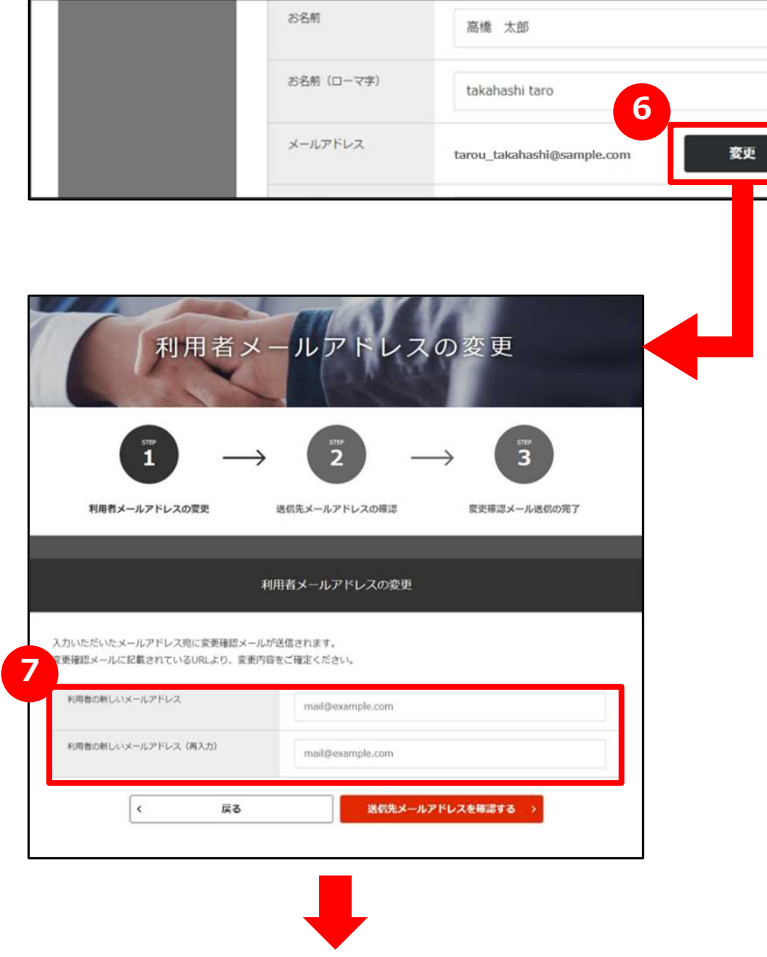

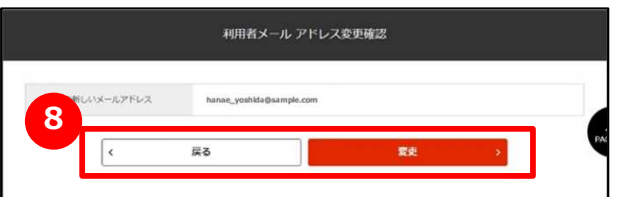

## **6 メールアドレスを変更する**

利用者情報のメールアドレス欄にある「変更」ボタンをクリックします。

#### **7 新しいメールアドレスを入力する**

変更するメールアドレスを入力し、「送信先メールアドレスを確認する」 ボタンをクリックします。

## **8 入力したメールアドレスを確認する**

入力したメールアドレスを確認し、「変更」ボタンをクリックします。

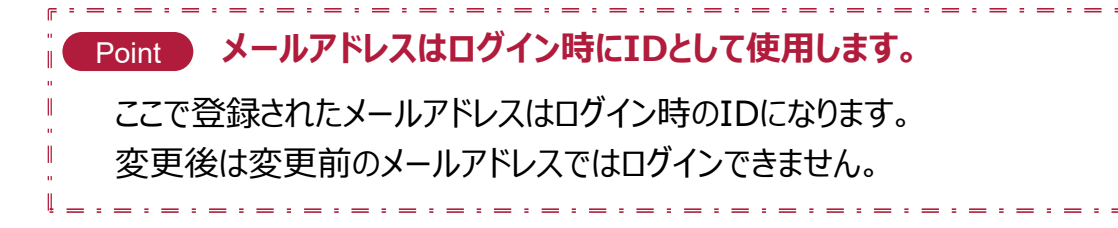

# Chapter 6. Public 自社の利用者情報を追加·変更する 利用者情報を変更する

マイページ > 利用者情報

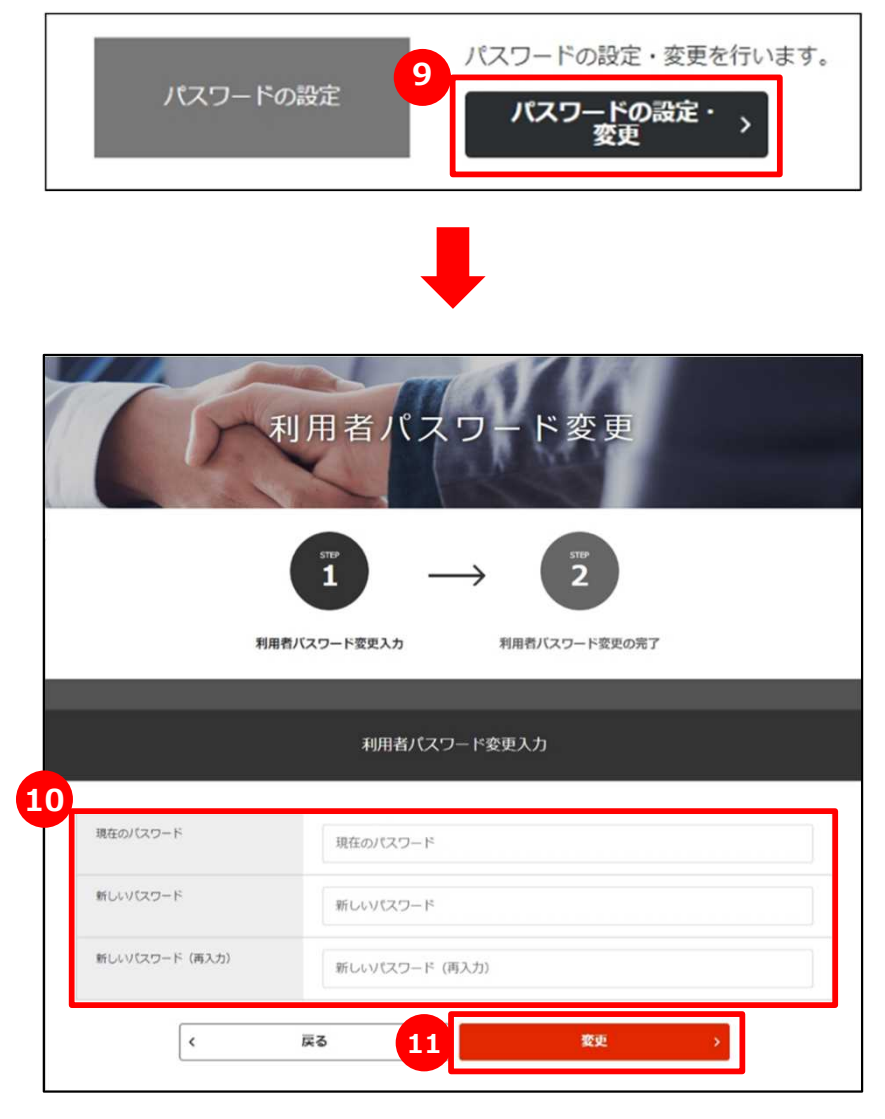

### <u>9 パスワードを変更する</u>

「パスワードの設定・変更」をクリックし、設定を行ってください。

## **10 パスワードを入力する**

現在のパスワードと新しいパスワードを2回入力してください。

#### **11 変更を確定する**

パスワードの入力が終わったら、「変更」ボタンをクリックしてください。

パスワードは、ジェグテック運営事務局でもお調べできませんので、大切 に管理してください。

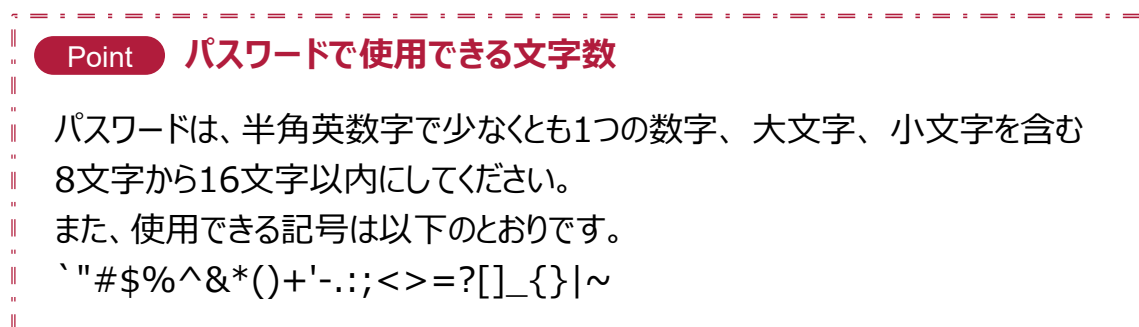

# Chapter 6.<br>マイページを確認する 英訳サービスを利用する

マイページ > 英訳サービス

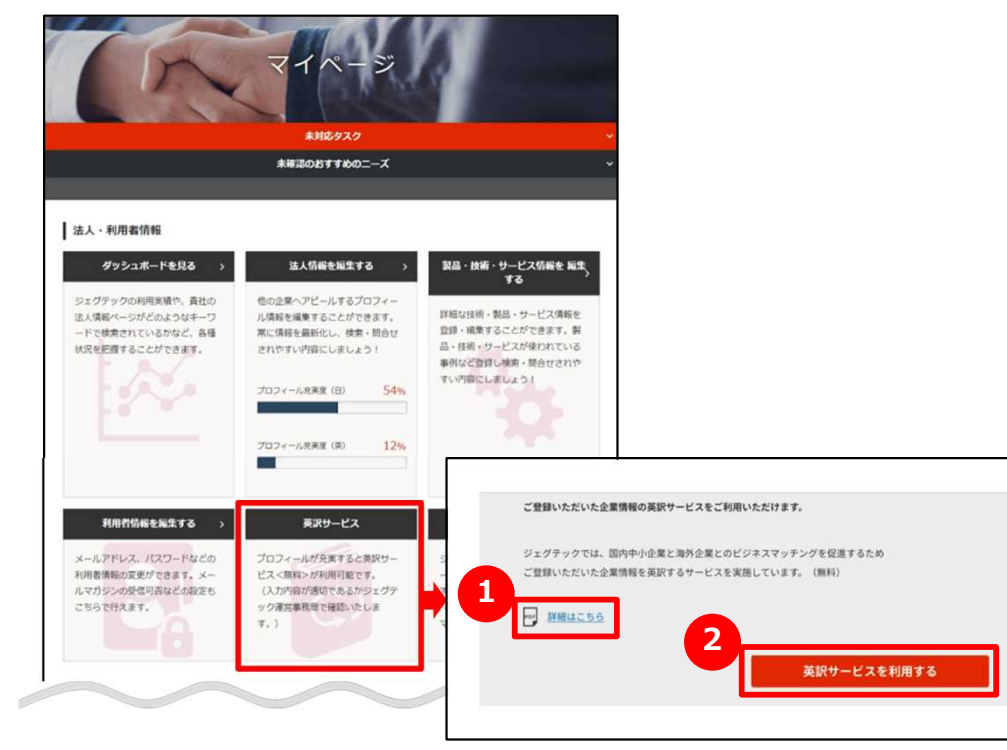

#### Point **英訳サービスを利用するには**

英訳サービスは、プロフィールが充実すると利用することができます。完 成度の充実度は、「マイページ」画面の「法人情報を編集する」欄に 表示されているグラフを参考にしてください。

英訳サービスのご利用は1回のみとなります。英訳サービス依頼後に 法人情報を編集しても英訳には反映されませんので、入力情報に間 違いが無いか必ずご確認の上で、英訳サービスをご利用ください。

### **1 英訳サービスの案内をダウンロードする**

英訳サービスについての詳細情報をダウンロードできます。 ポップアップ画面の「詳細はこちら」をクリックします。

### **2 英訳サービス(無料)を利用する**

ダウンロードしたファイルの内容を確認して、「英訳サービスを利用する」を クリックします。

表示される確認ダイアログの「OK」ボタンをクリックして依頼を送信します。

#### Point **英訳される項目**

「法人情報1」「法人情報2」「取引先・拠点情報」 「アピール情報 (自由記載を除く)」

#### Point **英訳サービスを依頼した後は?**

英訳サービスを依頼後は、中小機構で英訳作業をいたします。英訳が 完了すると、貴社の管理画面に登録し、登録完了メールを送付いたし ますので、ご確認ください。英訳~登録完了メールの送付までには、概 ね3ヶ月程度のお時間をいただきますので、ご了承ください。

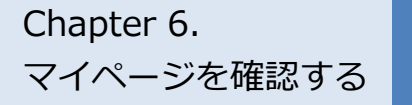

# Chapter 6. **スページを確認する メール通知を見る**

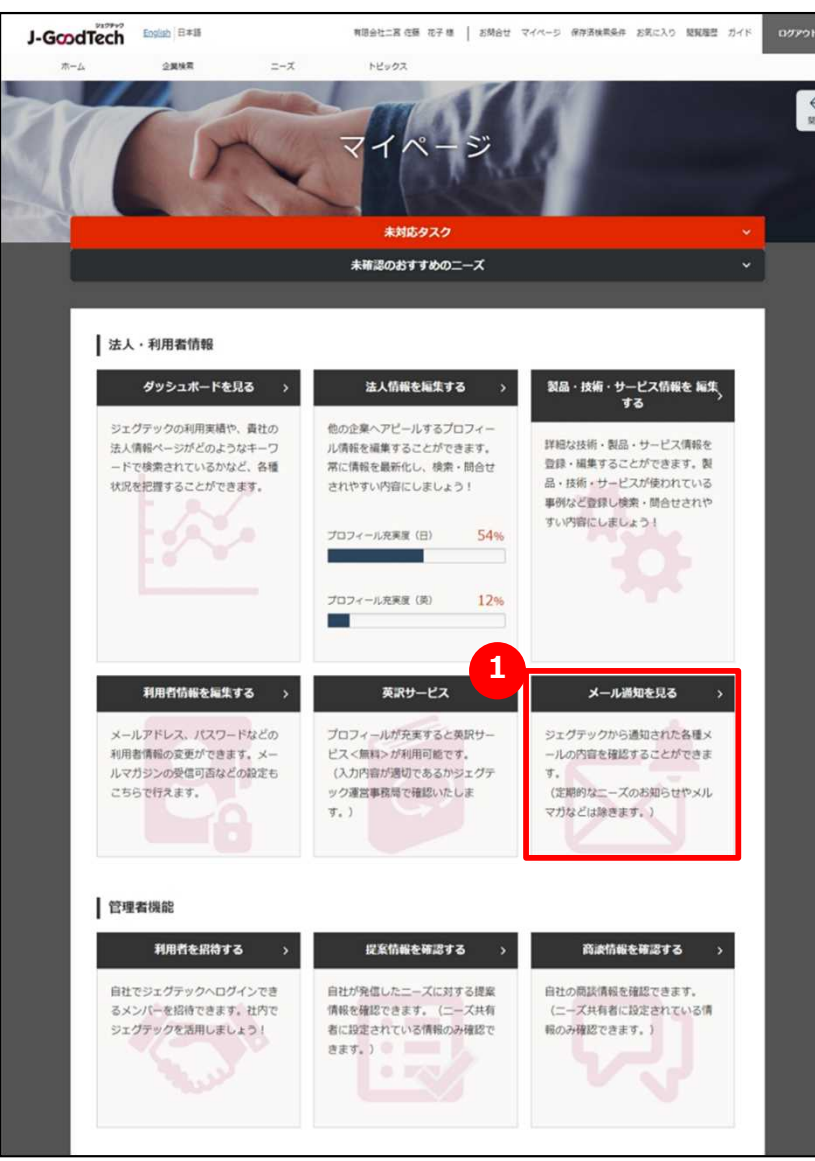

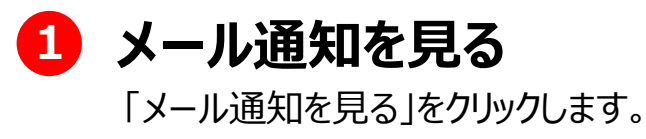

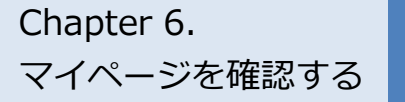

# Chapter 6. **スページを確認する メール通知を見る**

マイページ > メール通知一覧

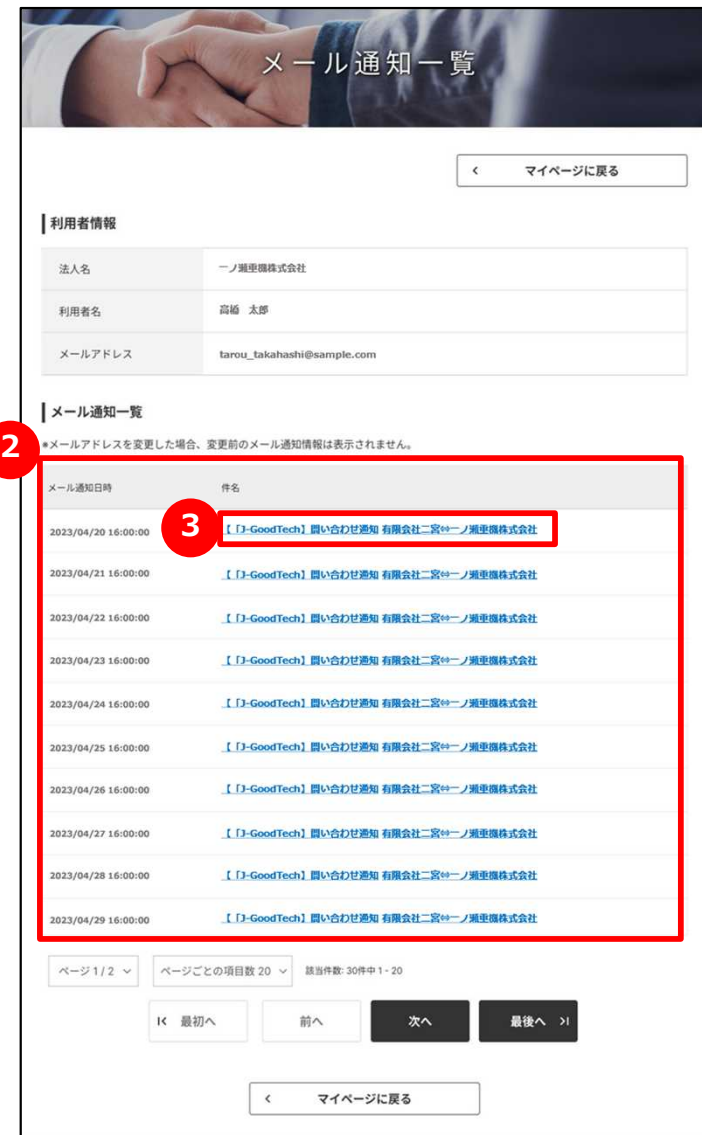

#### **2 メール通知の一覧を見る**

過去3ヶ月間に受け取ったメール通知の一覧が表示されます。

#### **3 メールの本文を見る**

メールの本文を見たいときは、メール件名をクリックします。

# Chapter 6. 2004 - ジェグテックを退会する

#### マイページ > 利用者情報

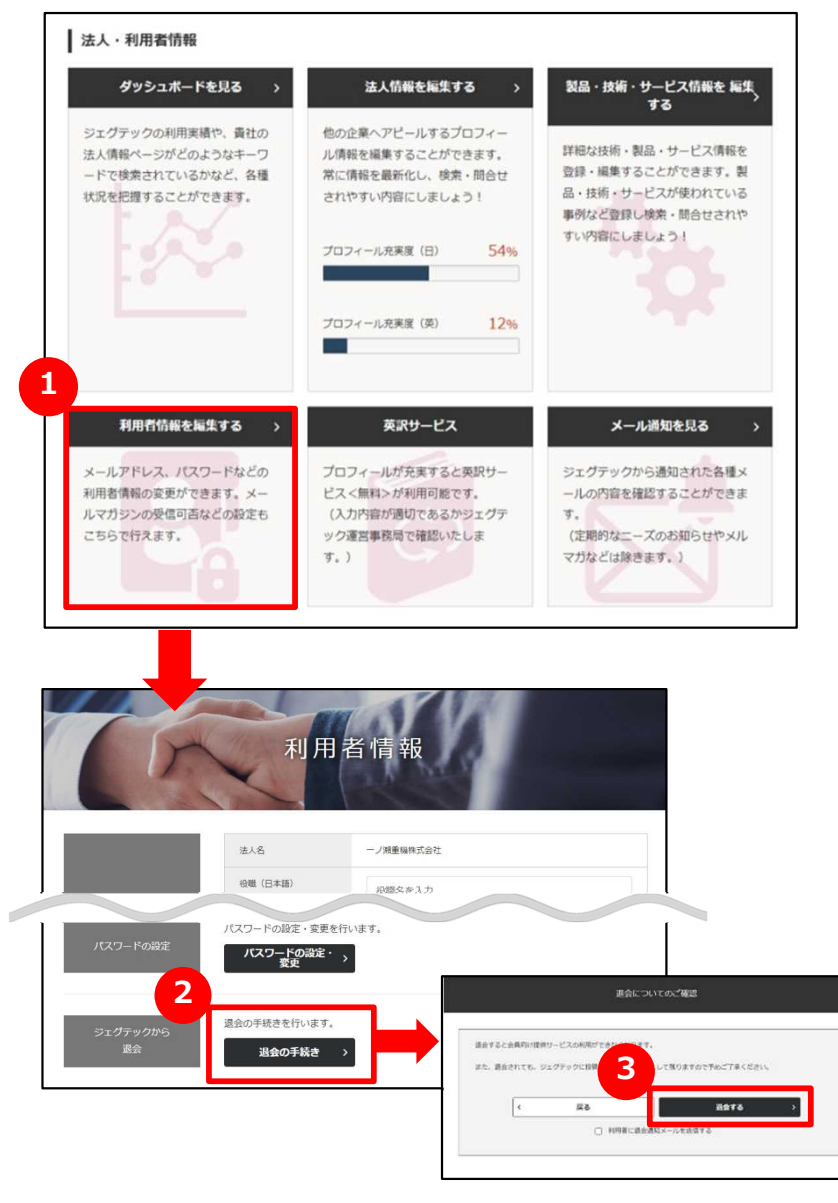

## **1 ジェグテックから退会する**

「利用者情報を編集する」をクリックします。

### **2 退会の手続きをする**

編集画面の下部にある「退会の手続き」をクリックします。

### **3 退会についての確認をする**

表示される内容を確認し、「退会する」をクリックします。

#### **Point 混会についてのご確認**

退会すると、会員向け提供サービスの利用ができなくなります。退会されても、 ジェグテックに投稿した内容は、履歴として残りますので、あらかじめご了承くだ さい。

また、すべての利用者が退会しても企業情報は残りますので、企業情報もす べて削除したい場合には、ジェグテック運営事務局までご連絡ください。

## Point **管理者が利用者の退会手続きをする**

管理者は、利用者の退会を代行して行うことができます。 操作手順は、99ページをご参照ください。

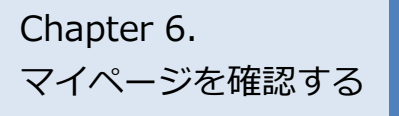

## Chapter 6. まくあるご質問 Q.招待メールが届いたら?

**A**

#### 利用者登録

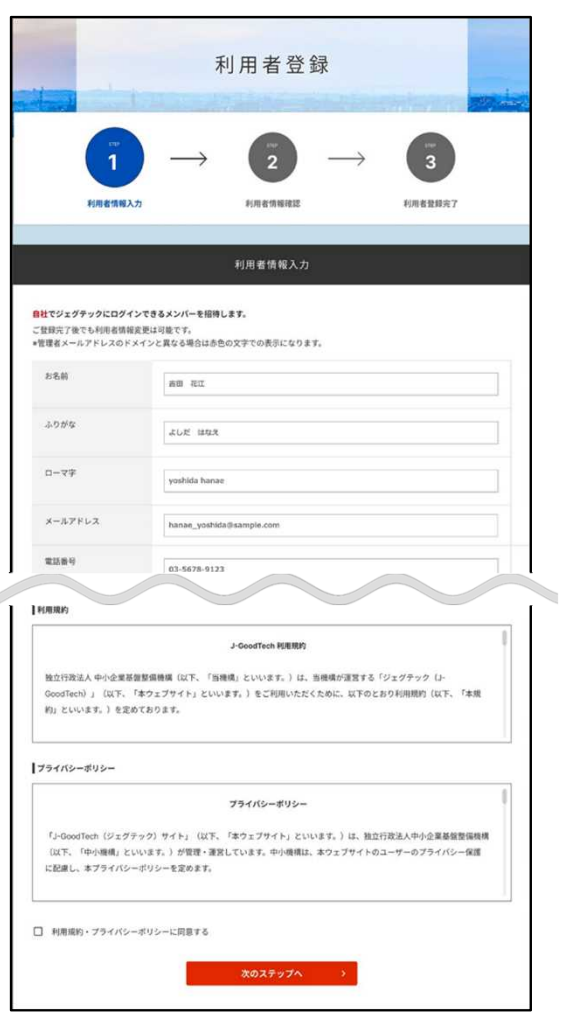

#### **Q 招待メールが届いたら?**

管理者が「マイページ」画面の利用者招待機能を使って、ジェ グテックへログインできるメンバーを招待すると、招待された方に メールが発信されます。

招待された方は、メールに記載されている招待会員登録URL より「利用者登録」画面を開き、お名前・パスワードなど必要な 情報を入力、利用規約およびプライバシーポリシーを確認する 必要があります。

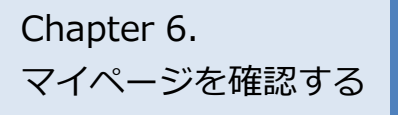

## Chapter 6. まくあるご質問 Q.代行操作とは?

マイページ > 法人情報設定

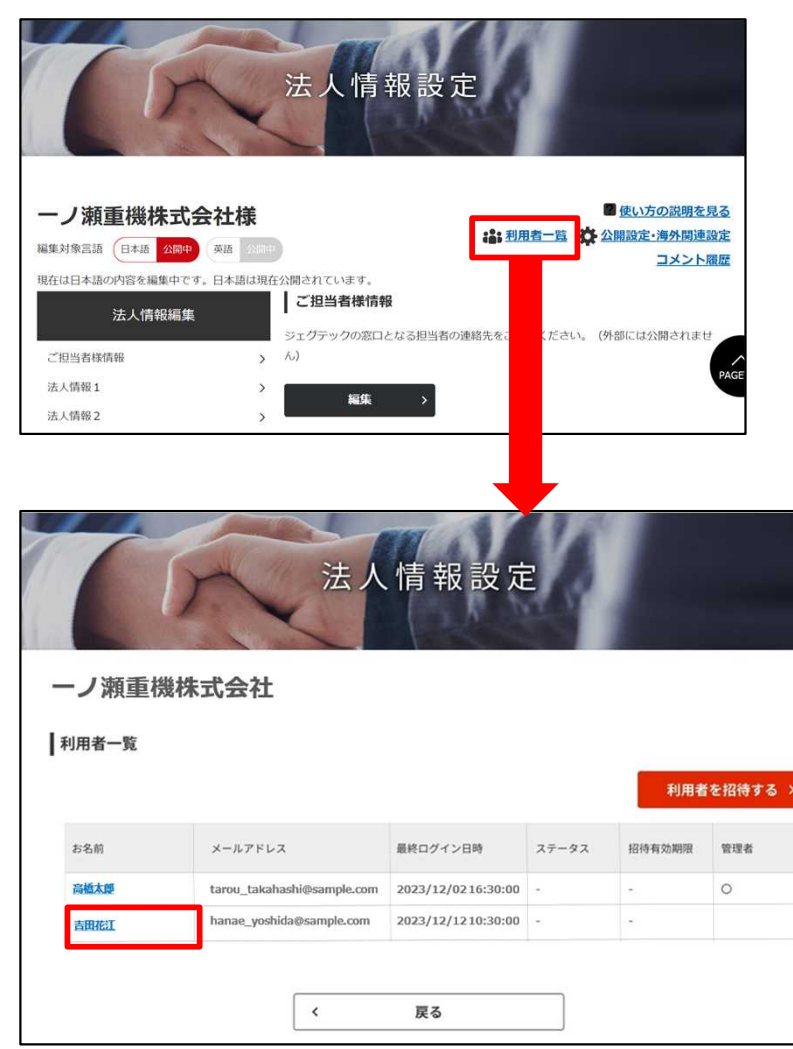

### **Q 代行操作とは?**

管理者は、招待した利用者など、他の利用者情報を変更す ることができます。 **A**

「マイページ」画面から「法人情報を編集する」をクリックし、画 面上部にある「利用者一覧」をクリックします。編集したい利 用者名をクリックすると、「利用者情報」画面に遷移します。

役職やメールマガジン受信設定、権限設定、利用者の削除 (退会) などの操作ができます。

## **Chapter7. その他便利機能**

活用すると便利な機能をご紹介します。

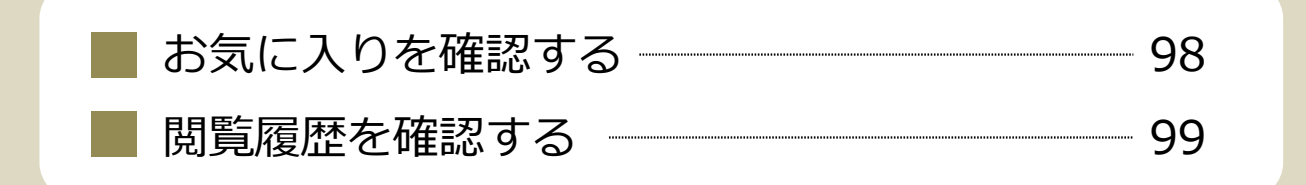

# その他便利機能

# Chapter 7. まずする お気に入りを確認する

#### 法人情報

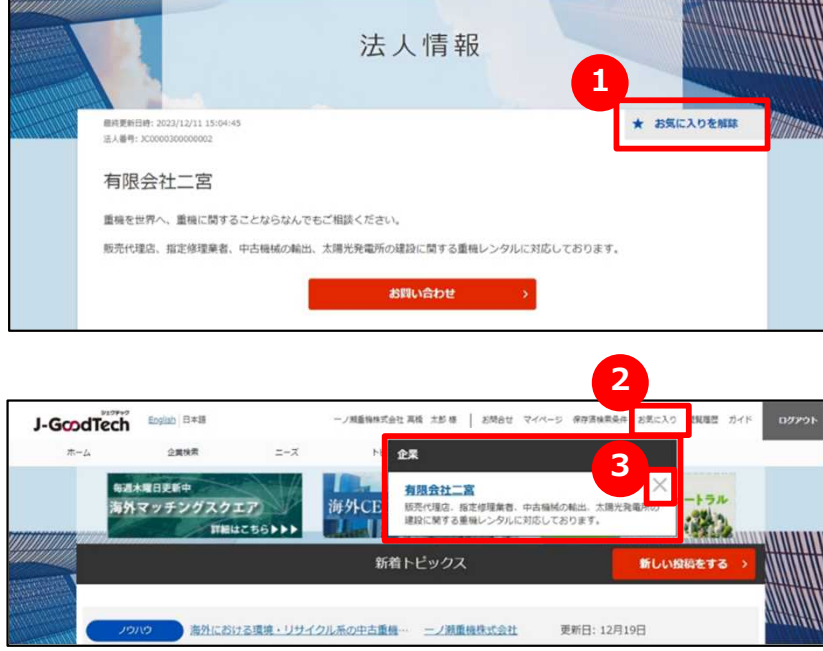

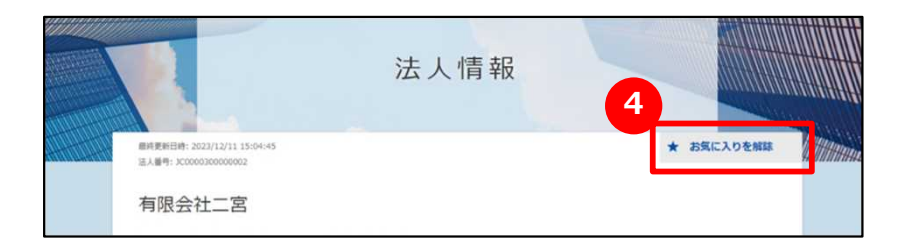

### **1 お気に入りに登録する**

企業ページ、製品ページの右上にある「お気に入りに登録」をクリックし ます。

### **2 お気に入りを見る**

画面上部メニューの「お気に入り」をクリックすると、登録した企業や製 品が表示されます。

#### **3 お気に入りを解除する**

画面上部メニューの「お気に入り」をクリックし、解除したい企業や製品 の右にある「×」をクリックします。

各画面の上部にある <mark>(4)</mark> 「お気に入りを解除」をクリックしても、お気 に入りを解除することができます。

Point **ニーズ・トピックスでもお気に入り登録ができます。** 企業情報や製品・技術・サービス情報だけでなく、ニーズやトピックスでもお気 に入り登録ができます。登録するとあとからすぐに対象の情報を閲覧することが できます。

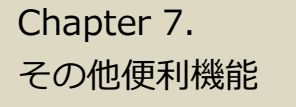

# Chapter 7. Network in 開覧履歴を確認する

閲覧履歴

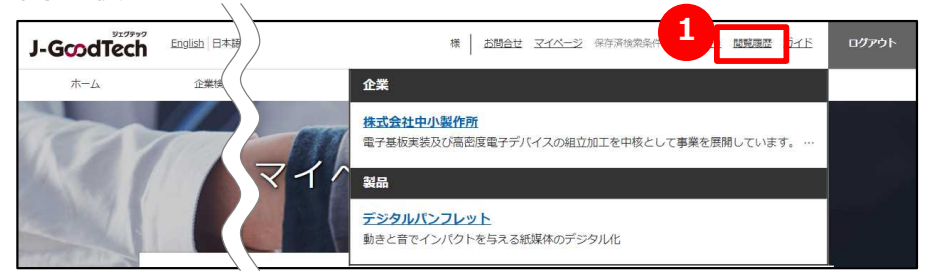

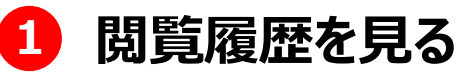

画面上部メニューの「閲覧履歴」をクリックします。 直近で見た企業ページ、製品ページの履歴を見ることができます。 企業名や製品名をクリックすると、該当ページに遷移します。

# ジェグテック J-GoodTech

東京都港区虎ノ門3-5-1虎ノ門37森ビル5F ● 03-5470-1538 (平日午前10時から午後6時まで) ⊠ jgoodtech\_cs2@smrj.go.jp —— ジェグテック運営事務局 ――